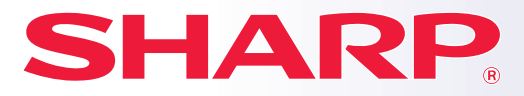

**DİJİTAL TAM RENKLİ ÇOK İŞLEVLİ SİSTEM**

# **Hızlı Başlama El Kitabı**

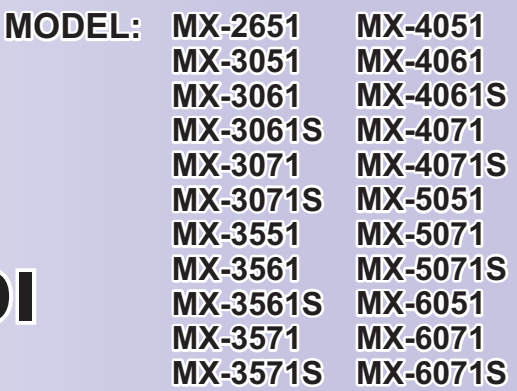

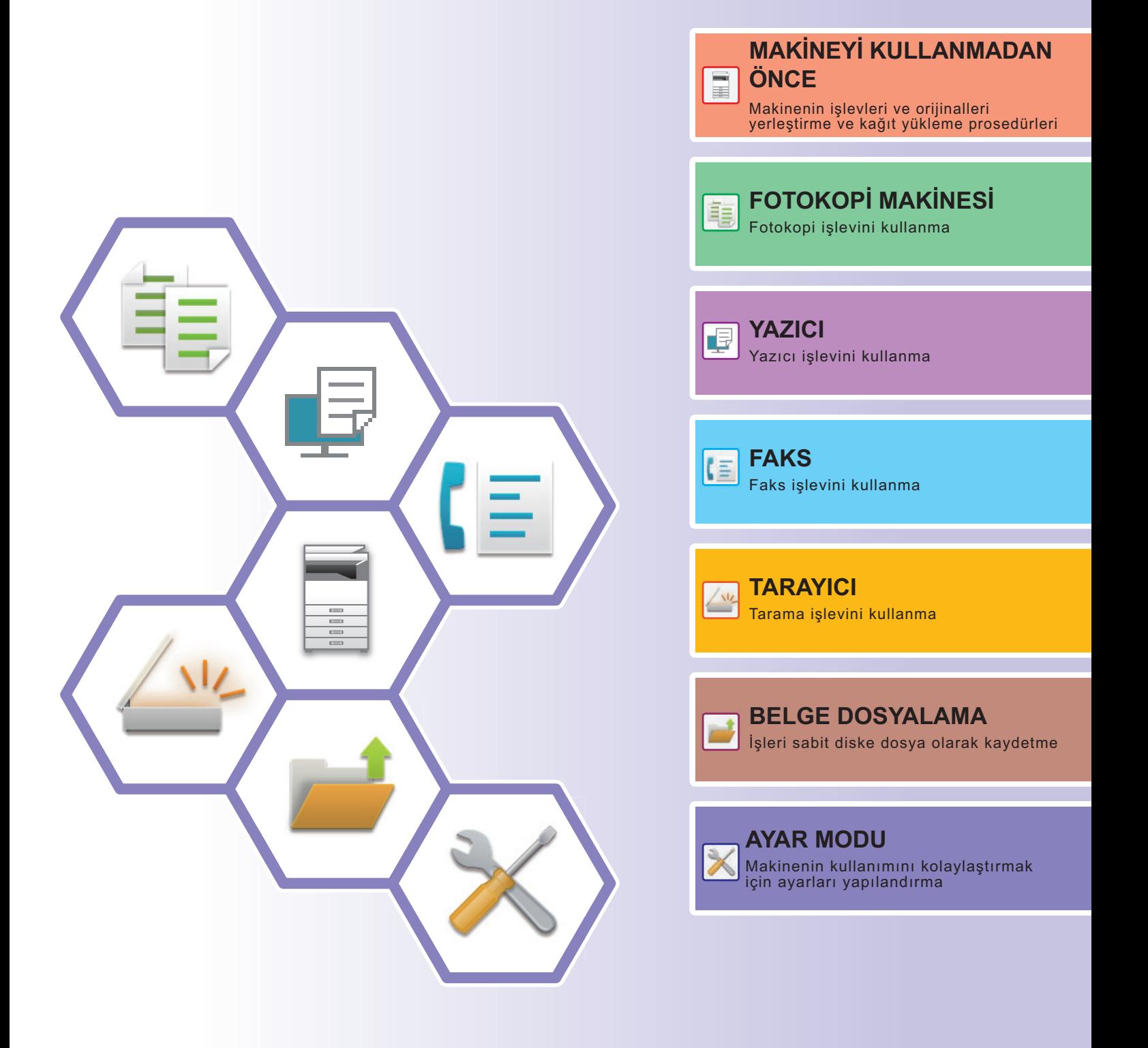

# <span id="page-1-0"></span>**KULLANMA KILAVUZLARI VE KULLANIM ŞEKİLLERİ**

### **Başlangıç Kılavuzu**

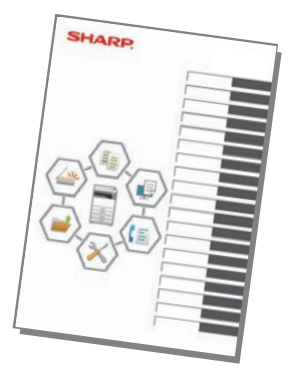

Bu kılavuzda, makinenin kullanımına yönelik prosedürler, makinenin güvenli kullanımına yönelik ikazlar ve yöneticiye yönelik bilgiler açıklanmaktadır. Makineyi kullanmadan önce bu kılavuzu okuyun. Ayrıntılı kullanım prosedürleri ve sorun giderme bilgileri için, PDF biçimindeki kılavuzlara bakın.

### **Kullanma Kılavuzu (Dokunmatik panelde görüntülenir)**

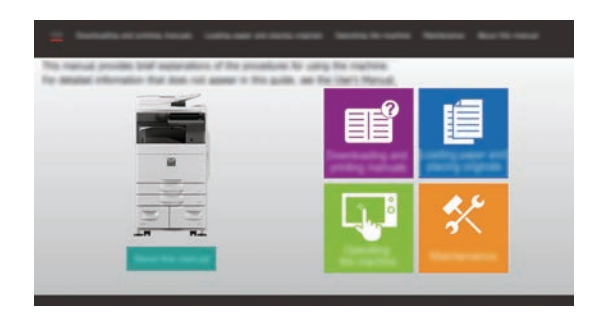

Bu kılavuz, makinenin dokunmatik panelindeki simgesine dokunulduğunda görüntülenir. Bu kılavuzda, makinenin kullanımına yönelik temel prosedürler açıklanmaktadır. Ek olarak, kılavuzlar da yazdırılabilir. [\(sayfa 3\)](#page-2-0) Bir kılavuzu yazdırmak için, bkz. "Bİ[R KILAVUZU YAZDIRMA \(sayfa 4\)](#page-3-0)".

MX-2651/MX-3051/MX-3551/MX-4051/MX-5051/ MX-6051'de PS3 genişletme kiti gerekir.

### **Kullanım Kılavuzu**

Makinede kullanılabilen işlevlerin ayrıntılı açıklamaları "Kullanım Kılavuzu" belgesinde sunulmaktadır. Kullanıcı Kılavuzu, makinedeki Web sayfalarından indirilebilir. Kullanıcı Kılavuzunu, makinedeki Web sayfalarından indirin. İndirme prosedürü için, bkz. ["KULLANMA KILAVUZUNU](#page-5-0) İNDİRME (sayfa 6)".

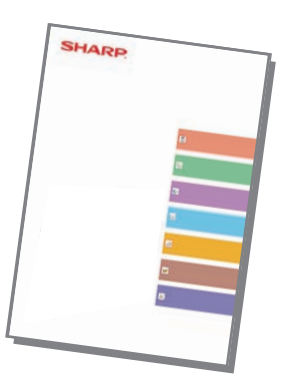

### <span id="page-2-0"></span>**Diğer kılavuz**

"Kullanım Kılavuzu" gibi, aşağıdaki bazı kılavuzlar da web sitemizden indirilebilir ve bilgisayarınızda görüntülenebilir. Kılavuz türleri güncellenebilir. Daha fazla bilgi için web sitemizi inceleyin:

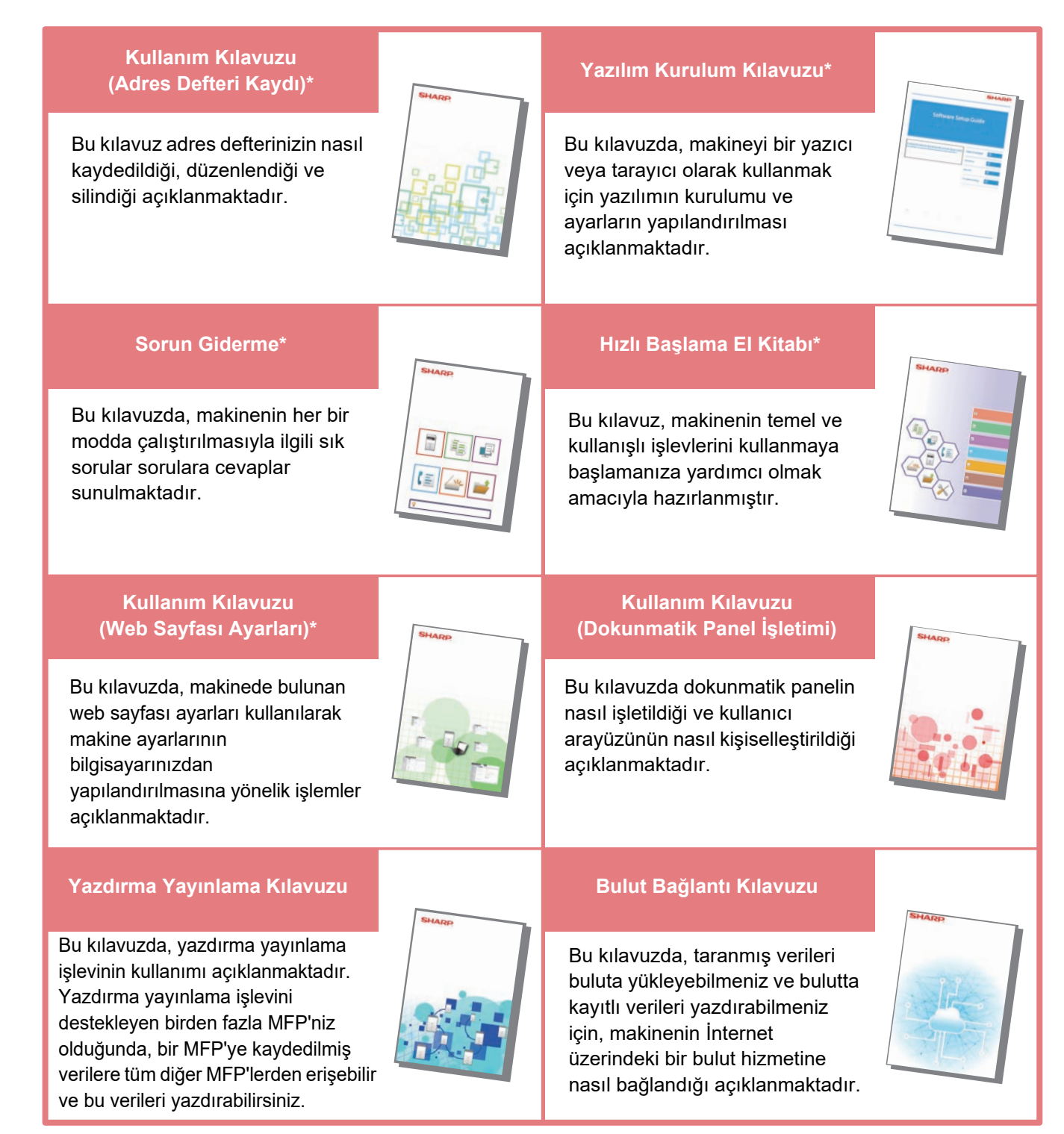

\* Bu kılavuzlar Kullanım Kılavuzu'deki talimat izlenerek yazdırılabilir.

# <span id="page-3-1"></span><span id="page-3-0"></span>**BİR KILAVUZU YAZDIRMA**

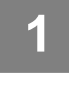

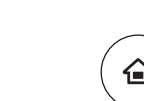

Kolay Kopya

CLOUD PORTAL

Toner Miktarı Y

# **1 [Ana Ekran] tuşuna basın.**

Ana ekran görünür.

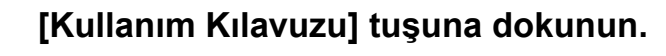

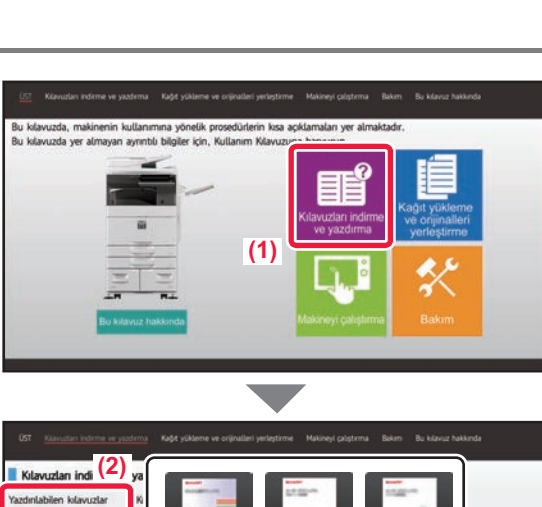

Kolay Faks

Parlaklık

10:15

Kolay Tarama

# **(3)** $t|0$

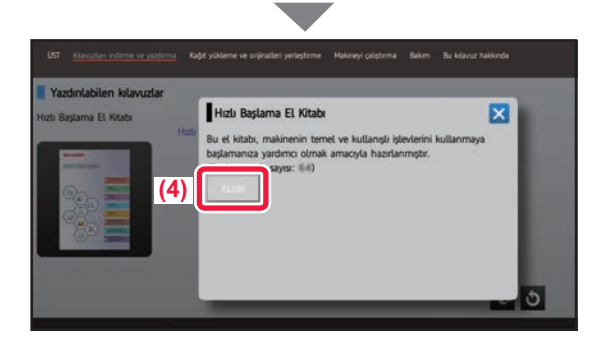

#### **3 Dokunmatik panelde ayar yapın.**

**(1) [Kılavuzları indirme ve yazdırma] tuşuna dokunun.**

- **(2) [Diğer kılavuzlar] tuşuna dokunun.**
- **(3) Kılavuz simgesine dokunun.**

#### **(4) [Yazdir] tuşuna dokunun.**

Yazdırma Ayarları ekranı açılır. Ayarları seçin ve yazdırmayı başlatmak için, [Baslama] tuşuna dokunun. Dokunmatik panelde ekran dillerinde **KULLANMA** [KILAVUZUNU](#page-5-0) İNDİRME (sayfa 6) adım 2 ile görüntülenenden farklı bir dilin seçilmesi ve [Kullanım Kılavuzu] öğesine dokunulması durumunda, İngilizce görüntülenebilir.

Dokunmatik panelde görüntülenen dili değiştirmek için, Kullanım Kılavuzuna başvurun.

# <span id="page-4-0"></span>**MAKİNEDEKİ WEB SUNUCUSUNA ERİŞİM**

Makine bir ağa bağlandığında, bilgisayarınızdaki Web tarayıcısından makinenin yerleşik Web sunucusuna erişilebilir.

### **WEB SAYFALARINI AÇMA**

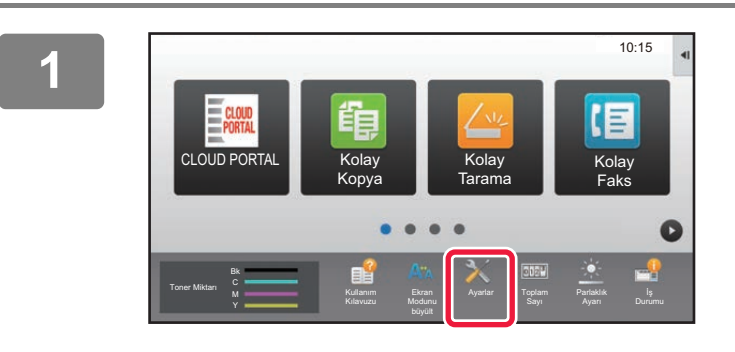

**<sup>1</sup> [Ayarlar] tuşuna dokunun.**

**<sup>2</sup> Menüdeki [Durum] → [Ağ Durumu] öğelerine dokunun.**

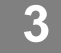

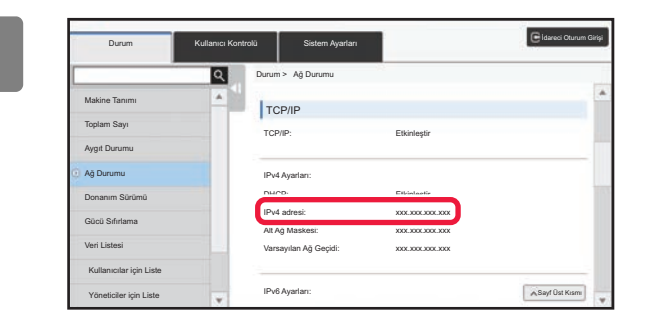

**Ekranı aşağı kaydırın ve TCP/IP IPv4 Ayarlarında "IPv4 adresi" öğesini işaretleyin.**

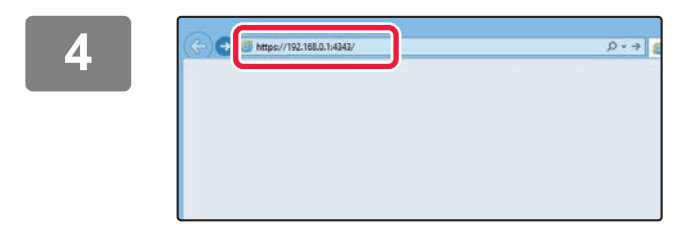

#### **4 Constitution actual constitution of the Constitution of the Constitution of the Constitution of the Constitution of the Constitution of the Constitution of the Constitution of the Constitution of the Constitution of t Web sunucusuna erişin.**

**Makine ile aynı ağa bağlı bir bilgisayarda Web tarayıcısını başlatın ve makinenin IP adresini girin.**

Tavsiye edilen web tarayıcılar Internet Explorer: 11 veya üstü (Windows®) Microsoft Edge (Windows®), Firefox (Windows®), Safari (macOS<sup>®</sup>), Chrome (Windows<sup>®</sup>): Son sürümü veya hemen önceki büyük sürüm

Web sayfası görüntülenecektir. Web sayfasının açılabilmesi için makine ayarları, kullanıcı kimliğinin doğrulanmasını gerektirebilir. Kullanıcı kimlik doğrulama işlemi için gereken parolayı makinenin yöneticisinden isteyiniz.

## <span id="page-5-0"></span>**KULLANMA KILAVUZUNU İNDİRME**

Daha ayrıntılı bir kılavuz olan Kullanma Kılavuzu makinenin Web sayfalarından indirilebilir.

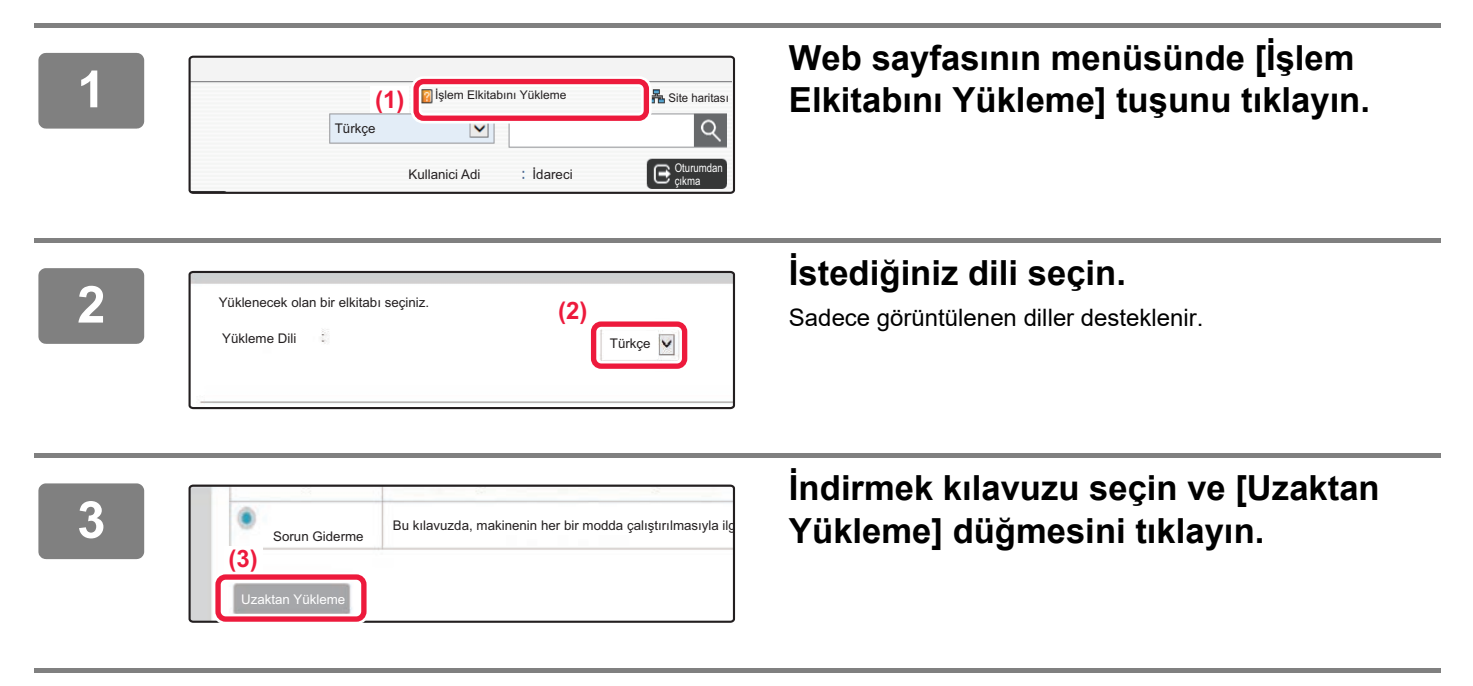

# <span id="page-6-0"></span>**MODELLER ARASINDAKİ FARKLAR**

Bu kılavuz aşağıda gösterilen modelleri açıklar. Modellerin standart donanımları ve işlevlerinde bazı farklılıklar vardır. Tüm modeller için ortak işlemlere ait açıklamalarda kağıt çekmecesi yüklü MX-6071 kullanıldığı farz edilmiştir.

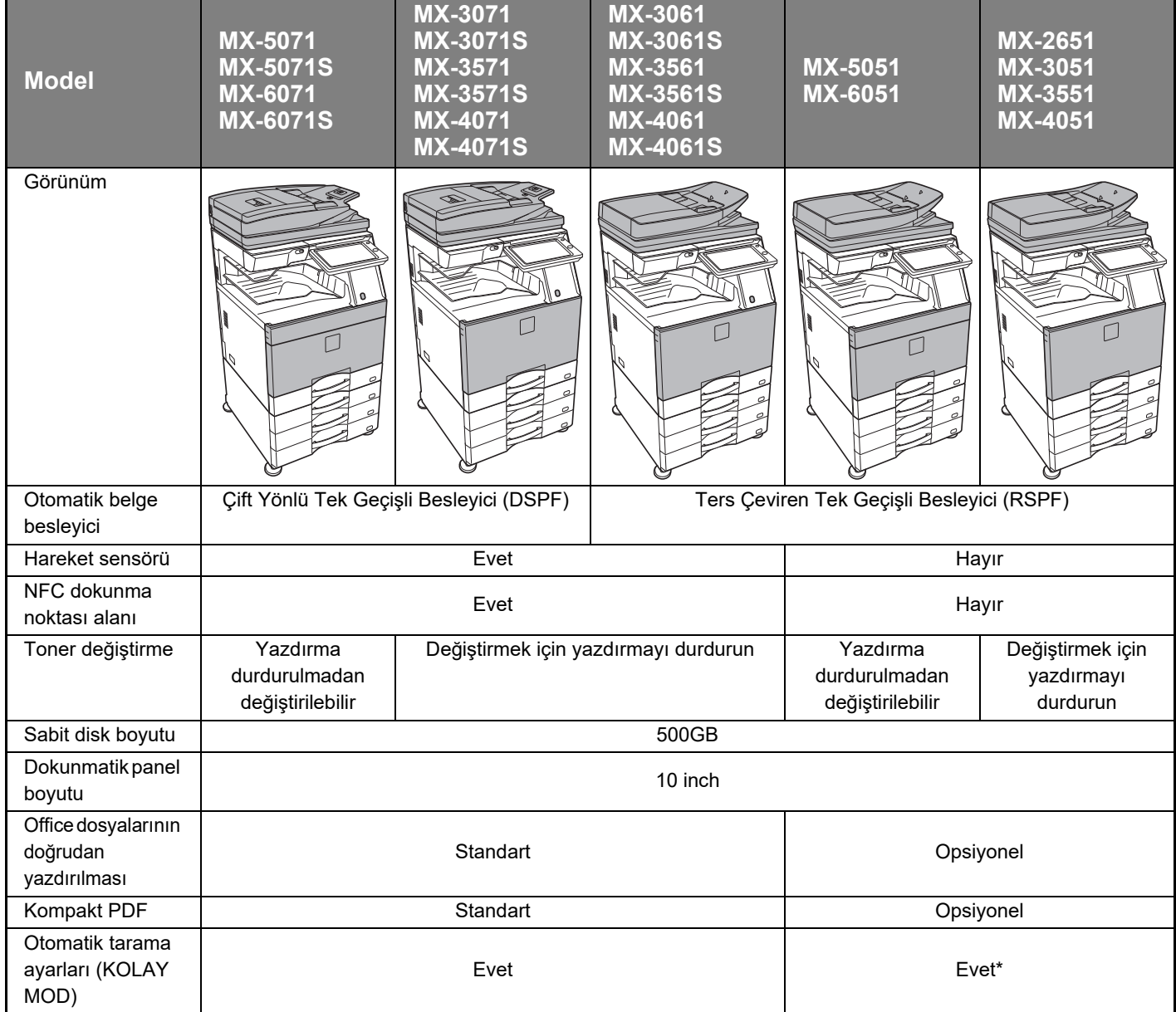

\* Bazı işlevler opsiyonel olabilir.

## **Toner değiştirme**

MX-5051/5071/5071S/6051/6071/6071S'de toner değiştirme mesajı görüntülendiğinde, yazdırma devam ediyor olsa bile toneri değiştirebilirsiniz. Toneri değiştirmek için her zaman toner kapağını açın.

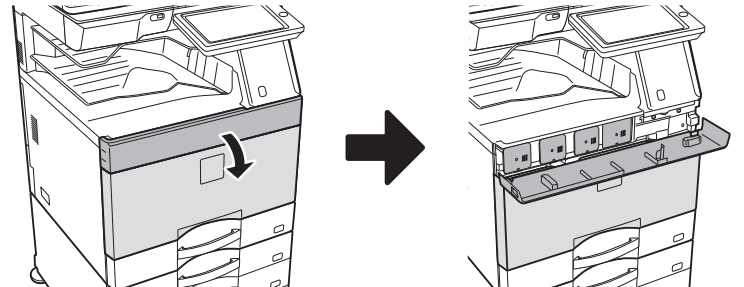

**Yanlışlıkla alt kapağı açmayın. Böyle yapılması yazdırmanın durmasına ve kağıt sıkışmasına neden olabilir.**

# **İÇİNDEKİLER**

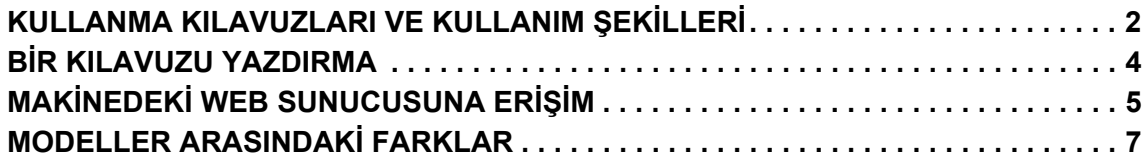

### **MAKİNEYİ KULLANMADAN ÖNCE**

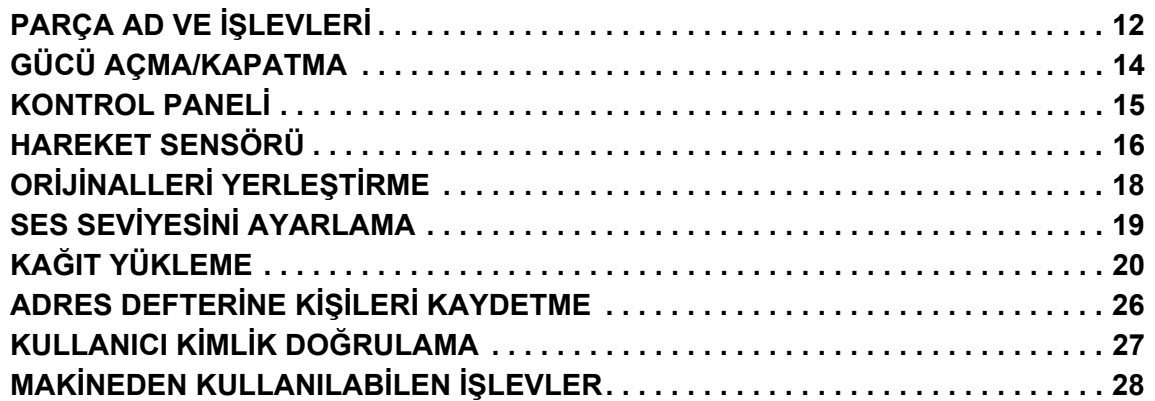

### **FOTOKOPİ MAKİNESİ**

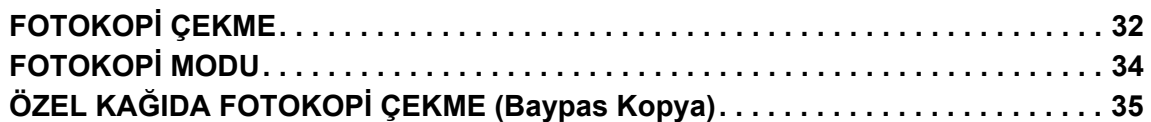

### **YAZICI**

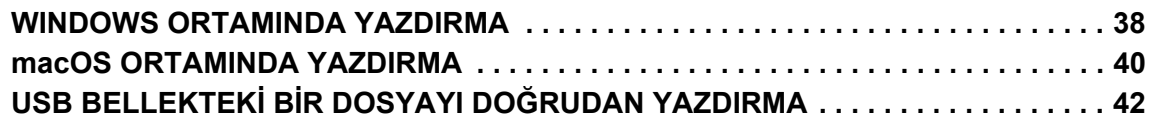

### **FAKS**

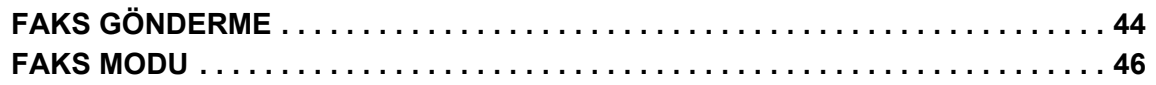

### **TARAYICI**

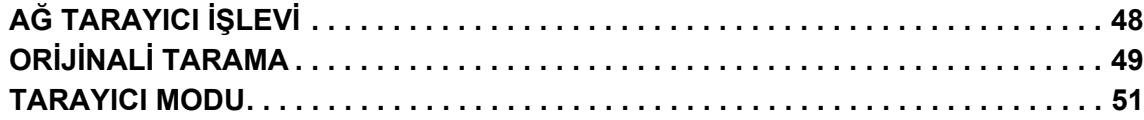

### **BELGE DOSYALAMA**

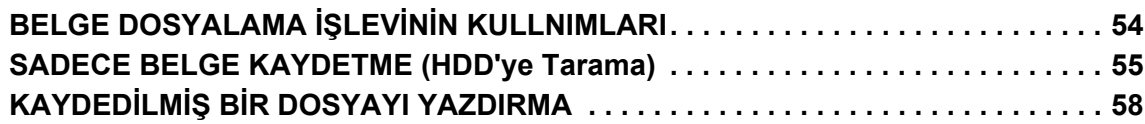

### **AYAR MODU**

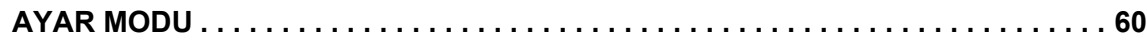

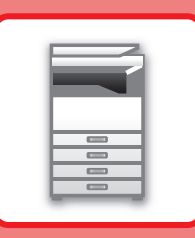

# <span id="page-10-1"></span><span id="page-10-0"></span>**MAKİNEYİ KULLANMADAN ÖNCE**

Bu bölümde, makinenin ve çevresel cihazlarının parçalarının adları ve işlevleri ve orijinalleri yerleştirilme ve kağıt yükleme işlemleri dahil olmak üzere makine hakkında genel bilgiler sunulmaktadır.

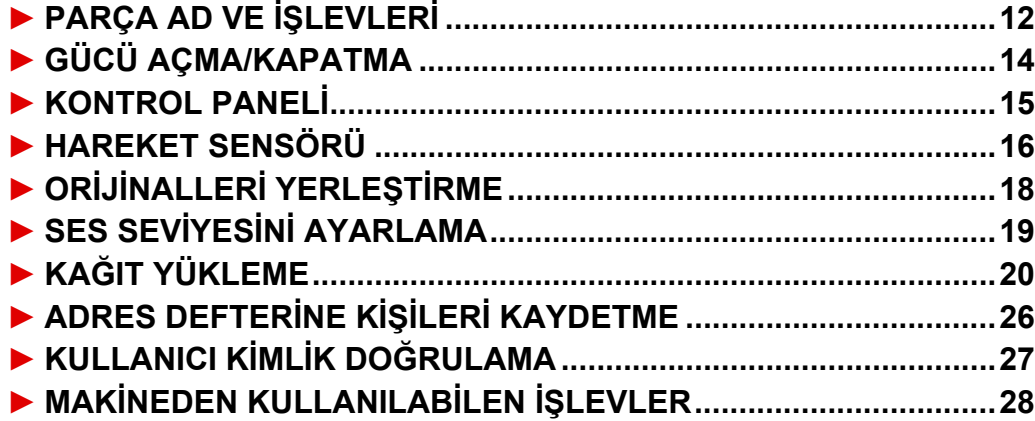

## <span id="page-11-1"></span><span id="page-11-0"></span>**PARÇA AD VE İŞLEVLERİ**

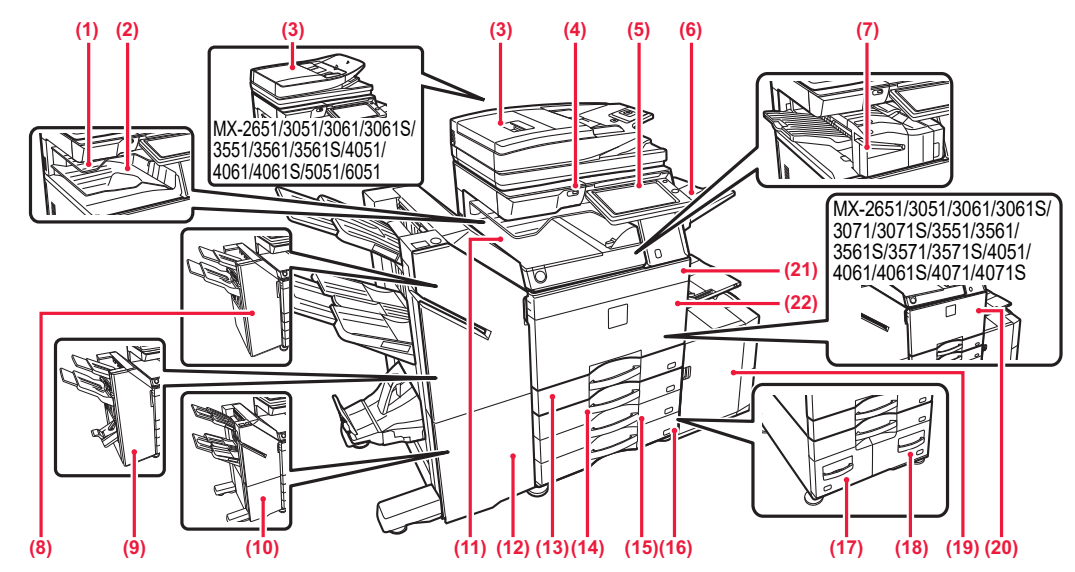

#### **(1) İş ayırıcı (üst tabla)\***

Alınan fakslar ve yazdırılan kağıtlar bu tablaya iletilir. Ayrıca bir aktarma ünitesi takıldığında işleri iş ayırıcıya da (Standart Kaset) çıkartabilirsiniz.

#### **(2) Çıktı tablası\***

Çıktı bu tablaya iletilir.

#### **(3) Otomatik belge besleyici**

Bu ünite, çoklu orijinalleri besler ve tarar. 2 taraflı orijinaller otomatik olarak taranabilir. MX-3071/3071S/3571/3571S/4071/ 4071S/5071/5071S/6071/6071S için, 2 taraflı orijinallerin her iki tarafı bir defada otomatik olarak taranabilir.

► OTOMATİK BELGE BESLEYİCİYİ [KULLANMA \(sayfa 18\)](#page-17-2)

#### **(4) USB portu (A tipi)**

USB bellek gibi bir USB cihazını makineye bağlamak için kullanılır. USB 2.0'ı (Yüksek Hızlı) destekler.

#### **(5) Kontrol paneli**

Bu panelde [Güç] düğmesi, [Enerji Tasarrufu] düğmesi/göstergesi, hata göstergesi, [Ana Ekran] tuşu, ana güç göstergesi, veri alım göstergesi, iletişim göstergesi ve dokunmatik panel bulunur. Bu işlevleri kullanmak için, dokunmatik paneli kullanın. ► [KONTROL PANEL](#page-14-1)İ (sayfa 15)

#### **(6) Çıkış tablası ünitesi (sağ tabla)\***

Gerektiğinde kağıdın bu tablaya konmasını ayarlayın.

#### **(7) İç sonlandırıcı\***

Kağıtları zımbalar. Ayrıca kağıt çıktılarda delik açmak için, bir delgi modülü takılabilir.

Zımbalama işlemini manuel olarak da yapabilirsiniz.

#### **(8) Sonlandırıcı\***

Kağıtları zımbalar. Ayrıca kağıt çıktılarda delik açmak için, bir delgi modülü takılabilir.

#### **(9) Sırttan sonlandırıcı\***

Kağıtları zımbalar ve katlar. Ayrıca kağıt çıktılarda delik açmak için, bir delgi modülü takılabilir.

#### **(10) Sonlandırıcı (Büyük Yığıcı)\***

Kağıtları zımbalar. Ayrıca kağıt çıktılarda delik açmak için, bir delgi modülü takılabilir.

Zımbalama işlemini manuel olarak da yapabilirsiniz.

#### **(11) Kağıt geçiş ünitesi\***

Makine ile sonlandırıcı veya sırttan sonlandırıcı arasında çalışır.

#### **(12) Sırttan sonlandırıcı (Büyük Yığıcı)\*** Kağıtları zımbalar ve katlar. Ayrıca kağıt çıktılarda delik açmak için, bir delgi modülü takılabilir.

Zımbalama işlemini manuel olarak da yapabilirsiniz.

### **(13) Tepsi 1**

Kağıtları bu tablada saklayın. Maksimum 550 yaprak (80 g/m2 (20 lbs.)) kağıt yüklenebilir.

**(14) Tepsi 2 (Bir alçak konum/550 sayfa kağıt çekmecesi veya stand/550/2x550/3x550/550&2100 adet kağıt çekmecesi takılıyken)\***

Kağıtları bu tablada saklayın. Maksimum 550 yaprak (80 g/m2 (20 lbs.)) kağıt yüklenebilir.

- **(15) Tepsi 3 (stand/2x550/3x550 kağıt çekmecesi takılıyken)\*** Kağıtları bu tablada saklayın. Maksimum 550 yaprak (80 g/m2 (20 lbs.)) kağıt yüklenebilir.
- **(16) Tepsi 4 (stand/3x550 kağıt çekmecesi takılıyken)\*** Kağıtları bu tablada saklayın. Maksimum 550 yaprak (80 g/m2 (20 lbs.)) kağıt yüklenebilir.
- **(17) Tepsi 3 (stand/550&2100 adet kağıt çekmece takılıyken)\*** Kağıtları bu tablada saklayın. Maksimum 1200 yaprak (80 g/m2 (20 lbs.)) kağıt yüklenebilir.
- **(18) Tepsi 4 (stand/550&2100 adet kağıt çekmece takılıyken)\*** Kağıtları bu tablada saklayın. Maksimum 900 yaprak (80 g/m2 (20 lbs.)) kağıt yüklenebilir.
- **(19) Tepsi 5 (bir geniş kapasiteli kağıt tablası takılıyken)** Kağıtları bu tablada saklayın. Maksimum 3000 yaprak (80 g/m2 (20 lbs.)) kağıt yüklenebilir. pabilirsiniz.
- **(20) Ön kapak (MX-2651/3051/3061/3061S/3071/3071S/3551/3561/3561S/ 3571/3571S/4051/4061/4061S/4071/4071S)** Ana güç anahtarını "Açık" veya "Kapalı" konuma getirmek veya toner kartuşunu değiştirmek için, bu kapağı açın.
- **(21) Toner kapağı (MX-5051/5071/5071S/6051/6071/6071S)** Toner kartuşu değiştirmek için açın.
- **(22) Ön kapak (MX-5051/5071/5071S/6051/6071/6071S)** Ana güç şalterini "Açık" veya "Kapalı" konumuna getirmek için açın.
- \* Çevresel cihaz. Daha fazla bilgi için, Kullanım Kılavuzuna başvurun. Standart olarak bulunur veya bazı ülke ve bölgelerde kullanılamaz. Bazı modellerde kullanılamaz. Satıcınıza veya en yakın yetkili servis temsilcisine başvurun.

### **MAKİNEYİ [KULLANMADAN ÖNCE](#page-10-1)**

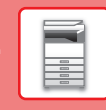

 $\boxed{1}$ 

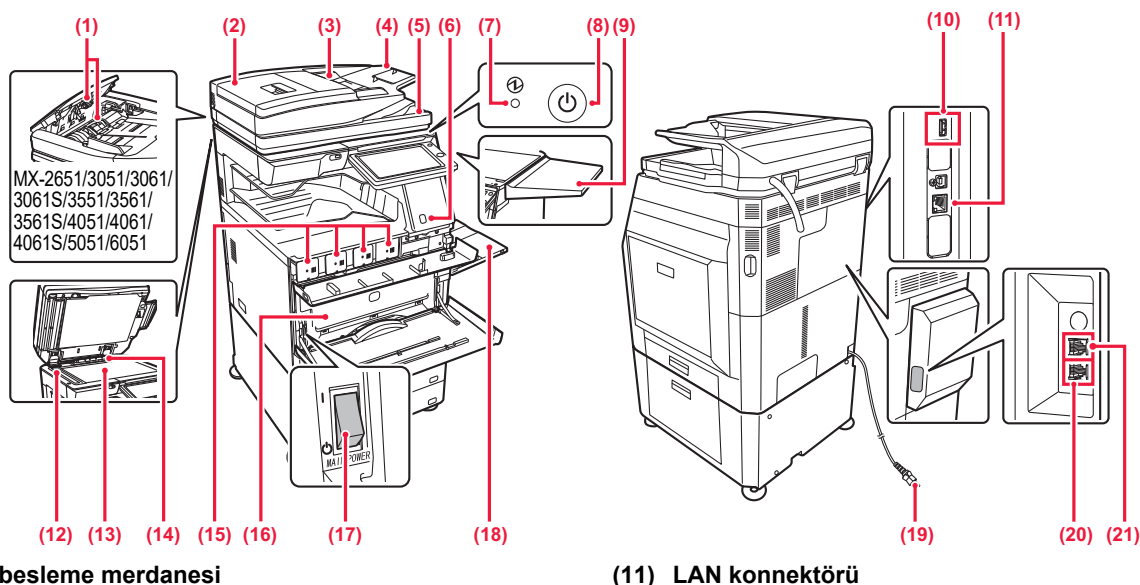

#### **(1) Kagit besleme merdanesi**

Bu merdane orijinali otomatik olarak beslemek için döner.

#### **(2) Belge besleme alanı kapağı**

Sıkışan bir orijinali çıkarmak veya kağıt besleme merdanesini temizlemek için bu kapağı açın. MX-2651/3051/3061/3061S/3551/3561/3561S/4051/ 4061/4061S/5051/6051'de, kağıt besleme merdanesini temizlemek için bu kapak da açılır.

#### **(3) Orijinal kılavuzları**

Bu kılavuzlar orijinalin doğru olarak taranmasını sağlar. Kılavuzları orijinalin genişliğine göre ayarlayın.

#### **(4) Belge besleyici tablası**

Orijinali yerleştirin.

Orijinaller ön yüzü yukarı bakacak şekilde yerleştirilmelidir.

#### **(5) Orijinal çıkış tablası**

Orijinal, tarama sonrasında bu tablaya çıkartılır.

#### **(6) Hareket sensörü\*1**

Bu sensör, makineye yaklaşan bir kişinin varlığını algılar ve makineyi otomatik olarak uyku modundan çıkarır (Yalnız Hareket Sensörü Modu).

#### **(7) Ana güç göstergesi**

Makinenin ana güç anahtarı " | " konumunda olduğu zaman bu ışık yanar.

#### **(8) [Güç] düğmesi**

Makinenin gücünü açıp kapatmak için bu düğmeyi kullanın.

#### **(9) Sehpa\*2**

Bu bir iş platformu olarak kullanılabilir veya geçici olarak orijinaller ya da bir mobil cihaz yerleştirilebilir.

• Ağırlığı 5kg'dan fazla olan hiçbir şeyi yerleştirmeyin, aksi tak-tirde yük biner.

- Su veya başka sıvı içeren bir kap yerleştirmeyin. Sıvı dökülür ve makineye girerse yangın ve elektrik çarpma riski vardır.
- Makine çalışırken masa üzerinde çalışılması yetersiz görüntü kalitesine veya diğer problemlere neden olabilir.

#### **(10) USB portu (A tipi)**

USB bellek gibi bir USB cihazını makineye bağlamak için kullanılır.

USB 2.0'ı (Yüksek Hızlı) destekler.

#### Blendajlı LAN kablosu kullanın. **(12) Tarama alanı**

Otomatik belge besleyiciye yerleştirilen orijinaller burada taranır.

Makine bir ağa bağlı olduğu zaman bu konnektöre bir

#### **(13) Belge camı**

Otomatik belge besleyiciden beslenemeyen kitapları veya diğer kalın orijinalleri taramak için, bu cama yerleştirin. ► [BELGE CAMINI KULLANMA \(sayfa 18\)](#page-17-3)

#### **(14) Orijinal boyutu dedektörü**

LAN kablosu bağlayın.

Bu ünite, belge camına yerleştirilmiş bir orijinal belgenin boyutunu algılar.

#### **(15) Toner kartuşu**

Bu kartuş toner doludur. Kartuştaki toner bittiğinde yenisi ile değiştirin.

#### **(16) Atık toner kutusu**

Bu kap, yazdırma sonrasında kalan fazla toneri toplar.

#### **(17) Ana güç anahtarı**

Makinenin gücünü açıp kapatmak için bu düğmeyi kullanın. Faks veya İnternet faks işlevini kullanırken, bu anahtar mutlaka " " konumunda olmalıdır.

#### **(18) Baypas tablası**

Kağıdı manüel olarak beslemek için bu tablayı kullanın. A4R veya 8-1/2" x 11"R'den büyük kağıt yüklerken, uzatma kılavuzunu çıkarın.

► [Baypas tablası \(sayfa 22\)](#page-21-0)

#### **(19) Fiş**

#### **(20) Telefon hattı soketi (LINE)\*2**

Makinenin faks işlevi kullanılırken, bu sokete telefon hattı bağlanır.

#### **(21) Harici telefon soketi (TEL)\*2** Makinenin faks işlevi kullanılırken, bu jaka bir harici telefon bağlanabilir.

- \*1 Sadece MX-3061/3061S/3071/3071S/3561/3561S/3571/3571S/4061/4061S/4071/4071S/5071/5071S/6071/6071S'de kullanılabilir.
- \*2 Çevresel cihaz. Daha fazla bilgi için, Kullanım Kılavuzuna başvurun. Standart olarak bulunur veya bazı ülke ve bölgelerde kullanılamaz. Bazı modellerde kullanılamaz. Satıcınıza veya en yakın yetkili servis temsilcisine başvurun.

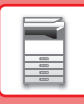

# <span id="page-13-1"></span><span id="page-13-0"></span>**GÜCÜ AÇMA/KAPATMA**

Bu bölümde, makine gücünün nasıl açılacağı/kapatılacağı ve makinenin nasıl yeniden başlatılacağı açıklanmaktadır. İki güç anahtarını çalıştırın: ön kapağın içinde sol alt köşedeki ana güç anahtarı ve kontrol panelindeki [Güç] düğmesi.

### **Gücü açma**

- Güç anahtarını " | " konumuna getirin.
- Ana güç göstergesi yeşil yandığında, [Güç] düğmesine basın.

### **Gücü kapatma**

• Gücü kapatmak için [Güç] düğmesine basın.

Gücü uzun bir süreliğine kapatmak için, gücü kapatmak için [Güç] düğmesine basın ve işlem paneli ekranı kaybolduktan sonra ana güç anahtarını "(<sup>I</sup>)" konumuna getirin.

### **Makineyi yeniden başlatın**

[Güç] düğmesine basarak gücü kapatın ve gücü açmak için bu düğmeye tekrar basın.

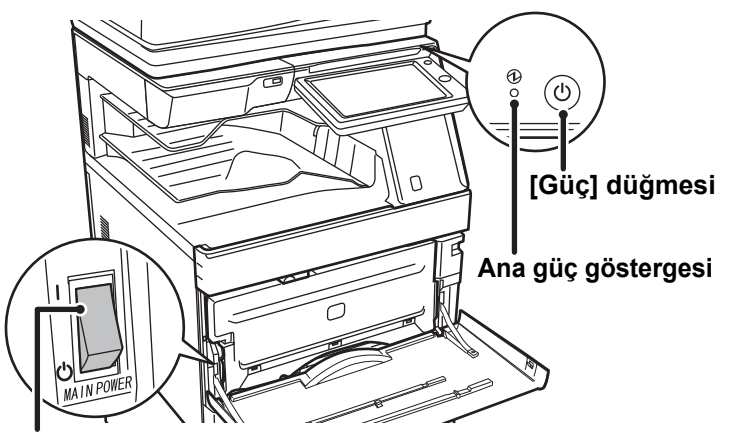

#### **Ana güç anahtarı**

• Ana güç anahtarını kapatırken, kontrol panelindeki [Güç] düğmesine basın ve ardından ana güç anahtarını "(<sup>1</sup>)" konumuna getirin.

Ani bir güç kesintisinde, makine gücünü tekrar açın ve ardından doğru sırayla tekrar kapatın. Makinenin uzun süre [Güç] düğmesi kapatılmadan elektrik kapatılarak bırakılması anormal seslere, düşük görüntü kalitesine veya başka sorunlara neden olabilir.

- Bir makine arızasından kuşkulanırsanız, yakınlarda fırtınalı gök gürültülü hava varsa veya makineyi başka bir yere taşıyacağınız zaman hem ana güç anahtarını hem de [Güç] düğmesini kapatın ve fişi prizden çıkarın.
- Faks veya İnternet faks fonksiyonunu kullanırken, ana güç anahtarını mutlaka " | " konumda tutun.
- Bazı ayarların etkili olması için makine yeniden başlatılmalıdır. Makinenin bazı durumlarında [Güç] düğmesi ile makine yeniden başlatıldığında yeni ayarlar geçerli olmayacaktır. Bu durumda, ana güç anahtarını kapatın ve ardından tekrar açın.

## <span id="page-14-1"></span><span id="page-14-0"></span>**KONTROL PANELİ**

Kontrol panelindeki [Ana Ekran] tuşuna basılması dokunmatik panelde başlangıç ekranını görüntüler. Başlangıç ekranında modları ve işlevleri seçme tuşları gösterilir.

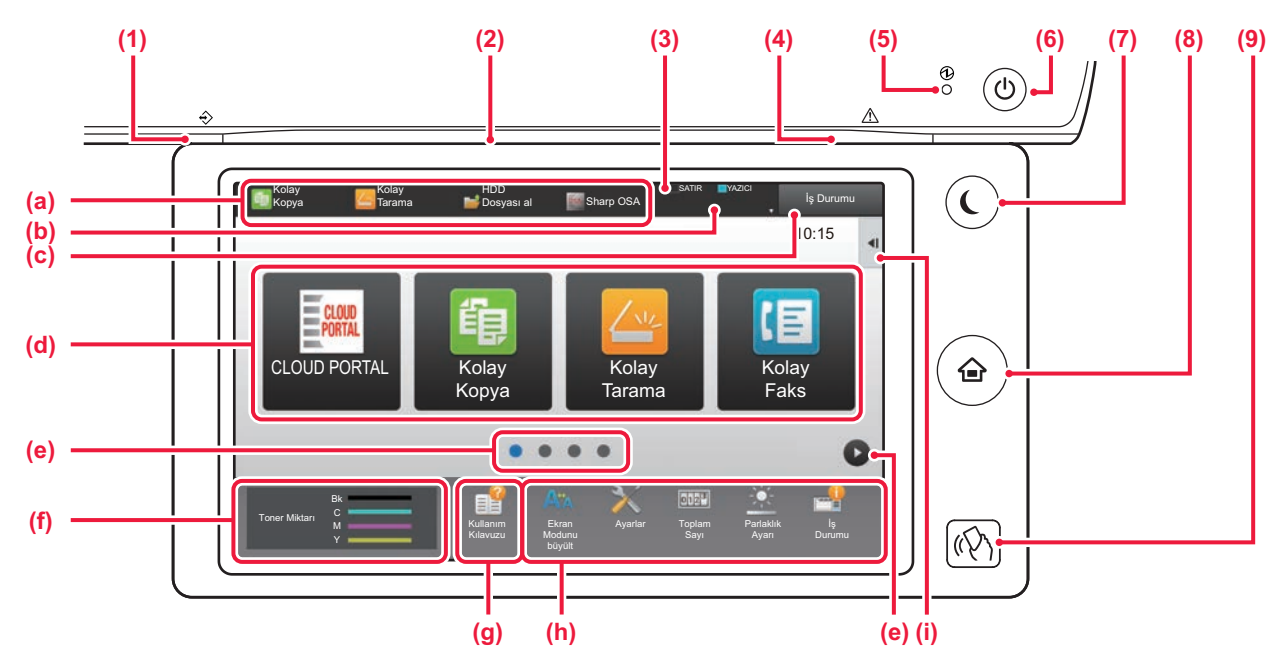

#### **(1) Veri bildirim göstergesi**

Faks ve İnternet Faks alımı sırasında yanıp söner. Yazdırma tamamlandığında ışık söner. Çıktı için iş ayırıcı (üst tabla) kullanıldığında, çıktı çıkarılana kadar bu gösterge yanıp söner. Ayrıca, bir iş yürütülürken bazı modlarda, hazır durumunda ve otomatik belge besleyicide bir orijinal tespit edildiğinde de göstergenin yanmasını sağlayabilirsiniz.

#### **(2) İletişim göstergesi**

Bu lamba, makineye giden gücün açılması ve kullanıcının makinede oturum açması gibi durumlarda yanar.

#### **(3) Dokunmatik Panel**

Mesajlar ve tuşlar dokunmatik ekranda görülür. Makineyi doğrudan görüntülenen tuşlara dokunarak çalıştırın.

- (a) Bir moda geçmek için o moda dokunun.
- (b) Simgeleri kullanarak iş dışında makinenin durumunu görüntüler.
- (c) Devam eden veya bekleyen işi metin veya simgeyle görüntüler.
- (d) Modlar veya işlevler için kısayol tuşlarını seçin.
- (e) Kısayol tuşlarını görüntülemek için sayfalar arasında geçiş yapın.
- (f) Görüntüleme Toner Kalitesi.
- (g) Kullanma Kılavuzunu görüntüleyin.
- (h) Makinenin kullanımını daha kolay hale getiren işlevleri seçmek için bu tuşları kullanın.
- (i) İlgili modlarda kullanılabilen işlevleri seçin. Sekmeye dokunulduğunda, işlev tuşlarının listesi görüntülenir.

#### **(4) Hata göstergesi**

Hata durumunu göstermek üzere sabit olarak yanar veya yanıp söner.

**(5) Ana güç göstergesi**

Makinenin ana güç anahtarı " | " konumunda olduğu zaman bu ışık yanar. Işık yanıp sönerken, [Güç] düğmesine basarak güç açılamaz.

**(6) [Güç] düğmesi** Makinenin gücünü açıp kapatmak için bu düğmeyi

kullanın.

**(7) [Enerji Tasarrufu] düğmesi/göstergesi** Enerji tasarrufu için makineyi Uyku Moduna getirmek üzere bu düğmeyi kullanın.

Makine Uyku Modundayken, [Enerji Tasarrufu] düğmesi yanıp söner.

**(8) [Ana Ekran] tuşu** Ana ekranı görüntüler.

**(9) NFC işareti (NFC dokunma noktası alanı) (MX-3061/3061S/3071/3071S/3561/3561S/3571/3571S/ 4061/4061S/4071/4071S/5071/5071S/6071/6071S)** Bir mobil cihaza dokunarak cihazı makineye kolayca bağlayabilirsiniz.

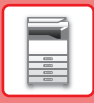

### **Kontrol panelinin açısını değiştirmek için**

Kontrol panelinin açısını değiştirebilirsiniz. Görüntüleme kolaylığı için açıyı ayarlayın.

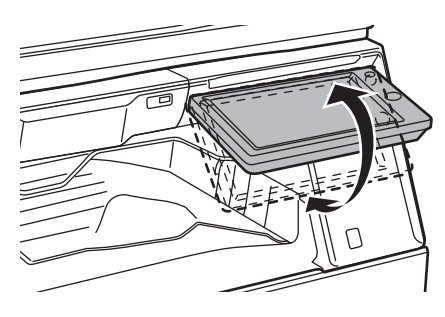

# <span id="page-15-1"></span><span id="page-15-0"></span>**HAREKET SENSÖRÜ**

#### **(MX-3061/3061S/3071/3071S/3561/3561S/3571/3571S/4061/4061S/4071/4071S/5071/5071S/ 6071/6071S)**

Bu sensör, makineye yaklaşan bir kişinin varlığı algılar ve makineyi otomatik olarak uyku modundan çıkarır (Yalnız Hareket Sensörü Modu).

Bu ayarlar algılama aralığı için kullanılabilir ( | / || / ||| ).

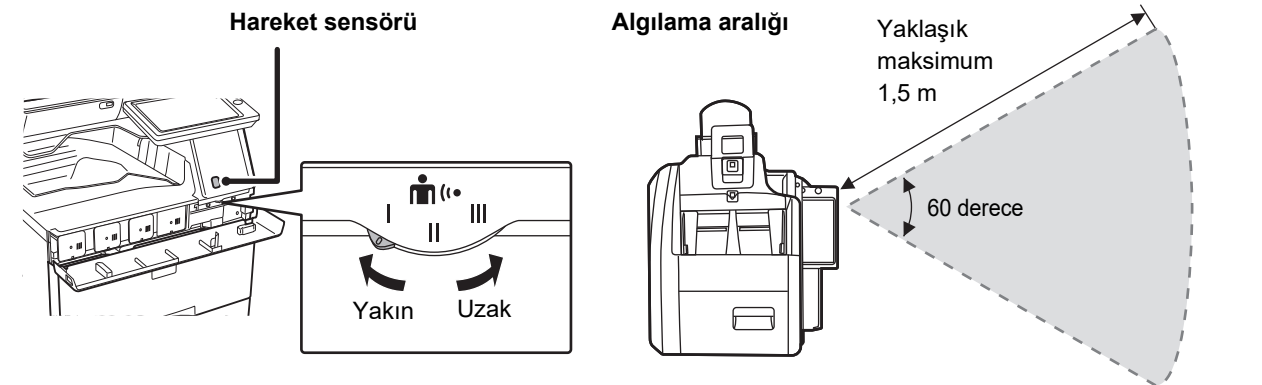

• Hareket sensörü, ısı kaynaklarının hareketini algılar.

• Algılama aralığı, kurulum yerine ve ortamına bağlı olarak değişebilir (ortam sıcaklığı vb.).

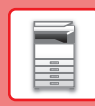

## **Bir işin durumunu kontrol etme /öncelik / iptal etme**

İş Durumu ekranını görüntülemek için, ana ekranda [İş Durumu] tuşuna dokunun veya her mod ekranının sağ üst köşesinde görüntülenen [İş Durumu] tuşuna dokunun.

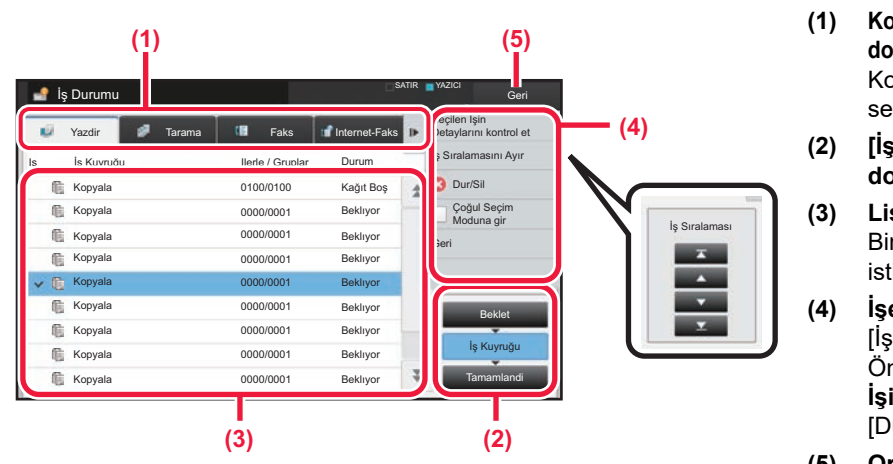

### **İş durumunu kontrol edin**

- **(1) Kontrol etmek istediğiniz modun sekmesine dokunun.** Kopyalama işlerini ve yazdırma işlerini [Yazdir] sekmesinde kontrol edin.
- **(2) [İş Kuyruğu] veya [Tamamlandi] tuşuna dokunun.**
- **(3) Listedeki işleri kontrol edin.** Bir işe öncelik vermek veya işi iptal etmek istiyorsanız, ilgili işe dokunun.
- **(4) İşe öncelik vermek için:** [İş Sıralamasını Ayır] öğesine dokunun ve bir Öncelik Değiştirme tuşuna dokunun. **İşi iptal etmek için:** [Dur/Sil] tuşuna dokunun.
- **(5) Orijinal ekrana geri dönmek için [Geri] tuşuna dokunun.**

## <span id="page-16-0"></span>**ÖNİZLEME EKRANI**

Önizleme ekranını açmak için [Önizle] tuşuna dokunabilirsiniz. Dokunmatik paneldeki Önizleme ekranında, makinede saklanan işlerin ve görüntülerin önizlemesini görebilirsiniz.

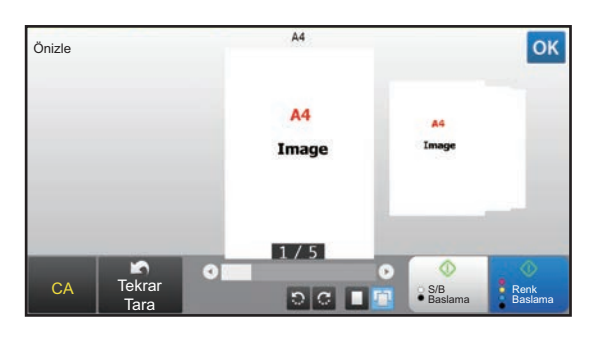

#### **Kolay mod Normal mod**

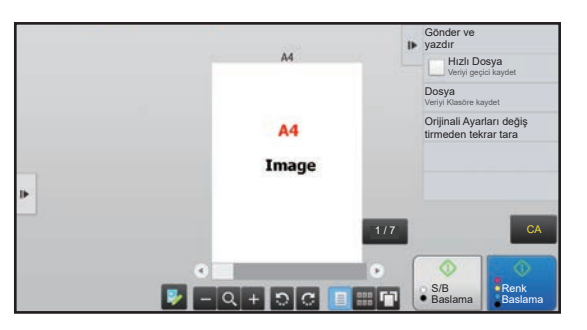

### **Önizleme ekranında kullanılan tuşlar**

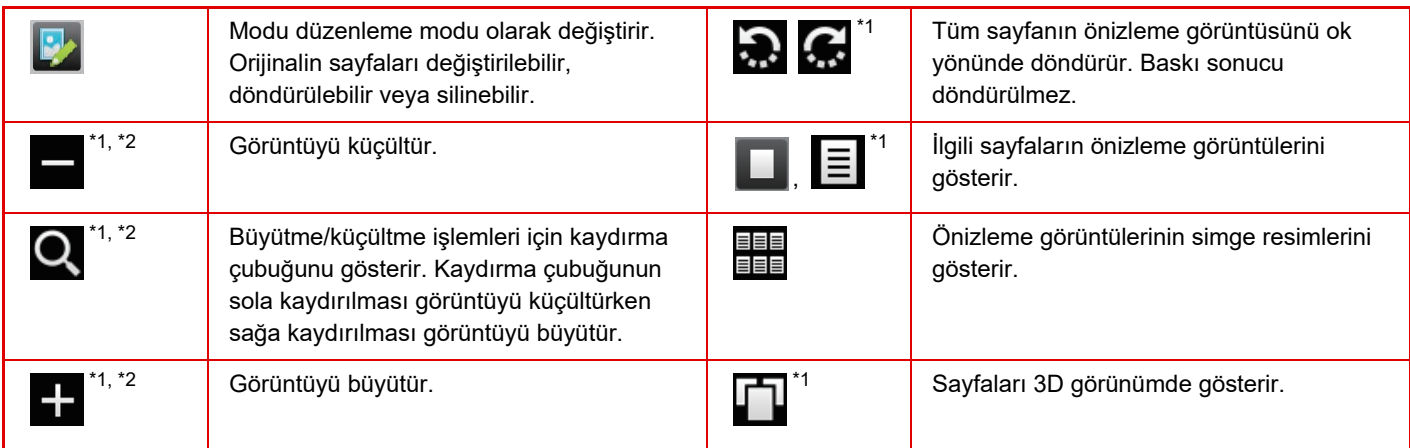

\*1 Kolay modda da kullanılabilir.

\*2 Kolay modda, bu siz öğesine dokunduğunuzda görünür.

 $\boxed{1}$ 

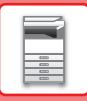

# <span id="page-17-1"></span><span id="page-17-0"></span>**ORİJİNALLERİ YERLEŞTİRME**

Otomatik belge besleyici, birçok orijinali bir defada otomatik olarak taramak için kullanılabilir ve bu her bir orijinali elinizle besleme sorununu ortadan kaldırır.

Bir kitap veya notlar iliştirilmiş bir belge gibi otomatik belge besleyici kullanılarak taranamayan orijinaller için, belge camını kullanın.

## <span id="page-17-2"></span>**OTOMATİK BELGE BESLEYİCİYİ KULLANMA**

Otomatik belge besleyiciyi kullanırken, orijinalleri belge besleyici tablasına yerleştirin. Orijinalin belge camına yerleştirilmediğinden emin olun.

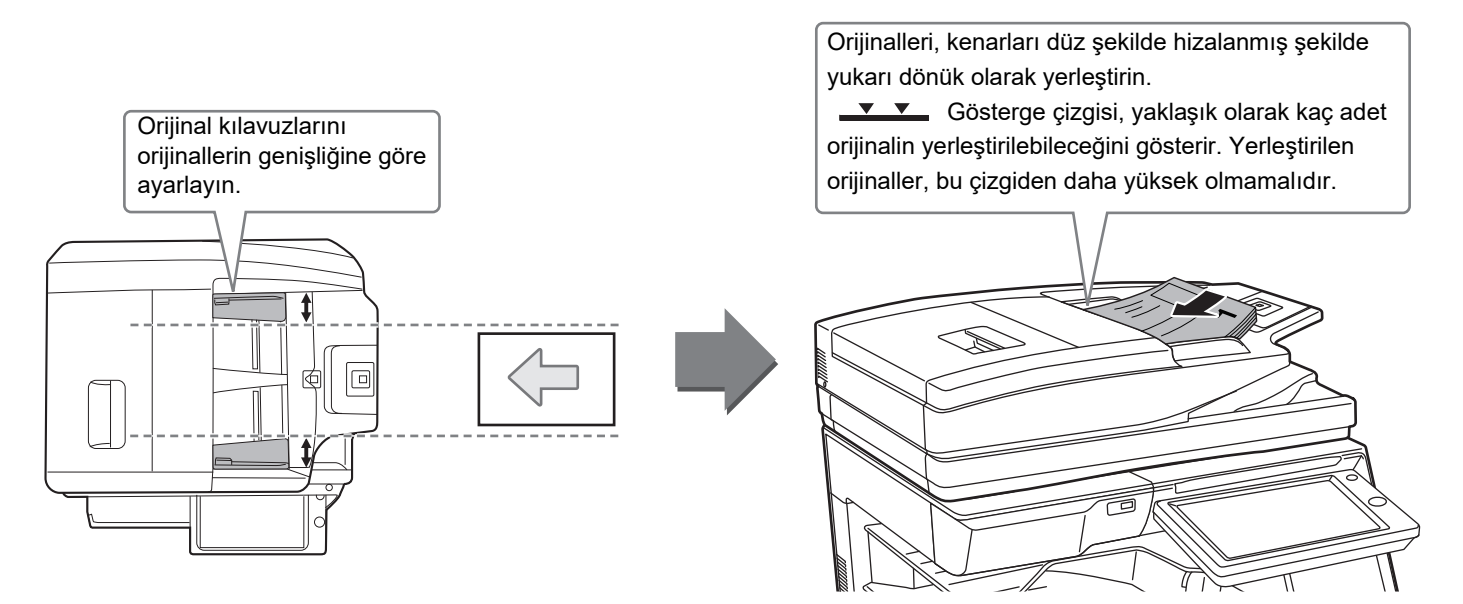

### <span id="page-17-3"></span>**BELGE CAMINI KULLANMA**

Otomatik belge besleyiciyi kapatırken parmaklarınızın sıkışmamasına dikkat edin.

Orijinali yerleştirdikten sonra, otomatik belge besleyiciyi kapattığınızdan emin olun. Açık bırakılırsa, orijinalin dışında kalan kısımlar siyah olarak kopyalanacak ve aşırı toner kullanımına neden olacaktır.

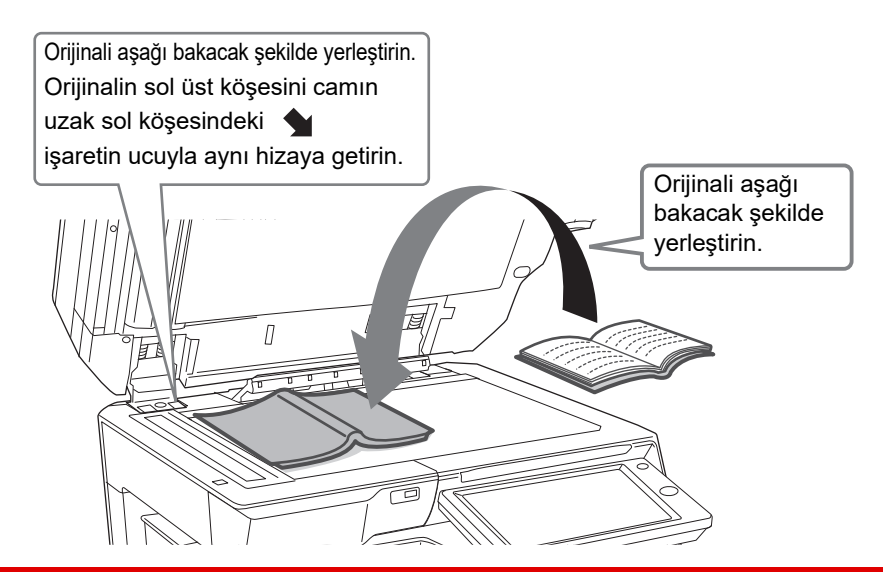

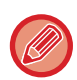

Yerleştirilen orijinalin yönlendirmesinin doğru olarak algılandığından emin olmak için, görüntünün yönlendirmesini belirtin. Ayrıntılar için, Kullanım Kılavuzuna başvurun.

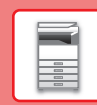

# <span id="page-18-1"></span><span id="page-18-0"></span>**SES SEVİYESİNİ AYARLAMA**

Makine tarafından üretilen seslerin seviyesini ayarlayabilirsiniz. [Ayarlar] tuşuna dokunun ve [Sistem Ayarları] sekmesinden aşağıdaki ayarları yapılandırın.

(Yönetici hakları gereklidir.)

► Bir yönetici oturum açtığ[ında ayar modu \(sayfa 62\)](#page-61-0)

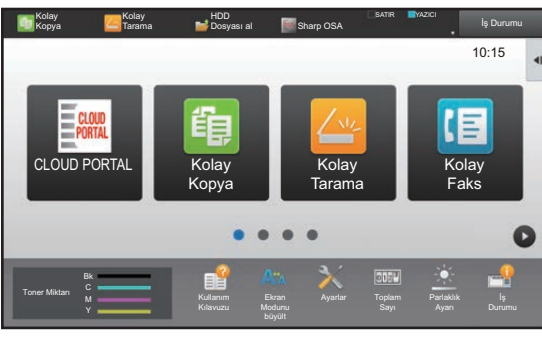

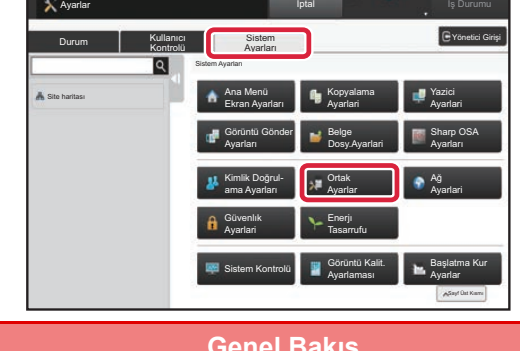

SATIR YAZICI

圓

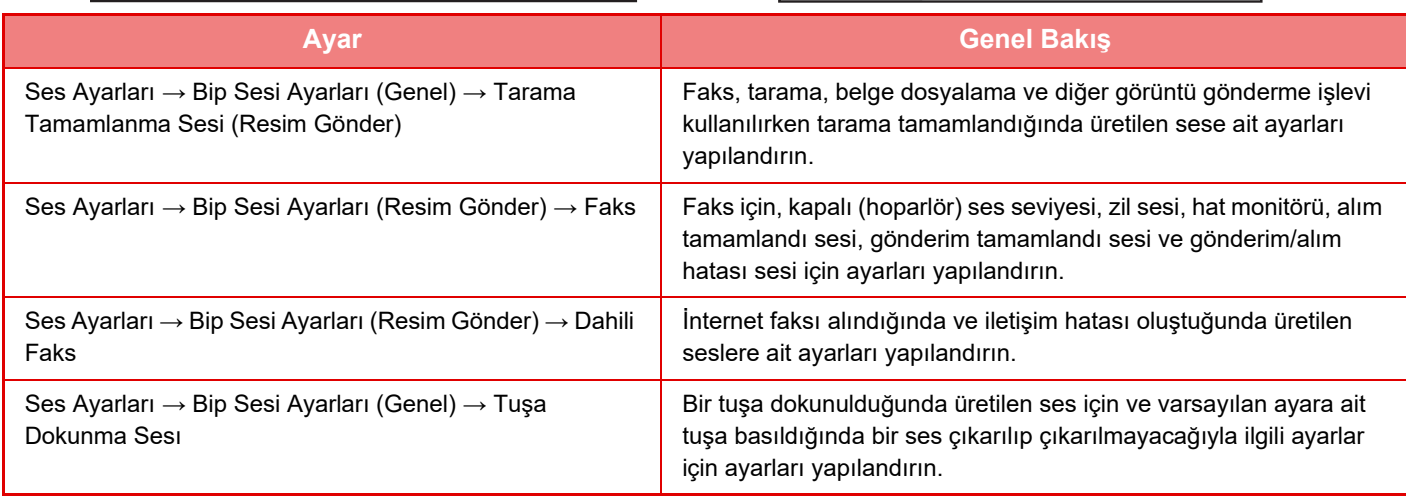

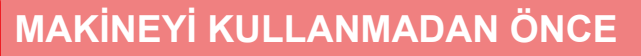

# <span id="page-19-1"></span><span id="page-19-0"></span>**KAĞIT YÜKLEME**

### **TABLALARIN İSİMLERİ VE YERLERİ**

Tablaların adları aşağıdaki gibidir.

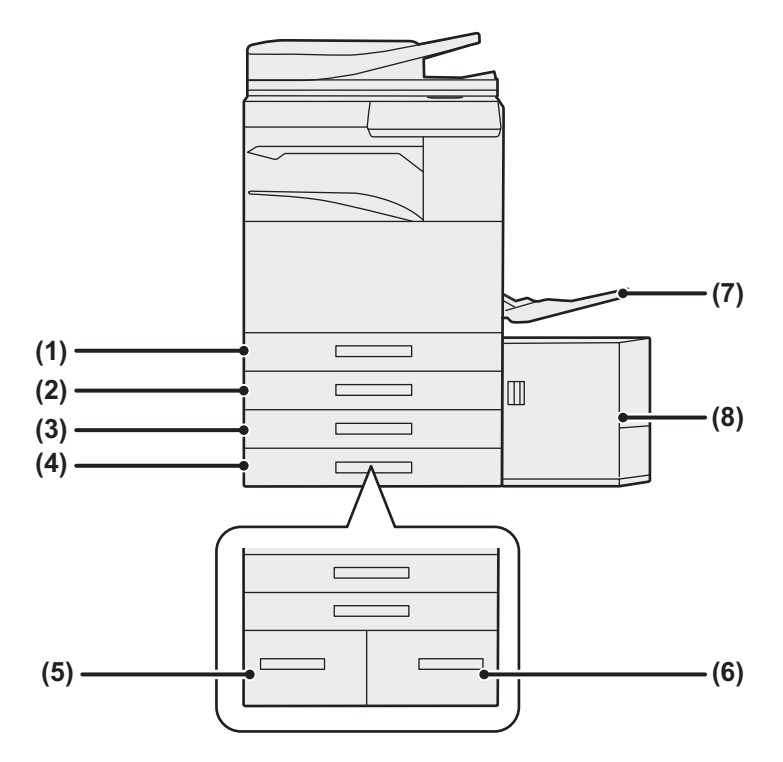

#### **(1) Tepsi 1**

- **(2) Tepsi 2 (Bir alçak konum/550 sayfa kağıt çekmecesi veya stand/550/2x550/3x550/550&2100 adet kağıt çekmecesi takılıyken)**
- **(3) Tepsi 3 (stand/2x550/3x550 kağıt çekmecesi takılıyken)**
- **(4) Tepsi 4 (stand/3x550 kağıt çekmecesi takılıyken)**
- **(5) Tepsi 3 (stand/550&2100 adet kağıt çekmece takılıyken)**
- **(6) Tepsi 4 (stand/550&2100 adet kağıt çekmece takılıyken)**
- **(7) Baypas tablası**
- **(8) Tepsi 5 (bir geniş kapasiteli kağıt tablası takılıyken)**

### **Yazdırılacak tarafın yönünü ayarlama**

Kağıdın yazdırılacak tarafının ayar yönü, kullanılan tablaya göre farklılık gösterir. "Antetlı" ve "Önceden Yazdırılmış" kağıt için, kağıdı ters yönde ayarlayın.

Yazdırılacak tarafı, aşağıda gösterilen yöne bakacak şekilde yerleştirin.

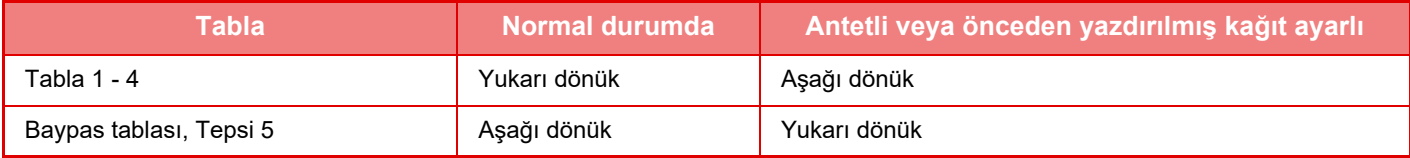

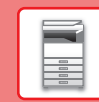

 $\boxed{1}$ 

## **TABLA 1-4'E KAĞIT YÜKLEME**

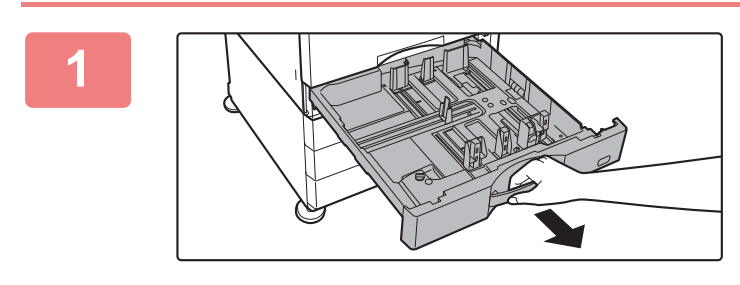

#### **1 Kağıt tablasını dışarı çekin.**

Durana kadar tablayı yavaşça çekin. Kağıt yüklemek için, adım 3'e geçin. Farklı boyutta kağıt yüklemek için bir sonraki adıma geçin.

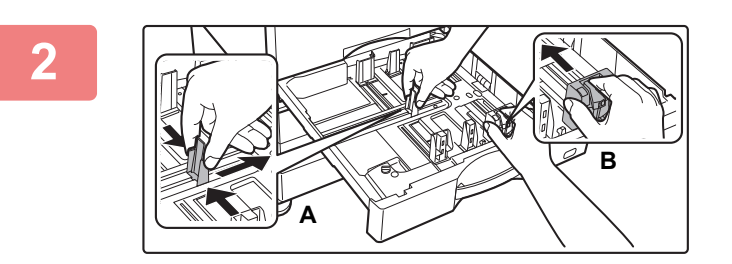

#### **2 A ve B kılavuz plakalarını, yüklenecek olan kağıdın dikey ve yatay boyutlarına uyacak şekilde ayarlayın.**

- A ve B kılavuz plakaları kaydırılabilir. Ayırıcı plaka kolunu sıkın ve istediğiniz kağıt boyutuna kadar kaydırın. Kağıdın çok gevşek ya da sıkı olmaması için standart dışı kağıt boyutuna ayarlayın.
- SRA3 kağıt yüklemek için, kılavuzun konumunun ayarlanması gerekir. Ayrıntılar için, Kullanım Kılavuzuna başvurun.

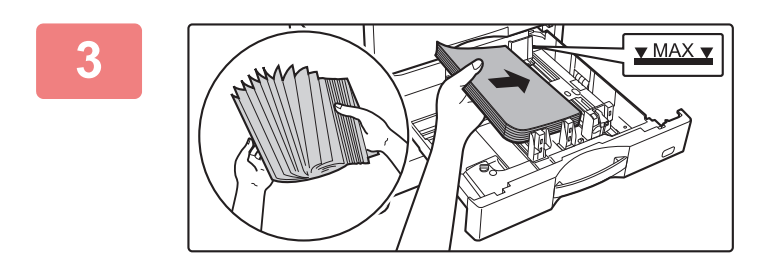

### **3 Kağıdı tablaya yerleştirin.**

Kağıdı, yazdırılacak tarafı yukarı gelecek şekilde yükleyin. İstif, gösterge çizgisinden daha yüksek olmamalıdır. Kağıdı yüklemeden önce üfleyerek havalandırın. Bir defada birden fazla kağıt giderek kağıt sıkışmasına yol açabilir.

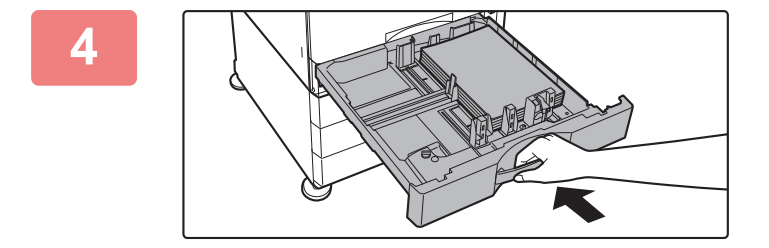

### **4 Kağıt tablasını makineye yavaşça itin.**

Tablayı yavaşça makineye doğru sonuna kadar itin. Kağıdın zorla yerleştirilmesi yamuk şekilde beslenmesine ve kağıt sıkışmasına neden olabilir.

#### **Tabla 1'e zarf yükleme**

Kağıdı, kopyalanıp yazdırılacak tarafı yukarı gelecek şekilde yükleyin. Şemada ön yüz üzerine yazdırma örneği gösterilmektedir. Maksimum 50 kağıt sayısı, gösterge çizgisini aşamaz.

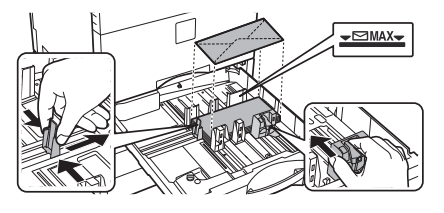

Tabla 1'e zarf yüklerken, kağıt türünü ayarlayın. ► KAĞ[IT TABLASININ AYARINI DE](#page-24-0)ĞİŞTİRME (sayfa 25)

### <span id="page-21-1"></span><span id="page-21-0"></span>**DİĞER TABLALARA KAĞIT YÜKLEME Baypas tablası**

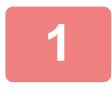

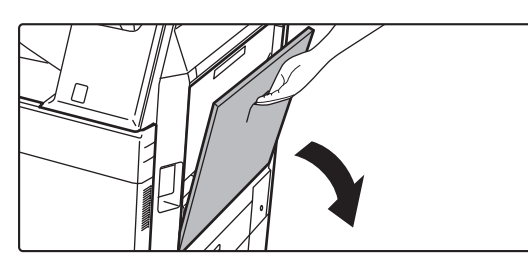

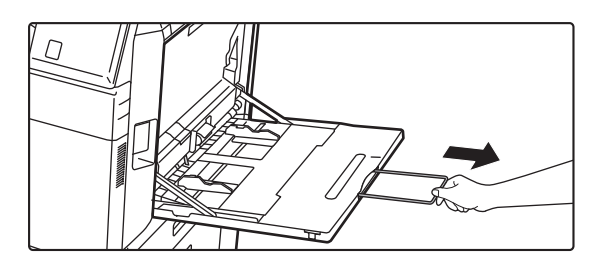

#### **1 Baypas tablasını açın.**

A4R veya 8-1/2" x 11"R'den büyük kağıt yüklerken, uzatma kılavuzunu çıkarın.

Uzatma kılavuzunu sonuna kadar dışarı çekin.

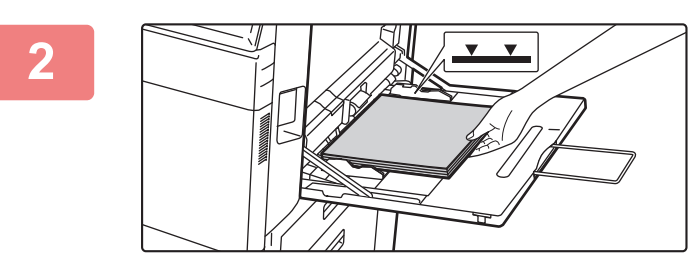

### **2 Kağıdı, yazdırılacak tarafı aşağ<sup>ı</sup> gelecek şekilde yükleyin.**

Kağıdı yavaşça baypas tablasının kılavuzları boyunca durana kadar baypas tablasına yerleştirin. Kağıdın aşırı güç ile yerleştirilmesi, ön kenarının geri katlanmasına neden olabilir. Kağıdın çok gevşek yerleştirilmesi, yamuk şekilde beslenmesine veya sıkışmalara neden olabilir. Kağıt, maksimum kağıt sayısını aşmamalı ve gösterge çizgisinden yüksek olmamalıdır.

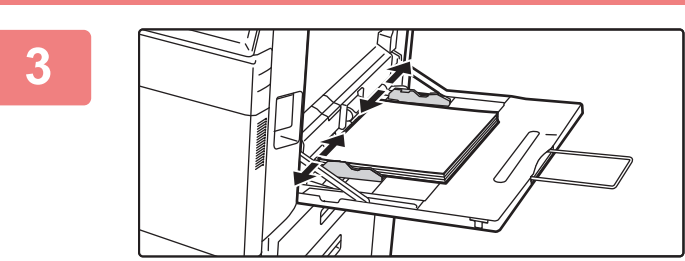

### **3 Baypas tablası kılavuzlarını kağıdın genişliğine göre doğru ayarlayın.**

Baypas tablası kılavuzlarını yüklenen kağıda hafifçe değecek şekilde ayarlayın.

#### <span id="page-21-2"></span>**Zarf yükleme**

Zarfların sadece ön yüzüne yazdırılabilir veya ön yüzünün fotokopisi çekilebilir. Zarfları, ön yüzü aşağıya bakacak şekilde yerleştirin.

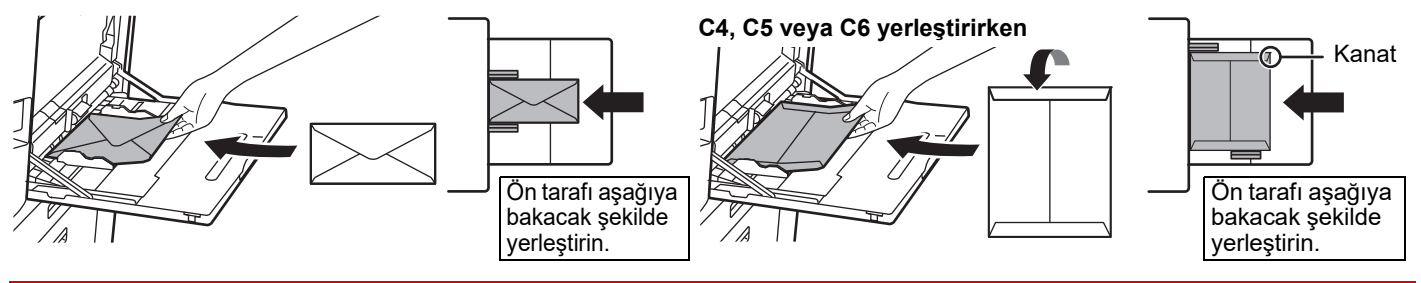

Baypas tablasına zarf yüklerken, kağıt türünü ayarlayın. ► KAĞ[IT TABLASININ AYARINI DE](#page-24-0)ĞİŞTİRME (sayfa 25)

### **Stand/550&2100 adet kağıt çekmecesi**

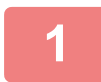

#### **1 Kağıt tablasını dışarı çekin.**

Durana kadar tablayı yavaşça çekin.

#### **Tabla 3 Tabla 4**

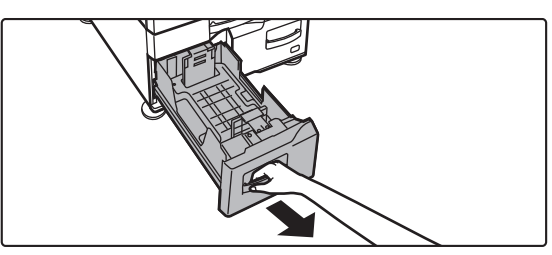

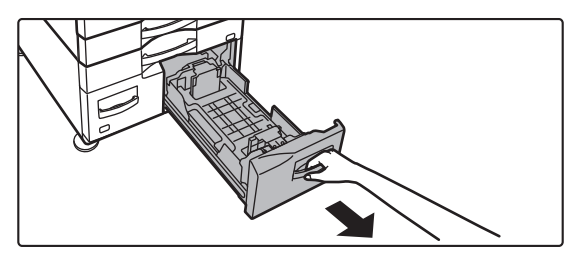

 $\boxed{\blacksquare}$ 

#### **2 Tablaya kağıt yerleştirin.**

Kağıdı, yazdırılacak tarafı yukarı gelecek şekilde yükleyin. İstif, gösterge çizgisinden daha yüksek olmamalıdır (tabla 3 için en fazla 1200 adet veya tabla 4 için en fazla 900 adet). Kağıt, maksimum kağıt sayısını aşmamalı ve gösterge çizgisinden yüksek olmamalıdır.

Kağıdı yüklemeden önce üfleyerek havalandırın. Bir defada birden fazla kağıt giderek kağıt sıkışmasına yol açabilir.

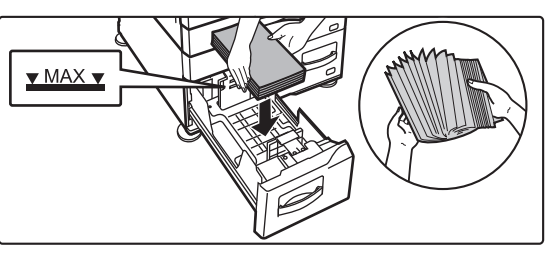

#### **Tabla 3 Tabla 4**

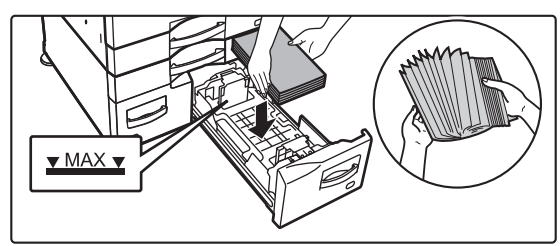

#### **3 Kağıt tablasını makineye yavaşça itin.**

Tablayı yavaşça makineye doğru sonuna kadar itin.

#### Tabla 3 Tabla 4

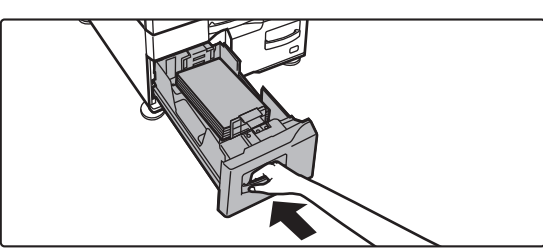

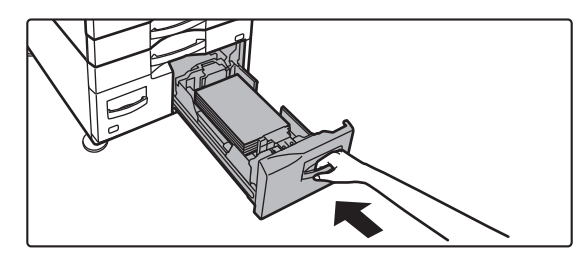

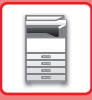

### **Geniş kapasiteli tabla**

Kağıt boyutunu değiştirmeniz gerekirse, bayinize veya en yakın yetkili servise temsilcisine danışın.

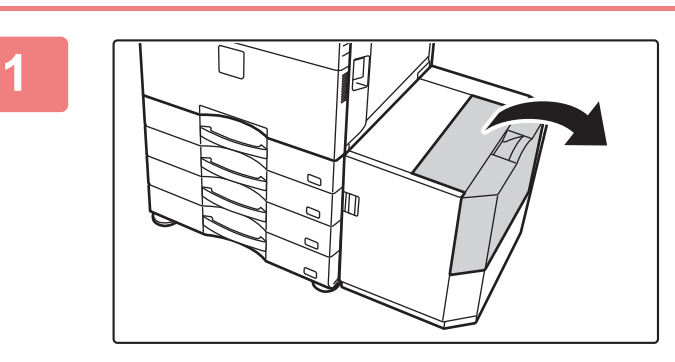

#### **1 Üst kapağı açın.**

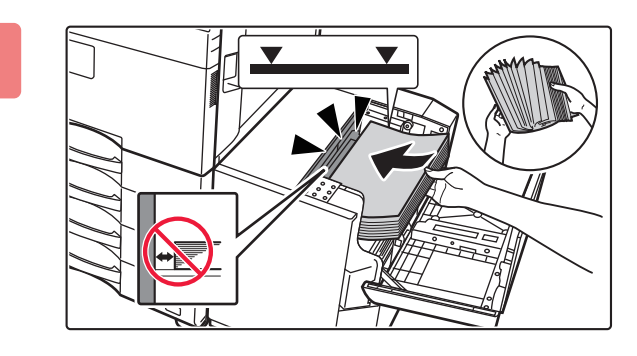

#### **2 Kağıdı kağıt besleme tablasına yerleştirin.**

Kağıdı duruncaya kadar tepsiye yerleştirin.

Kağıdı, yazdırılacak tarafı aşağı gelecek şekilde yerleştirin. Kağıt kümesi gösterge çizgisinden daha yüksek olmamalıdır (en fazla 3000 yaprak).

Kağıdı yüklemeden önce üfleyerek havalandırın. Kağıt havalandırılmazsa, bir defada birden fazla kağıt beslenerek kağıt sıkışmasına yol açabilir.

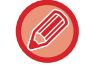

Kağıt ilave ederken, önceden yüklenen kağıdın yerinden kaymamasına dikkat edin. Bu durum kağıt sıkışmalarına ve yüklü kağıdın ön kenarının geriye katlanmasına neden olabilir.

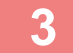

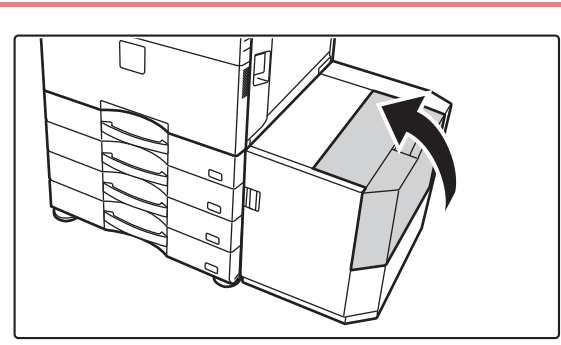

**3 Kapağı yavaşça kapatın.**

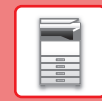

 $\boxed{1}$ 

## <span id="page-24-0"></span>**KAĞIT TABLASININ AYARINI DEĞİŞTİRME**

Parlaklık

Prog. Listesi (Resim Gönder)

10:15

10:15

Tablaya yüklenen kağıdı değiştirmek için, ana ekrandaki [Tepsi Ayarları] bölümünden makinenin tabla ayarlarını değiştirin. Örnek olarak, tabla 1'deki kağıdın A4 iken B5 geri dönüştürülmüş kağıt olarak değiştirilmesine yönelik adımlar aşağıda açıklanmaktadır.

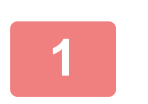

Toner Miktarı

HDD Dosyası al

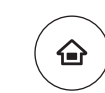

### **1 [Ana Ekran] tuşuna basın.**

Ana ekran görünür.

**2 [Kaset Ayarları] tuşuna dokunun ve Kağıt Tablası 1'e ait tuşa dokunun.**

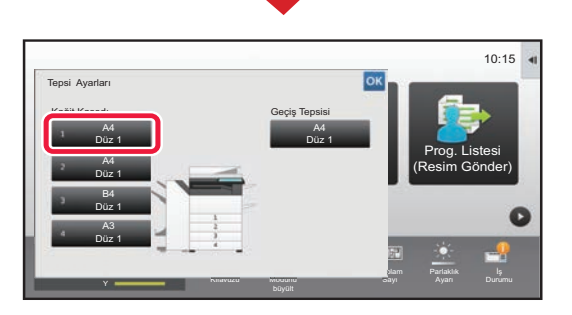

büyült

**Tepsi** Ayarları

Adres Kontrol

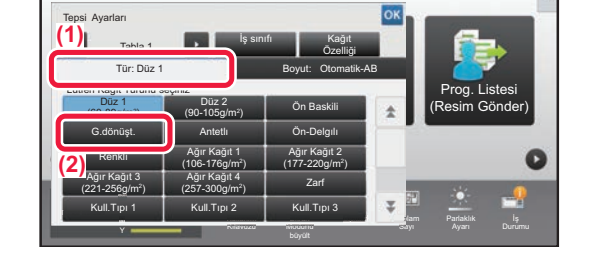

### **3 Kağıt türünü ayarlayın.**

- **(1) Kağıt Türü sekmesine dokunun.**
- **(2) [G.dönüşt.] tuşuna dokunun.**

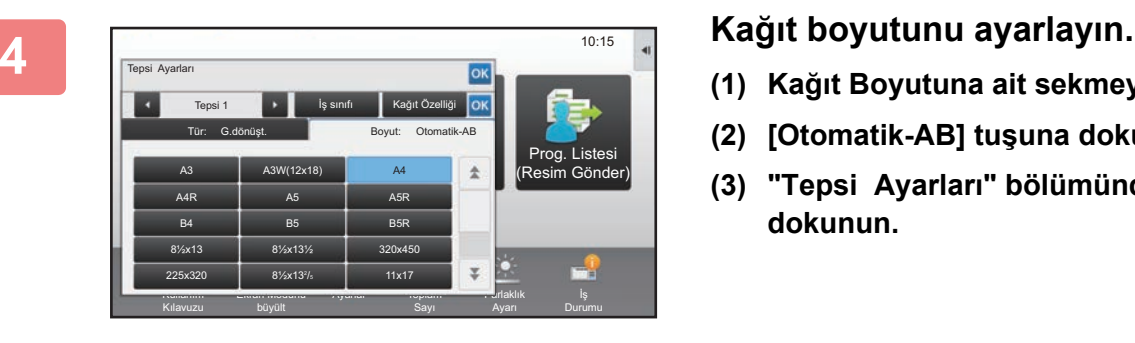

- **(1) Kağıt Boyutuna ait sekmeye dokunun.**
- **(2) [Otomatik-AB] tuşuna dokunun.**
- **(3) "Tepsi Ayarları" bölümünde <sup>ok</sup> tuşuna dokunun.**

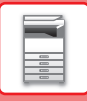

# <span id="page-25-1"></span><span id="page-25-0"></span>**ADRES DEFTERİNE KİŞİLERİ KAYDETME**

Adres defterine "Kişi" ve "Grup" kaydedilebilir.

Doğrudan ad ve adres girilerek adres defterine yeni bir kişi ekleme prosedürü burada bir örnek olarak açıklanmaktadır.

Prog. Listesi (Resim Gönder)

> Parlaklık Ayarı

Durumu

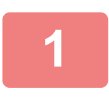

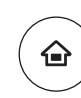

### **<sup>1</sup> [Ana Ekran] tuşuna basın.**

Ana ekran görünür.

#### **<sup>2</sup> [Adres Kontrol] tuşuna dokunun.**

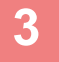

Toner Miktarı Bk M

Toner Miktarı

HDD Dosyası al

Doğrudan STMP Adresi

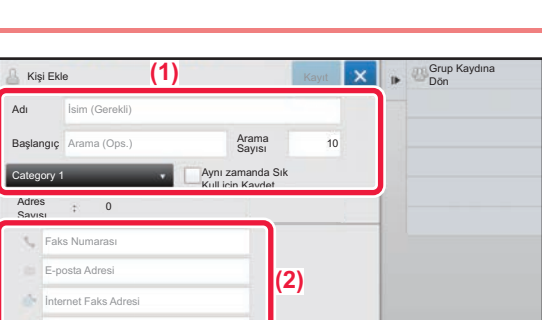

. Exran

Modunu

Ayanar Iopiam Panaklik

Sayı

Adres Kontrol

Operation

Kılavuzu

Tepsi Ayarları

### **Eğer adres defterine kaydetmek istediğiniz bilgileri girin.**

**(1) Temel bilgileri girin.**

[Adı] ve [Başlangıç] bilgilerini girdiğinizden emin olun. Bir kategori belirtmek için, giriş kutusuna dokunulduğunda açılan kategori listesinden bir kategori seçin. Bir kişiyi sık kullanım için kaydetmek için, [Aynı zamanda Sık Kull.için Kaydet] onay kutusunu  $\Box$  seçin.

**(2) [Faks Numarası], [E-posta Adresi], [İnternet Faks Adresi] veya [Doğrudan STMP Adresi] öğelerine dokunun, adresi girin ve ok tuşuna dokunun.** 

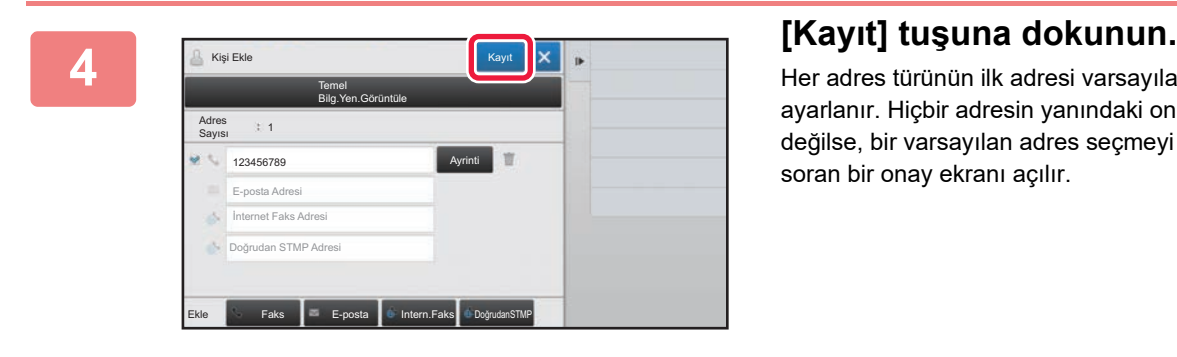

Her adres türünün ilk adresi varsayılan adres olarak ayarlanır. Hiçbir adresin yanındaki onay kutusu seçili değilse, bir varsayılan adres seçmeyi isteyip istemediğinizi soran bir onay ekranı açılır.

#### **Bir kişi düzenleme veya silme**

Ana ekranda [Adres Defterɪ] tuşuna dokunun, düzenlenecek veya silinecek kişiyi seçin, işlem panelinde v öğesine dokunun ve [Düzenle] ya da [Sil] düğmesine dokunun.

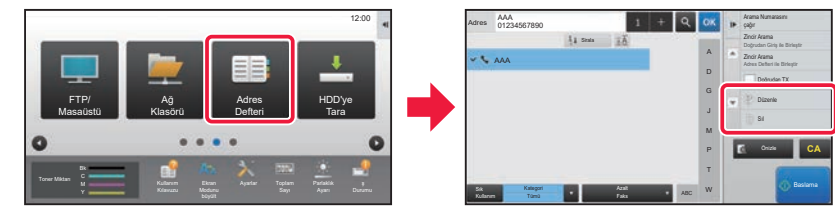

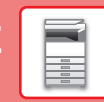

i.

# <span id="page-26-1"></span><span id="page-26-0"></span>**KULLANICI KİMLİK DOĞRULAMA**

Ayarlar modunda bir kullanıcı kimlik doğrulaması etkinleştirildiğinde, makineyi kullanmak için oturum açmanız gerekir. Varsayılan fabrika ayarlarında kullanıcı kimlik doğrulama devre dışıdır. Makineyi kullanmayı bitirdiğinizde, oturumu kapatın.

## **KİMLİK DOĞRULAMA YÖNTEMLERİ HAKKINDA**

Üç adet kullanıcı kimlik doğrulama yöntemi vardır: Kullanıcı numarasıyla kimlik doğrulama, oturum açma adı / parolası ile kimlik doğrulama ve hızlı kimlik doğrulama ile kimlik doğrulama. Oturum açmak için ihtiyacınız olan bilgileri makinenin sistem yöneticisine sorun.

### **KULLANICI NUMARASI İLE DOĞRULAMA**

Aşağıdaki prosedür, makine yöneticisinin verdiği bir kullanıcı numarasını kullanarak oturum açmak için kullanılır. Makine başlatıldığında, oturum açma ekranı görüntülenir.

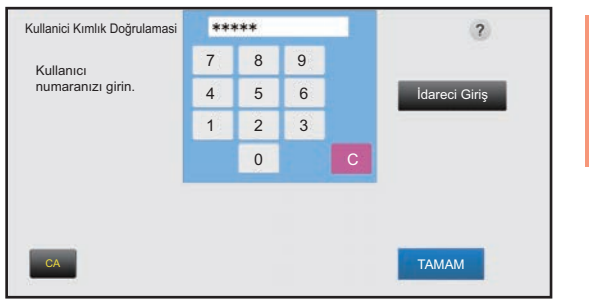

### **OTURUM AÇMA ADI/PAROLA İLE DOĞRULAMA**

Bu yöntem, kullanıcıların makine yöneticisinin veya LDAP sunucusu yöneticisinin verdiği bir oturum açma adını ve şifreyi kullanarak oturum açabilmelerini sağlar.

Makine başlatıldığında, oturum açma ekranı görüntülenir.

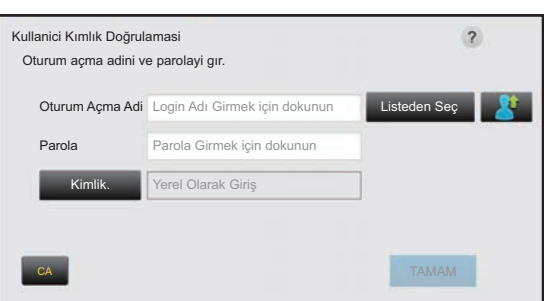

### **HIZLI KİMLİK DOĞRULAMA YOLUYLA KİMLİK DOĞRULAMA**

Bu sadece makine üzerinde kullanıcı kimlik doğrulama işlemi gerçekleştirilirken kullanılabilir. Bu yöntem, daha önce makineye kaydolmuş bir yönetici için basit kimlik doğrulama olanağı sağlar.

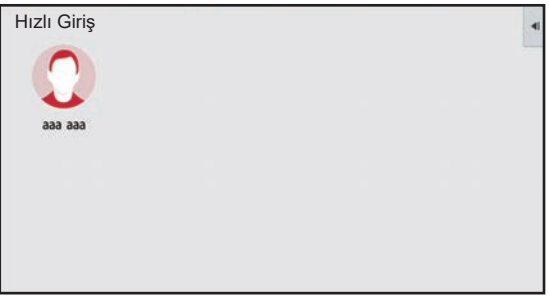

### **Oturumu kapatma**

Makineyi kullanmayı bitirdiğinizde, oturumu kapatın. Bu şekilde, yetkisiz kişilerin makineyi kullanması engellenir.

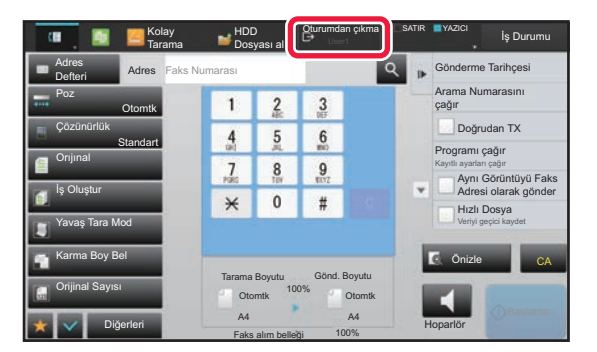

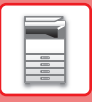

# <span id="page-27-1"></span><span id="page-27-0"></span>**MAKİNEDEN KULLANILABİLEN İŞLEVLER**

Makinede çeşitli amaçlar için birçok işlev vardır. Bazı kullanışlı işlevler aşağıda açıklanmaktadır. Ayrıntılar için, Kullanım Kılavuzuna başvurun.

## **KAĞIT VE ZAMAN TASARRUFU İŞLEVLERİ**

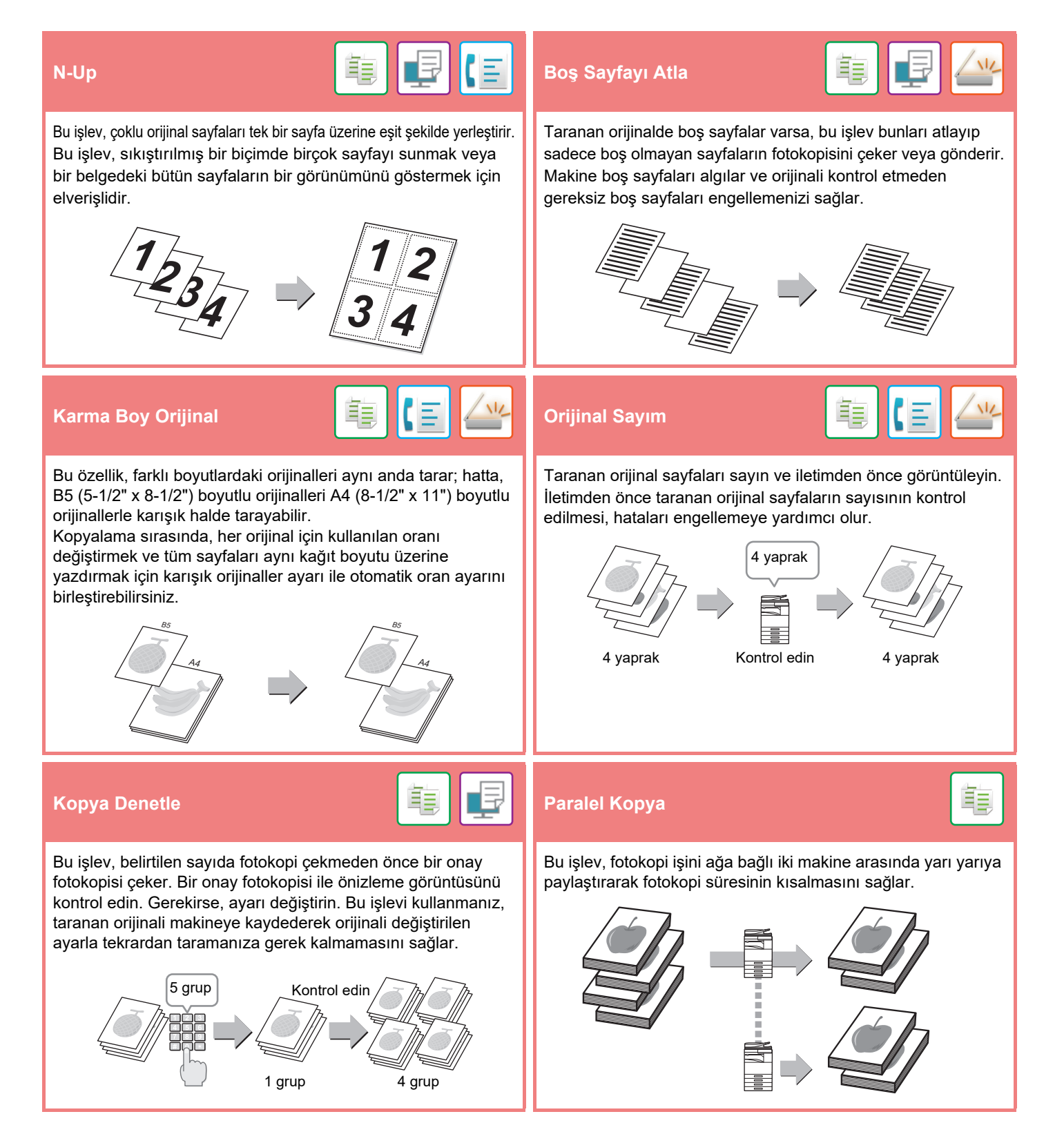

### **MAKİNEYİ [KULLANMADAN ÖNCE](#page-10-1)**

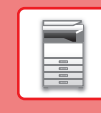

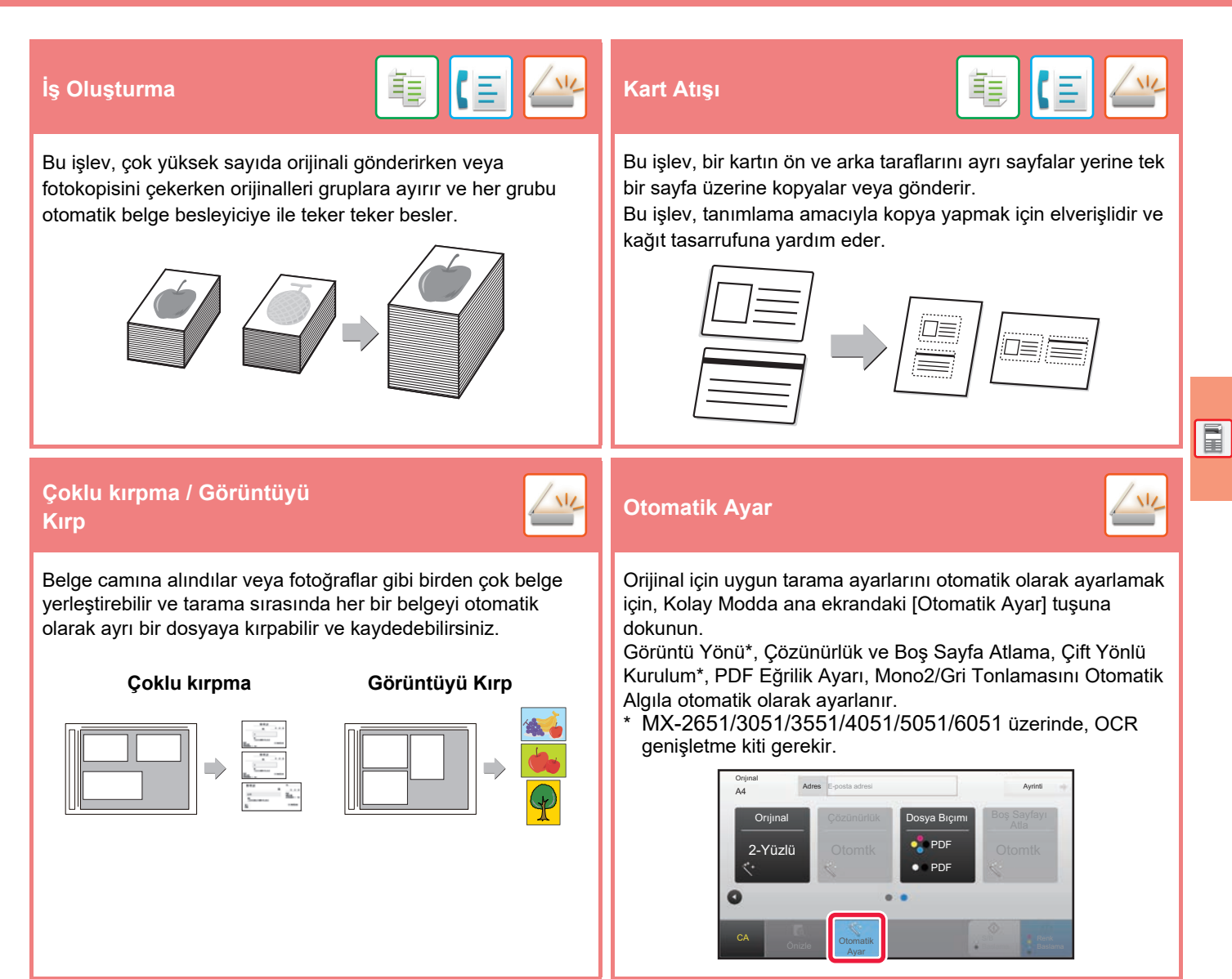

## **GÜVENLİK GÜÇLENDİRME İŞLEVLERİ**

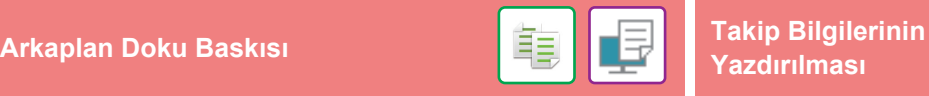

Önayarlı veya özelleştirilmiş metin gibi yetkisiz fotokopiyi engelleyen karakterler, arkaplan desenine görünmez

karakterler olarak eklenir.

Desen baskılı yeni bir çıktı yaprağı yazdırılır ve burada gizli karakterler görüntülenir.

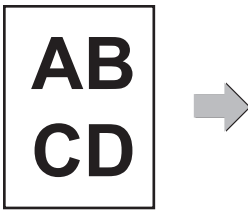

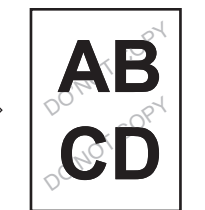

# **Yazdırılması**

Bu işlev, yetkisiz fotokopiyi engellemek için önceden belirlenmiş takip edilebilir bilgileri zorunlu yazdırır.

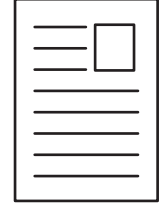

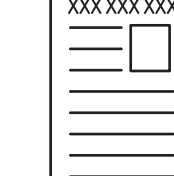

電

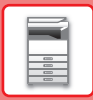

## **TARAMA İŞLEVLERİ**

### **Arkaplan Ayarı Yavaş Tara Mod**  Orijinalin açık kısımlarını koyulaştırarak veya açıklaştırarak arka planı ayarlayabilirsiniz. Otomatik belge besleyiciyi kullanarak ince orijinalleri taramak için bu işlevi kullanın. Bu işlev, ince orijinallerin sıkışmasını önlemeye yardımcı olur. **I**<br>Iki Sayfa Tara <mark>【三】/½ </mark> Kitap Bölme Bir orijinalin sol ve sağ tarafları, iki ayrı sayfa olarak iletilebilir. Bu işlev, bir kitabın veya diğer bir ciltli belgenin sol ve sağ sayfalarını ayrı sayfalar olarak fakslamak istediğinizde kullanışlıdır. Bu işlev, katalog veya kitapçık gibi sırttan zımbalı bir orijinali sayfa sayfa ayırır ve sırayla fotokopisini çeker. **Sil Doğrulama Mührü** Silme işlevi, kitaplar veya kalın orijinaller taranırken görüntüler üzerinde oluşan gölgeleri silmek için kullanılır. Bu işlev, otomatik belge besleyici kullanılarak taranan her orijinali damgalar ve tüm orijinallerin doğru şekilde tarandığını onaylamanızı sağlar. Silme olmadan Silme ile 1 -  $\vert$  - 1 "O" işareti parlak pembe renk ile damgalanır.

<span id="page-30-1"></span><span id="page-30-0"></span>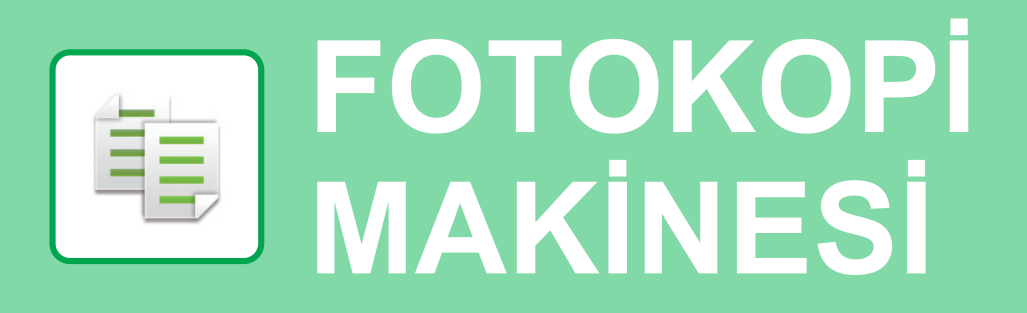

Bu bölümde fotokopi makinesinin kullanımına yönelik temel prosedürler açıklanmaktadır.

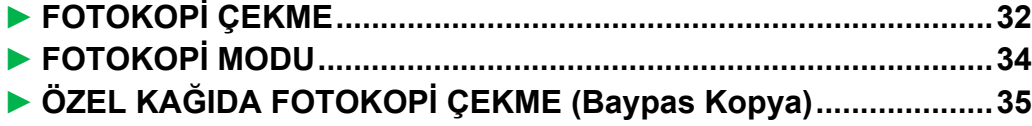

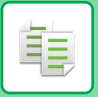

## <span id="page-31-1"></span><span id="page-31-0"></span>**FOTOKOPİ ÇEKME**

Bu bölümde Kopyalama Oranının ayarlanması açıklanmaktadır.

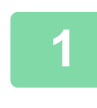

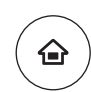

# **14 Ekran] tuşuna basın.**<br>Ana ekran görünür.<br>Ana ekran görünür.

Ana ekran görünür.

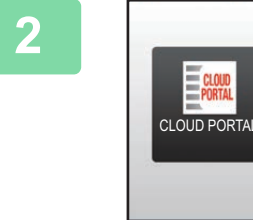

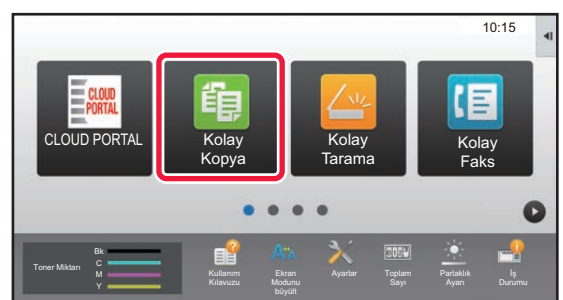

### **2 [Kolay Kopya] modu simgesine dokunun.**

Kolay Kopyalama modu ekranı açılır.

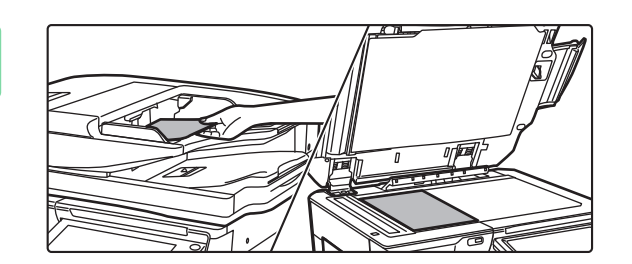

### **3 Orijinali yerleştirin.**

Orijinali otomatik belge besleyicinin belge besleyici tablasına veya belge camına yerleştirin.

► ORİJİNALLERİ YERLEŞTİ[RME \(sayfa 18\)](#page-17-0)

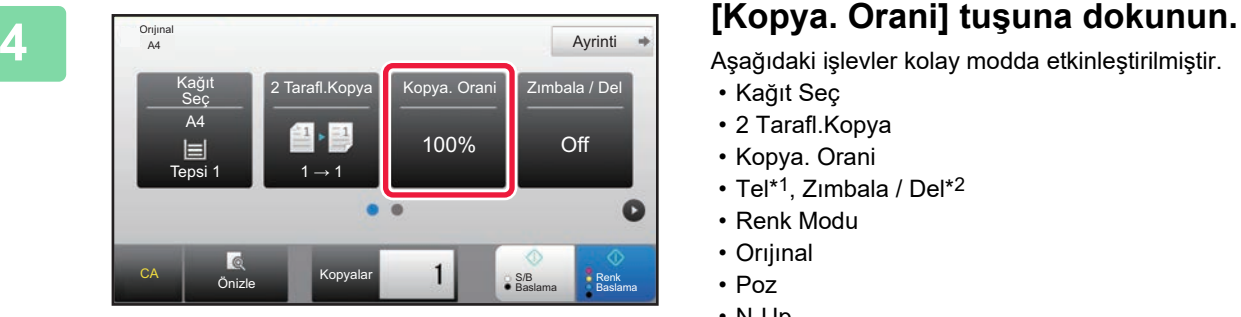

Aşağıdaki işlevler kolay modda etkinleştirilmiştir.

- Kağıt Seç
- 2 Tarafl.Kopya
- Kopya. Orani
- Tel\*1, Zımbala / Del\*2
- Renk Modu
- Orıjınal
- Poz
- N-Up
- Kart Atişi
- \*1 Bir iç sonlandırıcı, sonlandırıcı, sonlandırıcı (geniş istifleyici), sırttan sonlandırıcı ünitesi veya sırttan sonlandırıcı ünitesi (geniş istifleyici) takılı olduğunda.
- \*2 Bir delgi modülü ve iç sonlandırıcı, sonlandırıcı, sonlandırıcı (geniş istifleyici), sırttan sonlandırıcı ünitesi veya sırttan sonlandırıcı ünitesi (geniş istifleyici) takılı olduğunda.

Daha ayrıntılı ayarlar seçmek için, [Ayrinti] tuşuna dokunun ve normal modda ayarlar seçin.

► FOTOKOPİ [MODU \(sayfa 34\)](#page-33-1)

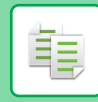

Ayarlar tamamlandıktan sonra, <sup>ok</sup> tuşuna dokunun.

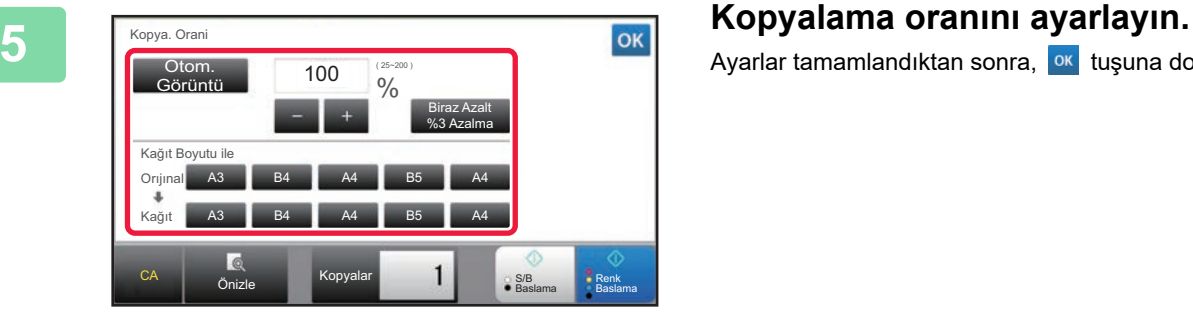

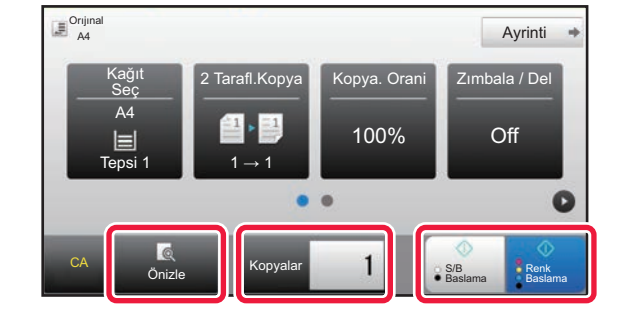

#### **6 E**  $\frac{d^{O(\text{rind})}}{d^{O(\text{rind})}}$  **Kopya sayısını ayarlayın ve ardından 6 Kopya sayısını ayarlayın ve ardından [Renk Baslama] tuşuna veya [S/B Baslama] tuşuna dokunun.**

- Varsayılan fabrika durumunda, [Renk Baslama] tuşuna dokunulduğunda orijinalin siyah-beyaz mı yoksa tam renkli mi olduğunu tespit eder ve tam renkli ve siyah beyaz ikili tarama arasında otomatik olarak geçiş yapar. [S/B Baslama] tuşuna dokunulduğunda, makine siyah-beyaz olarak tarama yapar. Ayrıntılar için, Kullanım Kılavuzuna başvurun.
- Bir belgenin önizlemesini kontrol etmek için [Önizle] tuşuna dokunun.
	- ►ÖNİ[ZLEME EKRANI \(sayfa 17\)](#page-16-0)

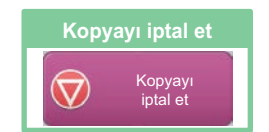

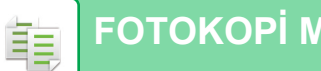

## <span id="page-33-1"></span><span id="page-33-0"></span>**FOTOKOPİ MODU**

Fotokopi modunun iki modu vardır: kolay mod ve normal mod.

Kolay mod, çoğu fotokopi işini sorunsuz olarak gerçekleştirmenizi sağlayan, sık kullanılan işlevlerle sınırlıdır. Ayrıntılı ayarlar veya özel işlevler seçmek istiyorsanız, normal modu kullanın. Normal modda tüm işlevler kullanılabilir.

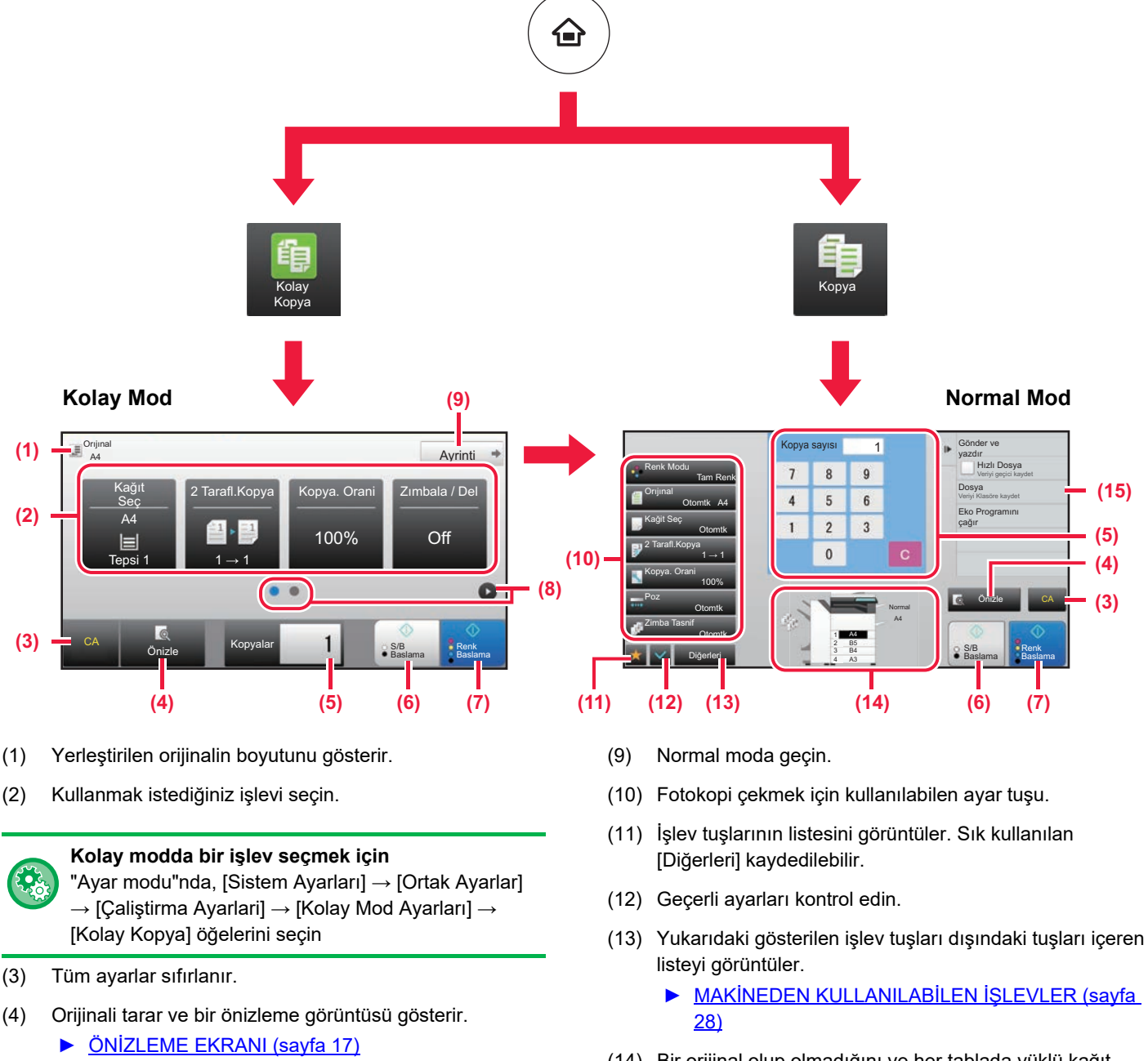

- (5) Kopya sayısını girin.
- (6) Siyah-beyaz fotokopi işlemini başlatır.
- (7) Renkli fotokopi işlemini başlatır.
- (8) Kısayol tuşlarını görüntülemek için sayfalar arasında geçiş yapın.
- -
- (14) Bir orijinal olup olmadığını ve her tablada yüklü kağıt boyutunu gösterir. Buna dokunmak, kağıt seçme ekranını açar.
- (15) Fotokopi Modunda kullanılabilen işlevleri görüntüler.

<span id="page-34-1"></span><span id="page-34-0"></span>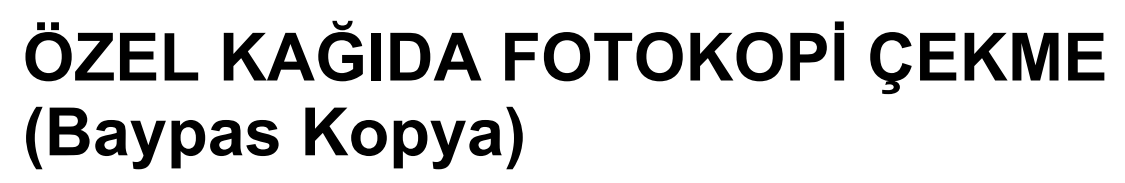

Bu bölümde baypas tablasına A4 ağır kağıt yükleme işlemi açıklanmaktadır.

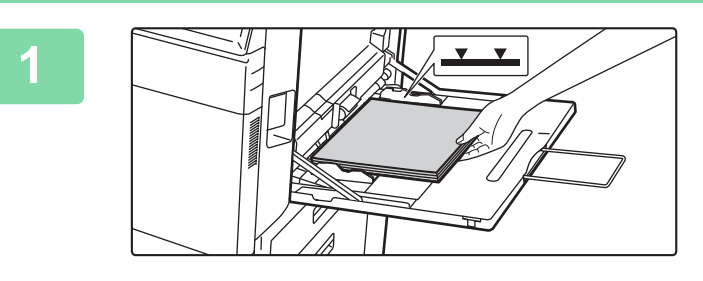

#### **1 Kağıdı baypas tablasına yükleyin.**

► [Baypas tablası \(sayfa 22\)](#page-21-1)

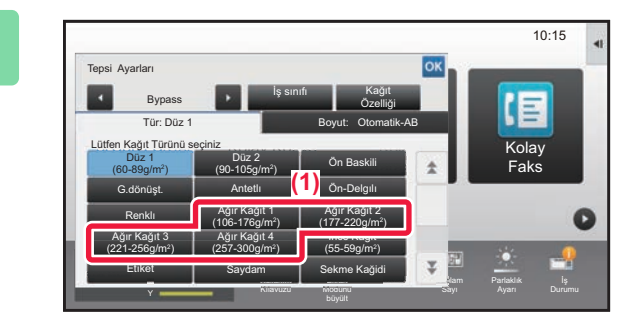

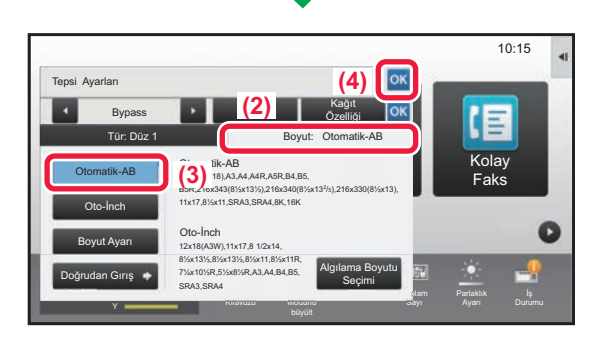

#### **2 Dokunmatik panelde ayarları seçin.**

**(1) [Ağır Kağıt 1], [Ağır Kağıt 2], [Ağır Kağıt 3] veya [Ağır Kağıt 4] tuşuna dokunun.**

Kağıt 106 g/m2 kağıt ila 176 g/m2 kapak (28 lbs. ila 65 lbs.) ise [Ağır Kağıt 1] tuşuna, kağıt 177 g/m2 kapak ila 220 g/m2 kapak (65 lbs. ila 80 lbs.) ise, [Ağır Kağıt 2] tuşuna, kağıt 221 g/m2 kapak ila 256 g/m2 indeks (80 lbs. ila 140 lbs.) ise [Ağır Kağıt 3] tuşuna veya kağıt 257 g/m2 indeks ila 300 g/m2 kapak (140 lbs. ila 110 lbs.) ise [Ağır Kağıt 4] tuşuna dokunun.

- **(2) [Boyut: Otomatik-AB] sekmesine dokunun.**
- **(3) [Otomatik-AB] tuşuna dokunun.**
- **(4) "Tepsi Ayarları" bölümünde ok tuşuna dokunun.**

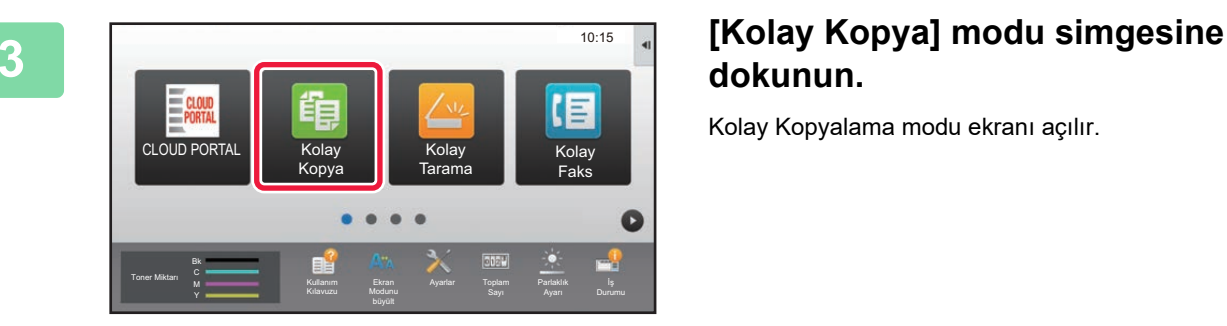

## **dokunun.**

Kolay Kopyalama modu ekranı açılır.

臝

ف

### **[FOTOKOP](#page-30-1)İ MAKİNESİ**

KağıtSeç

 $\mathsf{C}\Delta$ 

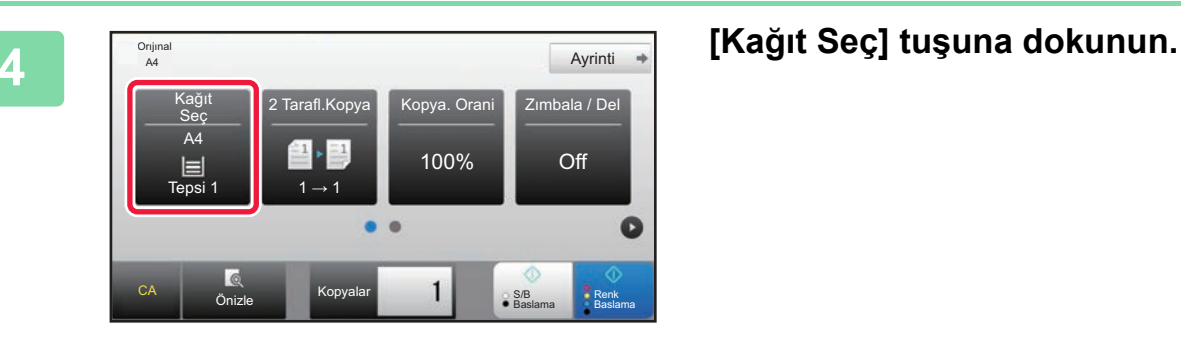

**5 Baypas Tablasını seçin.** 

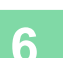

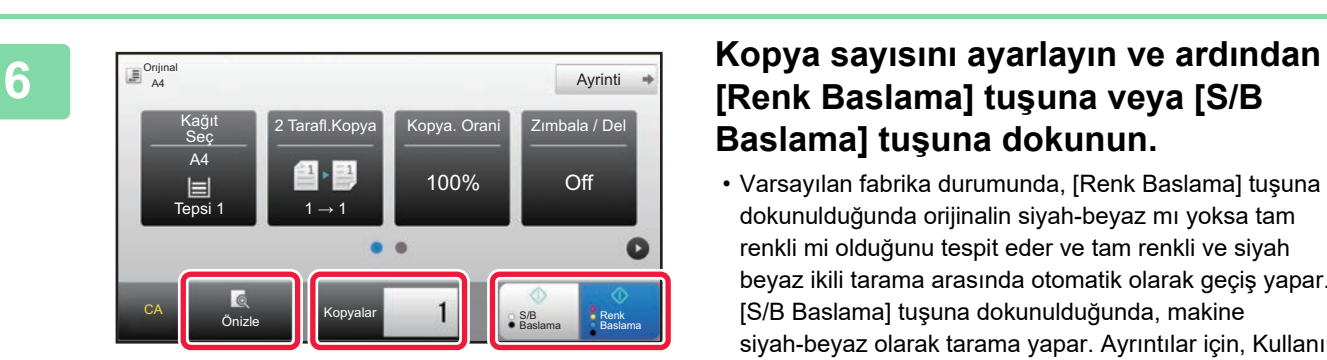

Önizle Kopyalar 1 SSB

Kopyalar

2 目 B5  $1 \equiv$  A4

3 |⊟ B4 4 |≣| A3

S/B<br>Baslama Baslama

Düz 1 A4

Otomati

Tür ve Boyut →

### **[Renk Baslama] tuşuna veya [S/B Baslama] tuşuna dokunun.**

- Varsayılan fabrika durumunda, [Renk Baslama] tuşuna dokunulduğunda orijinalin siyah-beyaz mı yoksa tam renkli mi olduğunu tespit eder ve tam renkli ve siyah beyaz ikili tarama arasında otomatik olarak geçiş yapar. [S/B Baslama] tuşuna dokunulduğunda, makine siyah-beyaz olarak tarama yapar. Ayrıntılar için, Kullanım Kılavuzuna başvurun.
- Bir belgenin önizlemesini kontrol etmek için [Önizle] tuşuna dokunun.
	- ►ÖNİ[ZLEME EKRANI \(sayfa 17\)](#page-16-0)

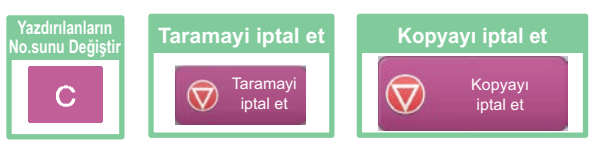

<span id="page-36-1"></span><span id="page-36-0"></span>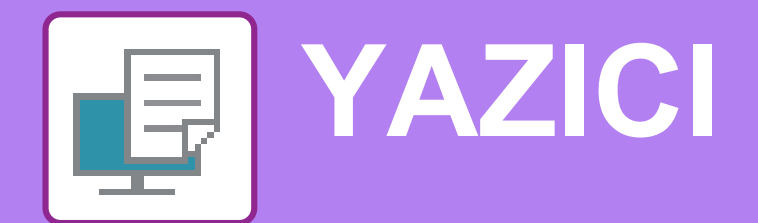

Bu bölümde, makinenin yazıcı sürücüsünün kullanıldığı temel yazdırma prosedürü açıklanmaktadır. Ekran ve prosedür açıklamaları öncelikle Windows® ortamlarında Windows® 10 ve macOS ortamlarında macOS 10.12 içindir. İşletim sisteminin sürümüne, yazıcı sürücüsünün sürümüne ve uygulamaya bağlı olarak pencere değişiklik gösterir.

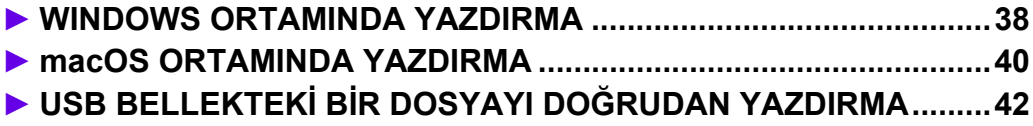

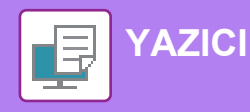

## <span id="page-37-1"></span><span id="page-37-0"></span>**WINDOWS ORTAMINDA YAZDIRMA**

Aşağıdaki örnekte, Windows'ta standart bir yardımcı program olan "WordPad" programından A4 boyutundaki bir belgenin nasıl yazdırılacağı açıklanmaktadır.

Windows ortamında yazıcı sürücüsünü kurmak ve ayarları yapılandırmak için Yazılım Kurulum Kılavuzuna bakınız. Mevcut yazıcı sürücüleri ve bunların kullanım gereksinimleri hakkında bilgi için, Kullanım Kılavuzuna bakınız.

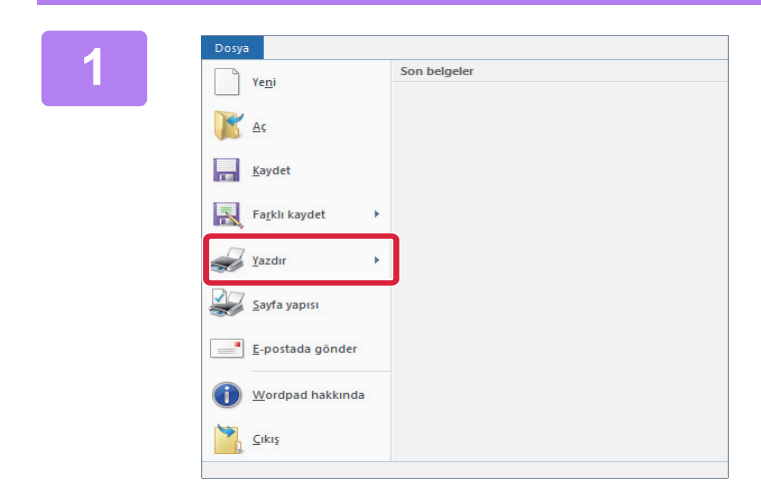

#### **106998 | Integral of Son belgeler | NordPad'in [Dosya] menüsünden**<br>| Ye<u>ni |</u> Son belgeler | Son belgeler | **Integral of Integral of Integral of Integral of Integral of Integral of Integral of Integral of Integral of Inte [Yazdır]'ı seçin.**

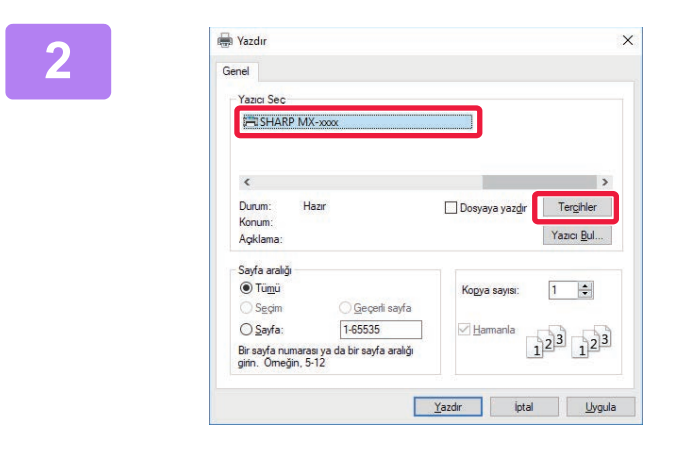

#### **2 Makinenin yazıcı sürücüsünü seçin ve [Tercihler] düğmesini tıklayın.**

Yazıcı sürücüleri bir liste şeklinde görünürse, kullanılacak olan yazıcı sürücüsünün adını bu listeden seçin.

#### لا **Yazdırma ayarlarını seçin.**<br>المسلمة المسلمة التي تعليم المسلمة التي تعليم المسلمة التي تعليم المسلمة التي تعليم المسلمة التي تعليم المسلمة<br>المسلمة التي تعليم التي تعليم التي تعليم التي تعليم التي تعليم التي تعليم التي **(1) [Ana] sekmesini tıklayın.**

**(2) Orijinal boyutunu seçin.**

Diğer sekmelerdeki ayarları seçmek için ilgili sekmeyi tıklayın ve ardından ayarları seçin.

- **(3) [Tamam] düğmesini tıklayın.**
	- Bir ayarı tıklayıp [F1] tuşuna basarak ayar ile Yardım görüntülenebilir.
- [Yardım] düğmesini tıklayın,sekmedeki ayarların açıklamalarını içeren Yardım penceresi açılacaktır.<br>**Elektri**m açıklamalarını içeren Yardım penceresi açılacaktır.

**(1) (2)** $\frac{1}{2}$  $\frac{2n\text{bola}}{n}$  $\frac{1}{100}$  $\overline{\mathbb{A}}$  Die Flerik Modu<br>**Bill** Flerik  $\frac{2 \text{ Tamb } Y_1}{\prod_{i=1}^{n} Y_i}$ ගි ම Q,  $\mathbf 1$ 引用 E

**[YAZICI](#page-36-1)**

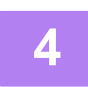

**4 [Yazdır] düğmesini tıklayın.**

Yazdırma işlemi başlar.

### **ZARFLARA YAZDIRMA**

Zarfa yazdırma için baypas tablası veya tabla 1 kullanılabilir.

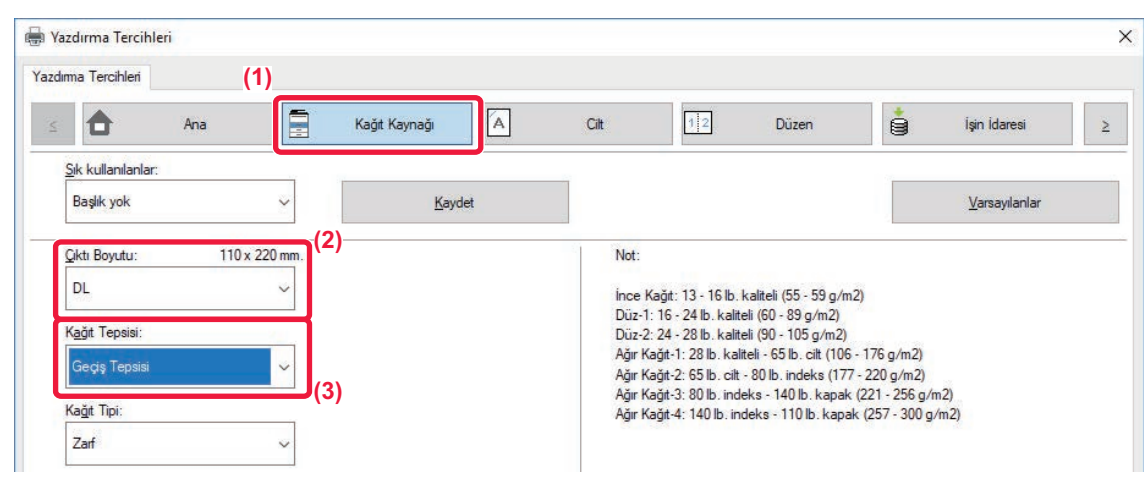

- **(1) [Kağıt Kaynağı] sekmesini tıklayın.**
- **(2) "Çıktı Boyutu" bölümünden zarf boyutunu seçin.** "Çıktı Boyutu" [DL] olarak ayarlandığında, "Kağıt Tepsisi" de otomatik olarak [Geçiş Tepsisi] şeklinde ayarlanır.
- **(3) "Kağıt Tepsisi" kısmından [Geçiş Tepsisi] ya da [Tabla 1] seçin.**

Baypas tablası veya tabla 1'in kağıt türünü [Zarf] olarak belirleyin ve baypas tablasına veya tabla 1'e bir zarf yükleyin. ► [Zarf yükleme \(sayfa 22\)](#page-21-2)

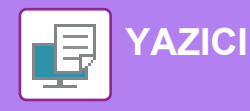

## <span id="page-39-1"></span><span id="page-39-0"></span>**macOS ORTAMINDA YAZDIRMA**

Aşağıdaki örnekte, macOS'de standart bir yardımcı program olan "TextEdit" programından A4 boyutundaki bir belgenin nasıl yazdırılacağı açıklanmaktadır.

macOS ortamında yazıcı sürücüsünü kurmak ve ayarları yapılandırmak için Yazılım Kurulum Kılavuzuna bakınız.

MX-2651/3051/3551/4051/5051/6051'de, makineyi macOS ortamında yazıcı olarak kullanmak için PS3 genişletme kiti gerekir.

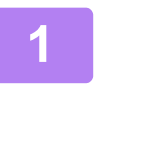

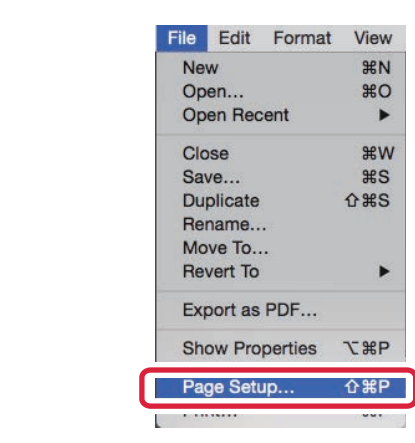

### **1 [File] menüsünden [Page Setup] öğesini seçin.**

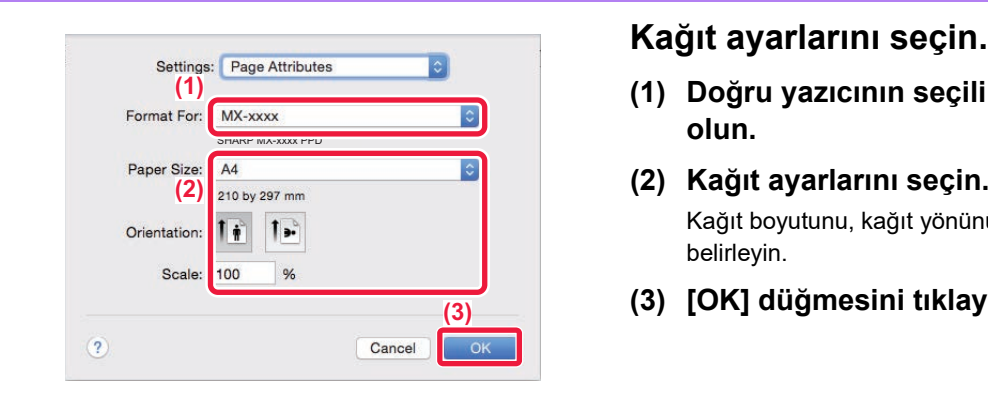

- **(1) Doğru yazıcının seçili olduğundan emin olun.**
- **(2) Kağıt ayarlarını seçin.** Kağıt boyutunu, kağıt yönünü ve kopya oranını belirleyin.
- **(3) [OK] düğmesini tıklayın.**

**3 [File] menüsünden [Print] öğesini seçin.** 

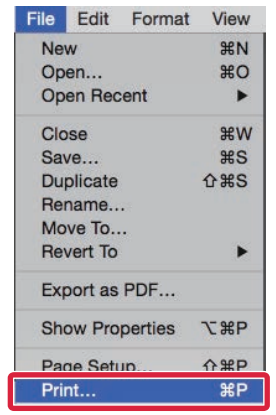

**YAZIC** 

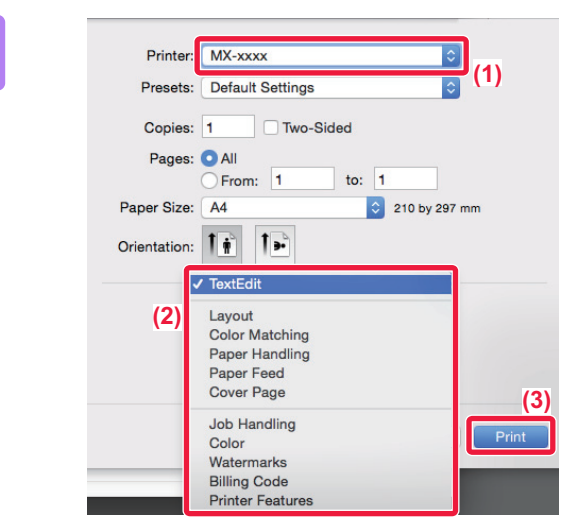

#### **4 Yazdırma ayarlarını seçin.**

- **(1) Doğru yazıcının seçili olduğundan emin olun.**
- **(2) Menüden öğeleri seçin ve ayarları gerektiği şekilde yapılandırın.**
- **(3) [Print] düğmesini tıklayın.**

### **ZARFLARA YAZDIRMA**

Zarfa yazdırma için baypas tablası veya tabla 1 kullanılabilir.

Uygulamanın ayarlarında (çoğu uygulamada "Page Setup") zarf boyutunu seçin ve ardından aşağıdaki adımları uygulayın.

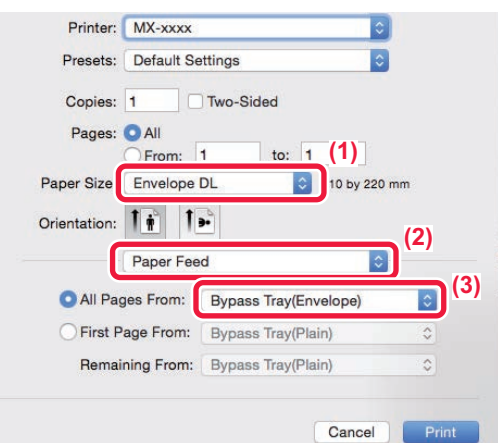

- **(1) "Paper Size" bölümünden zarf boyutunu seçin.**
- **(2) [Paper Feed] öğesini seçin.**
- **(3) "Şuradaki Tüm Sayfalar" menüsünden [Baypas Tablası(Zarf)] ya da [Tabla 1(Zarf)] seçin.**

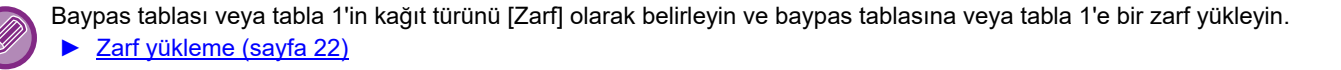

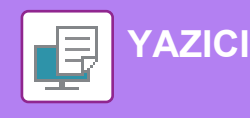

### <span id="page-41-1"></span><span id="page-41-0"></span>**USB BELLEKTEKİ BİR DOSYAYI DOĞRUDAN YAZDIRMA**

Makineye bağlı bir USB bellek cihazındaki dosyalar, yazıcı sürücüsünü kullanmadan makinenin kontrol panelinden yazdırılabilir. Doğrudan yazdırılabilen dosya türleri (ve ilgili uzantıları) aşağıda gösterilmiştir.

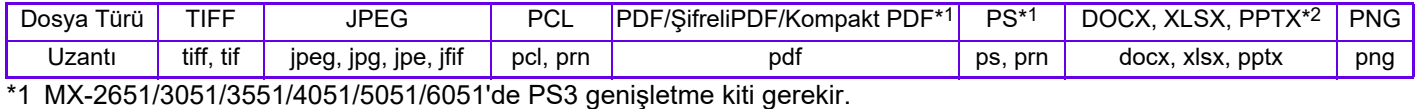

\*2 MX-2651/3051/3551/4051/5051/6051'de, Direct Print genişletme kiti gerekir.

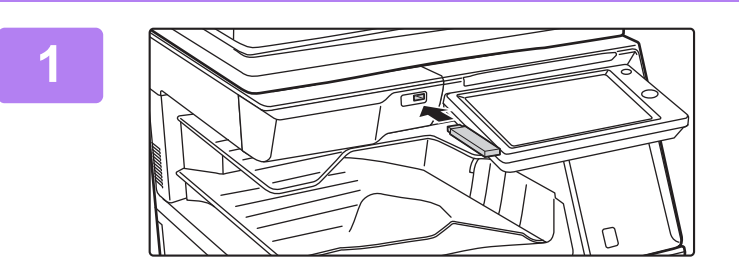

#### **USB bellek cihazını makineye bağlayın.**

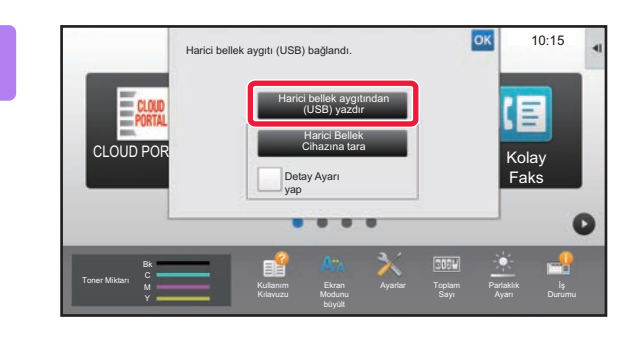

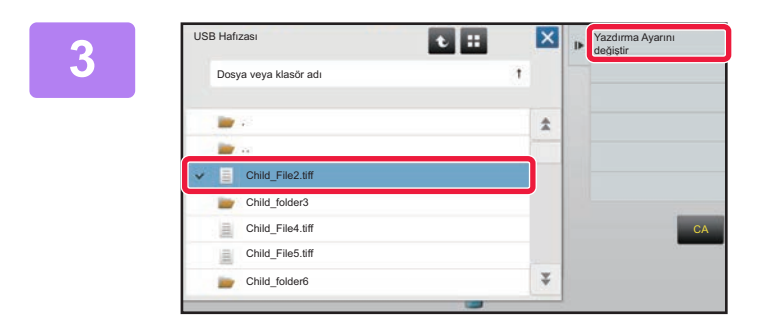

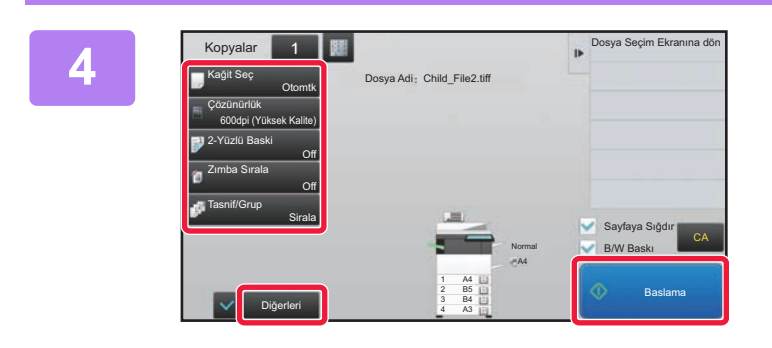

### **2 Eylem seçme ekranı görüntülendiğinde, Eylem seçme ekranı görüntülendiğinde,** [Harici bellek aygıtından (USB) yazdır] **seçeneğine dokunun.**

Ekran görüntülenmezse, şu adımları uygulayın:

- **(1) [HDD Dosyası al] tuşuna dokunun.**
- **(2) İşlem panelindeki [UBS Bellekten yazdırılacak dosya seç] tuşuna dokunun.**

#### **Yazdırmak istediğiniz dosyanın tuşuna dokunun ve işlem panelinde [Yazdırma Ayarını değiştir] tuşuna dokunun.**

- Birden fazla dosya yazdırırken, yazdırmak istediğiniz dosyaların tuşlarına dokunun ve işlem panelinde [Yazdir] tuşuna dokunun.
- $\cdot$  Küçük resimlere geçmek için  $\blacksquare$  tuşuna dokunun.

**Yazdırma ayarlarını seçin ve [Baslama] tuşuna dokunun.**

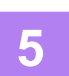

**USB bellek cihazını makineden çıkarın.**

Qualcomm®DirectOffice™, Qualcomm Technologies,Inc. ve/veya bağlı kuruluşlarının bir ürünüdür. Qualcomm®, Qualcomm Incorporated şirketinin Amerika Birleşik Devletleri ve diğer ülkelerdeki tescilli ticari markasıdır. DirectOffice™, CSR Imaging US, LP şirketinin Amerika Birleşik Devletleri ve diğer ülkelerdeki tescilli ticari markasıdır.

<span id="page-42-1"></span><span id="page-42-0"></span>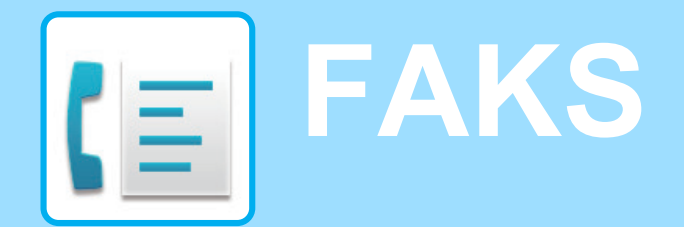

Bu bölümde, makinenin faks işlevinin kullanımına yönelik temel prosedürler açıklanmaktadır.

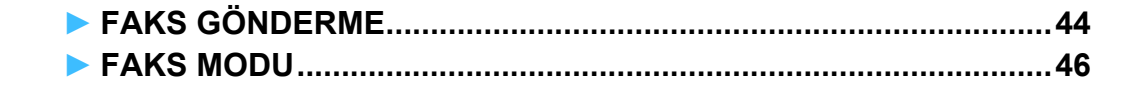

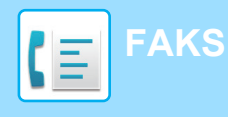

## <span id="page-43-1"></span><span id="page-43-0"></span>**FAKS GÖNDERME**

Bu bölümde faks göndermeye yönelik temel prosedür açıklanmaktadır. Faks modunda, renkli orijinaller siyah-beyaz görüntüler olarak gönderilir.

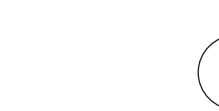

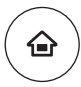

**10 【Ana Ekran] tuşuna basın.**<br>Ana ekran görünür.

Ana ekran görünür.

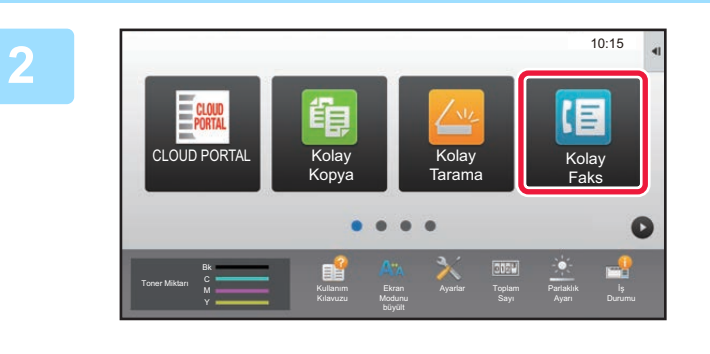

#### **2 [Kolay Faks] modu simgesine dokunun**

Kolay Faks modu ekranı açılır.

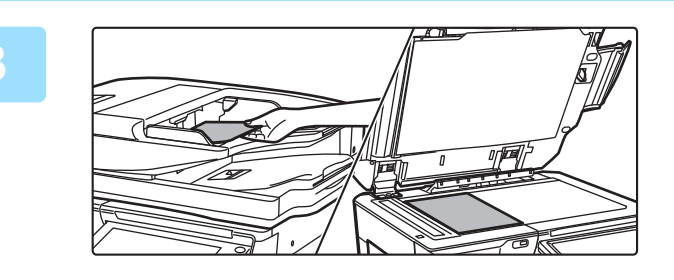

### **3 Orijinali yerleştirin.**

Orijinali otomatik belge besleyicinin belge besleyici tablasına veya belge camına yerleştirin.

► ORİJİNALLERİ YERLEŞTİ[RME \(sayfa 18\)](#page-17-0)

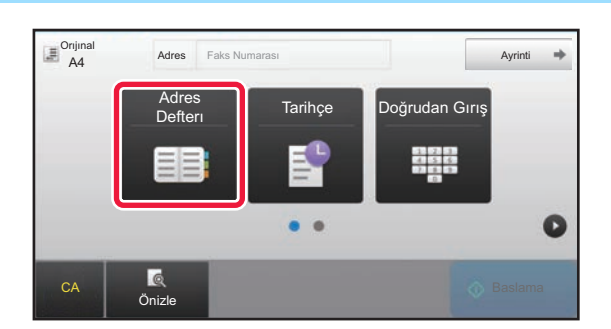

### **Adres Faks Numarasi CALL Adres Defteri] tuşuna dokunun.**

Ayrıca doğrudan bir faks numarası girmek için [Doğrudan Gırış] tuşuna dokunabilir veya ileti günlüğünden bir faks numarası seçebilirsiniz.

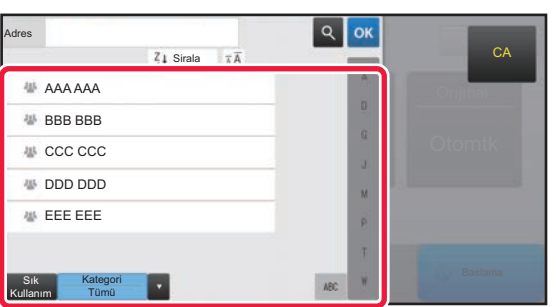

#### **5 <sup>İ</sup>stenen hedefin tuşuna dokunun.**

Geçerli modun adresleri, dokunulan hedef kaydedildiği sırada onay kutuları seçilmiş olan adresler arasından seçilir. Onay kutusu seçilerek hiçbir adres kaydedilmemişse, onay ekranında [Evet] tuşuna dokunun ve istediğiniz adresleri seçin.

Başka bir hedef eklemek için, hedefin tuşuna dokunun.

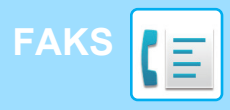

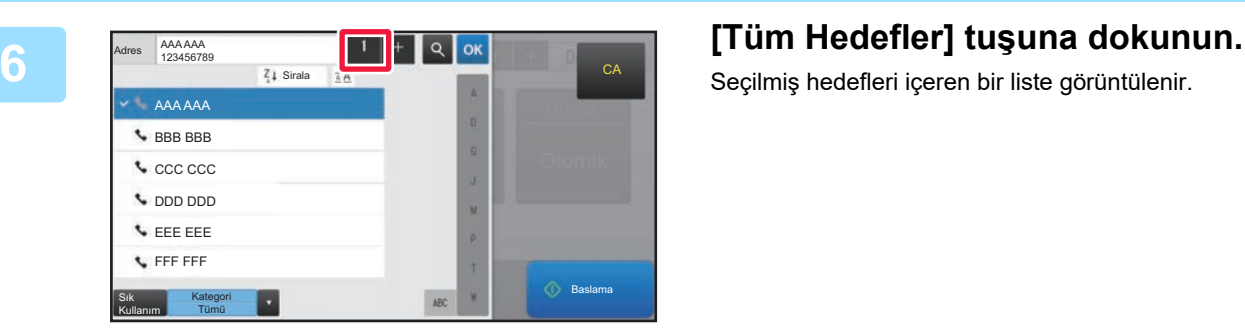

Seçilmiş hedefleri içeren bir liste görüntülenir.

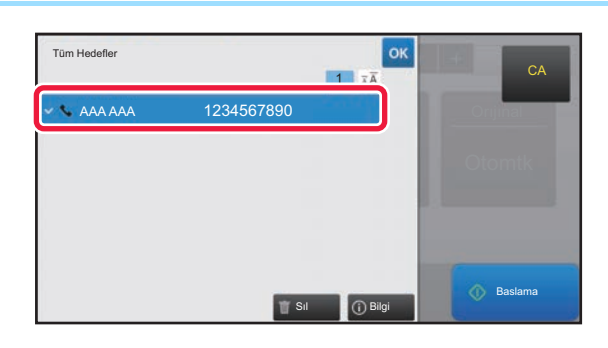

#### *<b>Fox and are all assembled* Hedefi onaylayın.

Listede yanlış bir hedef görüntülenirse, hedefe dokunun ve ardından [Sıl] tuşuna dokunun.

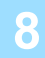

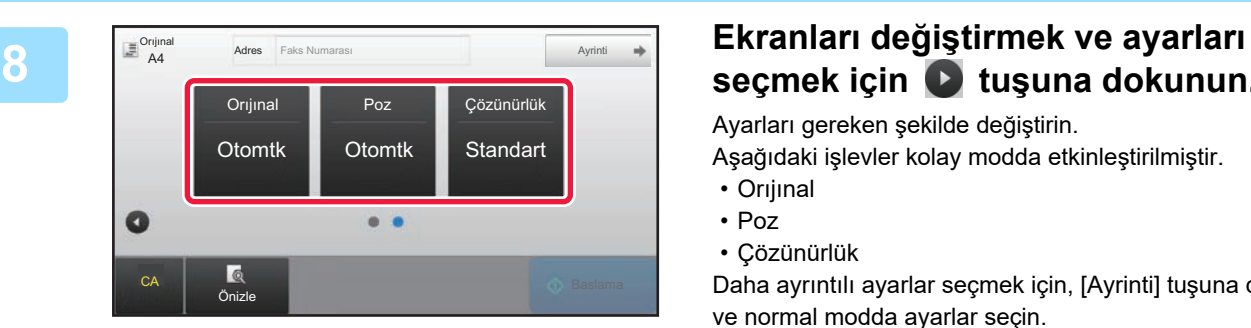

# **seçmek için tuşuna dokunun.**

Ayarları gereken şekilde değiştirin.

Aşağıdaki işlevler kolay modda etkinleştirilmiştir.

- Orıjınal
- Poz
- Çözünürlük

Daha ayrıntılı ayarlar seçmek için, [Ayrinti] tuşuna dokunun ve normal modda ayarlar seçin.

► [FAKS MODU \(sayfa 46\)](#page-45-1)

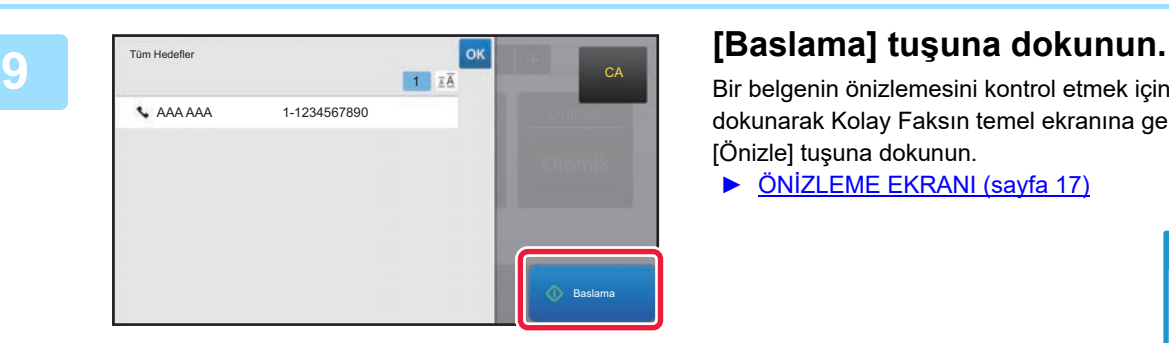

Bir belgenin önizlemesini kontrol etmek için, ox düğmesine dokunarak Kolay Faksın temel ekranına geri dönün ve [Önizle] tuşuna dokunun.

► ÖNİ[ZLEME EKRANI \(sayfa 17\)](#page-16-0)

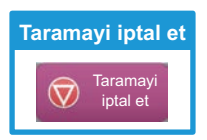

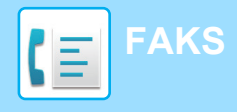

## <span id="page-45-1"></span><span id="page-45-0"></span>**FAKS MODU**

Faks modunun iki modu vardır: kolay mod ve normal mod.

Kolay mod, çoğu faks işini sorunsuz olarak gerçekleştirmenizi sağlayan, sık kullanılan işlevlerle sınırlıdır. Ayrıntılı ayarlar veya özel işlevler seçmek istiyorsanız, normal modu kullanın.

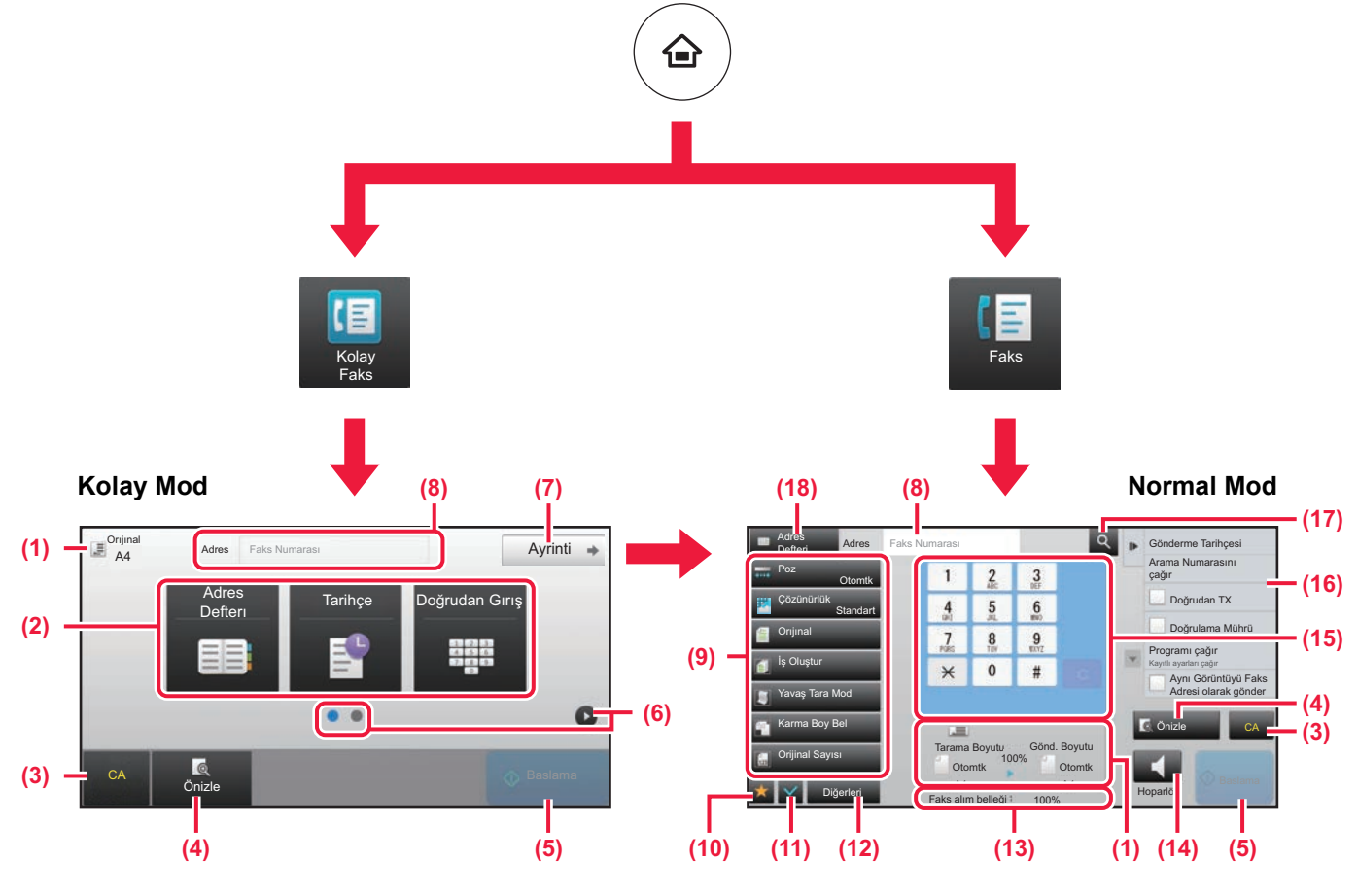

- (1) Orijinalin boyutları ve gönderilecek verileri görüntüler.
- (2) Kullanmak istediğiniz adres ve işlevleri seçin.

#### **Kolay modda bir işlev seçmek için**

- "Ayar modu"nda, [Sistem Ayarları] → [Ortak Ayarlar]  $\rightarrow$  [Çaliştirma Ayarlari]  $\rightarrow$  [Kolay Mod Ayarları]  $\rightarrow$ [Kolay Faks] öğelerini seçin
- (3) Ayarları ve adresleri sıfırlayın.
- (4) Orijinali tarar ve bir önizleme görüntüsü gösterir. ► ÖNİ[ZLEME EKRANI \(sayfa 17\)](#page-16-0)
- (5) Faks iletimi anında başlayacaktır.
- (6) Kısayol tuşlarını görüntülemek için sayfalar arasında geçiş yapın.
- (7) Normal moda geçin.
- (8) Hedef faks numarasını gösterir.
- (9) Faks için kullanılabilen ayar tuşu.
- (10) İşlev tuşlarının listesini görüntüler. Sık kullanılan [Diğerleri] kaydedilebilir.
- (11) Geçerli ayarların kontrolü.
- (12) Yukarıdaki gösterilen işlev tuşları dışındaki tuşları içeren listeyi görüntüler.
	- ► MAKİ[NEDEN KULLANILAB](#page-27-0)İLEN İŞLEVLER (sayfa [28\)](#page-27-0)
- (13) Faks alımı için boş bellek alanının miktarını gösterir.
- (14) Hoparlör modunda numara çevirmek için dokunun.
- (15) Faks numarasını girin.
- (16) Faks Modunda kullanılabilen işlevleri görüntüler.
- (17) Adresi arar.
- (18) Adres defterini görüntüler.

<span id="page-46-1"></span><span id="page-46-0"></span>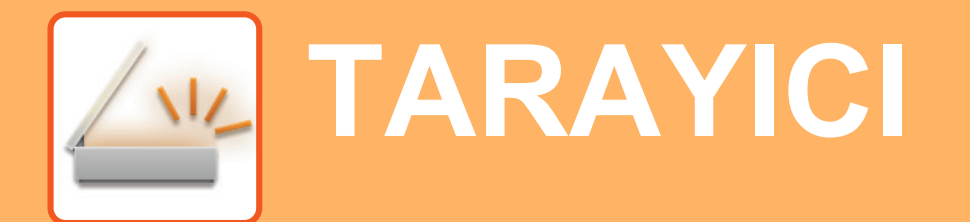

Bu bölümde tarama modu kullanılarak ağ tarayıcı işlevinin kullanımları ve temel prosedür açıklanmaktadır.

Bu İnternet faks işlevini kullanabilmek için, İnternet faks genişletme kiti gereklidir.

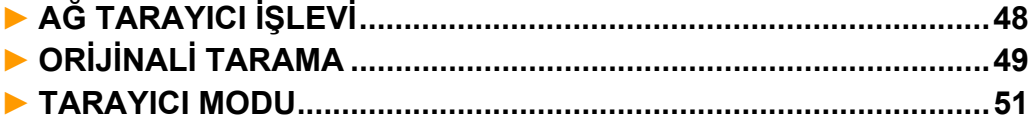

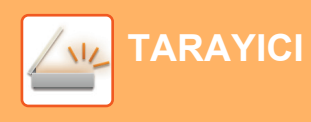

# <span id="page-47-1"></span><span id="page-47-0"></span>**AĞ TARAYICI İŞLEVİ**

Makinenin ağ tarayıcı işlevi, taranan görüntüleri çeşitli yöntemlerle göndermek için kullanılabilir.

Ağ tarayıcı işlevi, aşağıdaki modlara sahiptir.

Bir modu kullanmak için, ana ekranda modun düğmesine dokunun.

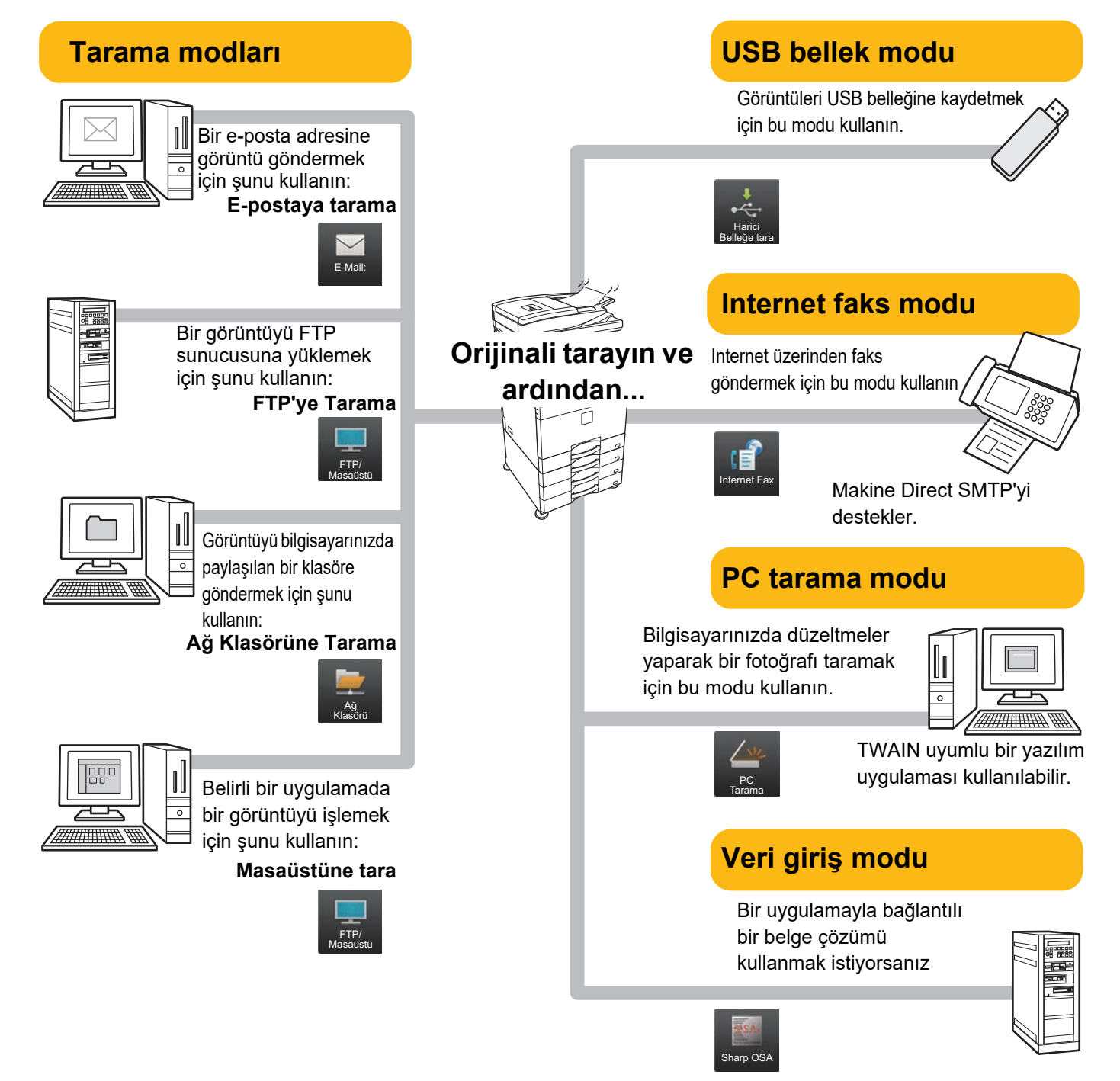

**[TARAYICI](#page-46-1)**

# <span id="page-48-1"></span><span id="page-48-0"></span>**ORİJİNALİ TARAMA**

Aşağıda temel tarama işlemi açıklanmaktadır.

Sık Kullanım Kategori Tümü

Burada, taranmış bir dosyanın adres defterinde kayıtlı bir adrese E-posta yoluyla gönderilmesine yönelik prosedür açıklanmaktadır.

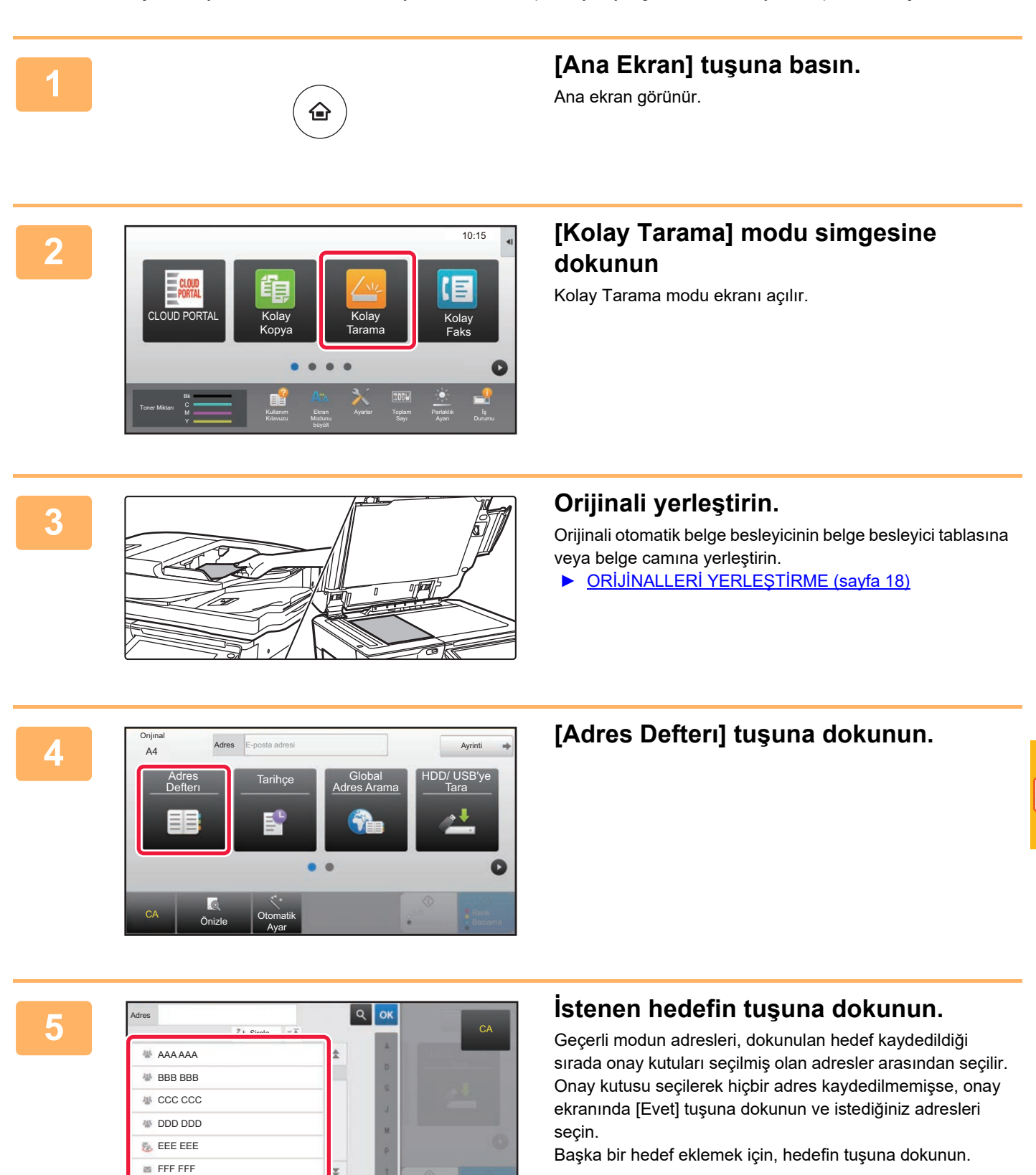

 $\sqrt{\frac{3}{2}}$ 

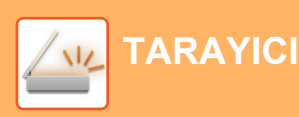

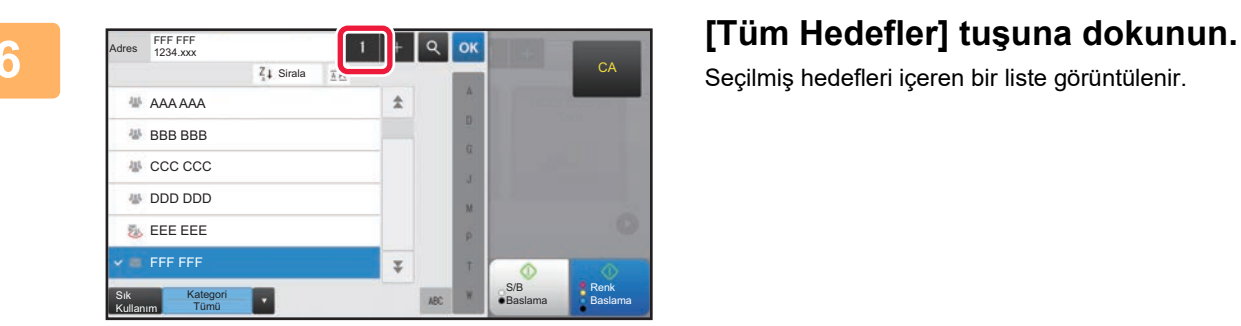

Seçilmiş hedefleri içeren bir liste görüntülenir.

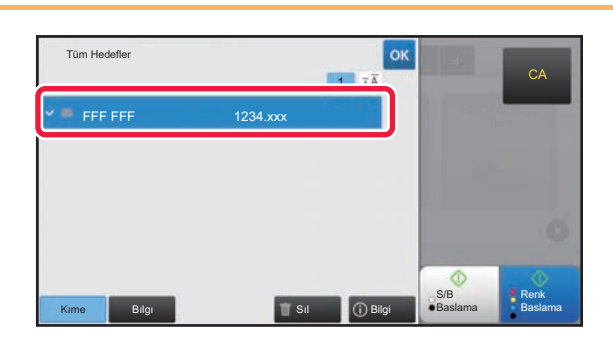

#### **7 Hedefi onaylayın.**

Listede yanlış bir hedef görüntülenirse, hedefe dokunun ve ardından [Sıl] tuşuna dokunun.

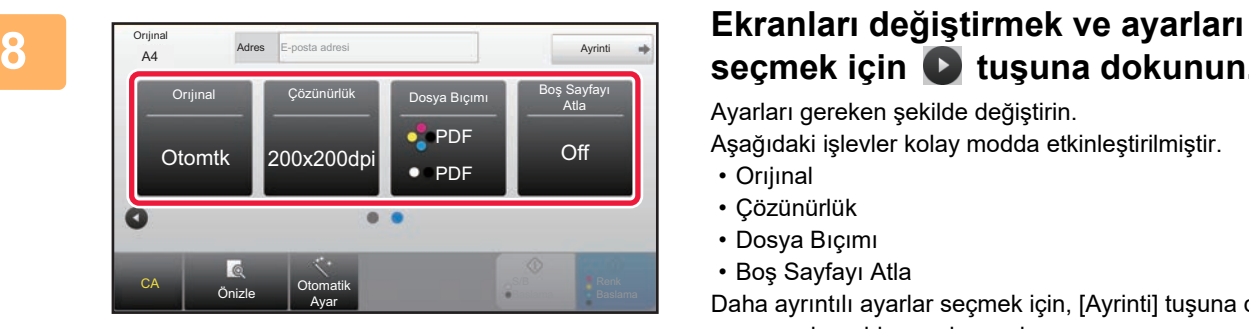

# **seçmek için tuşuna dokunun.**

Ayarları gereken şekilde değiştirin.

Aşağıdaki işlevler kolay modda etkinleştirilmiştir.

- Orıjınal
- Çözünürlük
- Dosya Bıçımı
- Boş Sayfayı Atla

Daha ayrıntılı ayarlar seçmek için, [Ayrinti] tuşuna dokunun ve normal modda ayarlar seçin.

► [TARAYICI MODU \(sayfa 51\)](#page-50-1)

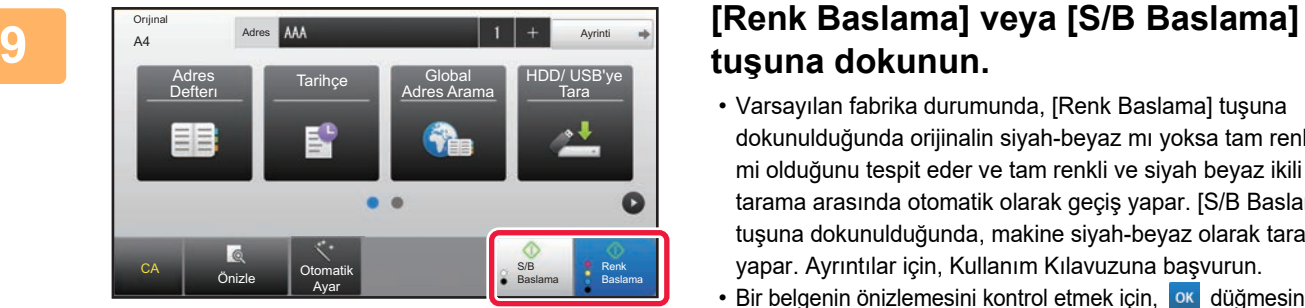

# **tuşuna dokunun.**

- Varsayılan fabrika durumunda, [Renk Baslama] tuşuna dokunulduğunda orijinalin siyah-beyaz mı yoksa tam renkli mi olduğunu tespit eder ve tam renkli ve siyah beyaz ikili tarama arasında otomatik olarak geçiş yapar. [S/B Baslama] tuşuna dokunulduğunda, makine siyah-beyaz olarak tarama yapar. Ayrıntılar için, Kullanım Kılavuzuna başvurun.
- Bir belgenin önizlemesini kontrol etmek için, ox düğmesine dokunarak Kolay Taramanın temel ekranına geri dönün ve [Önizle] tuşuna dokunun.

►ÖNİ[ZLEME EKRANI \(sayfa 17\)](#page-16-0)

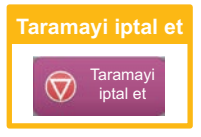

# <span id="page-50-1"></span><span id="page-50-0"></span>**TARAYICI MODU**

### **TARAYICI MODUNU SEÇME**

Ana ekranda, tarayıcı modunun temel ekranını görüntülemek için istediğiniz tarayıcı moduna ait simgeye dokunun. Kullanmak istediğiniz düğme görüntülenmiyorsa, ekranı değiştirmek için (a) veya de düğmesine dokunun.

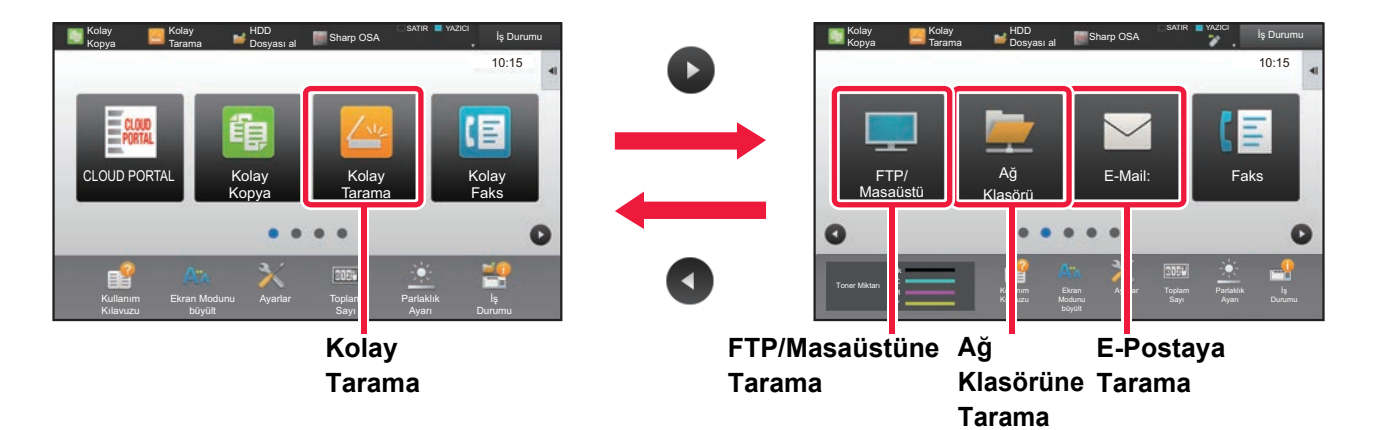

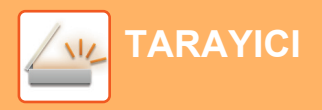

### <span id="page-51-0"></span>**TARAYICI MODUNUN TEMEL EKRANI**

Tarayıcı modunun iki modu vardır: kolay mod ve normal mod

Kolay mod, çoğu tarama işini sorunsuz olarak gerçekleştirmenizi sağlayan, sık kullanılan işlevlerle sınırlıdır. Ayrıntılı ayarlar veya özel işlevler seçmek istiyorsanız, normal modu kullanın.

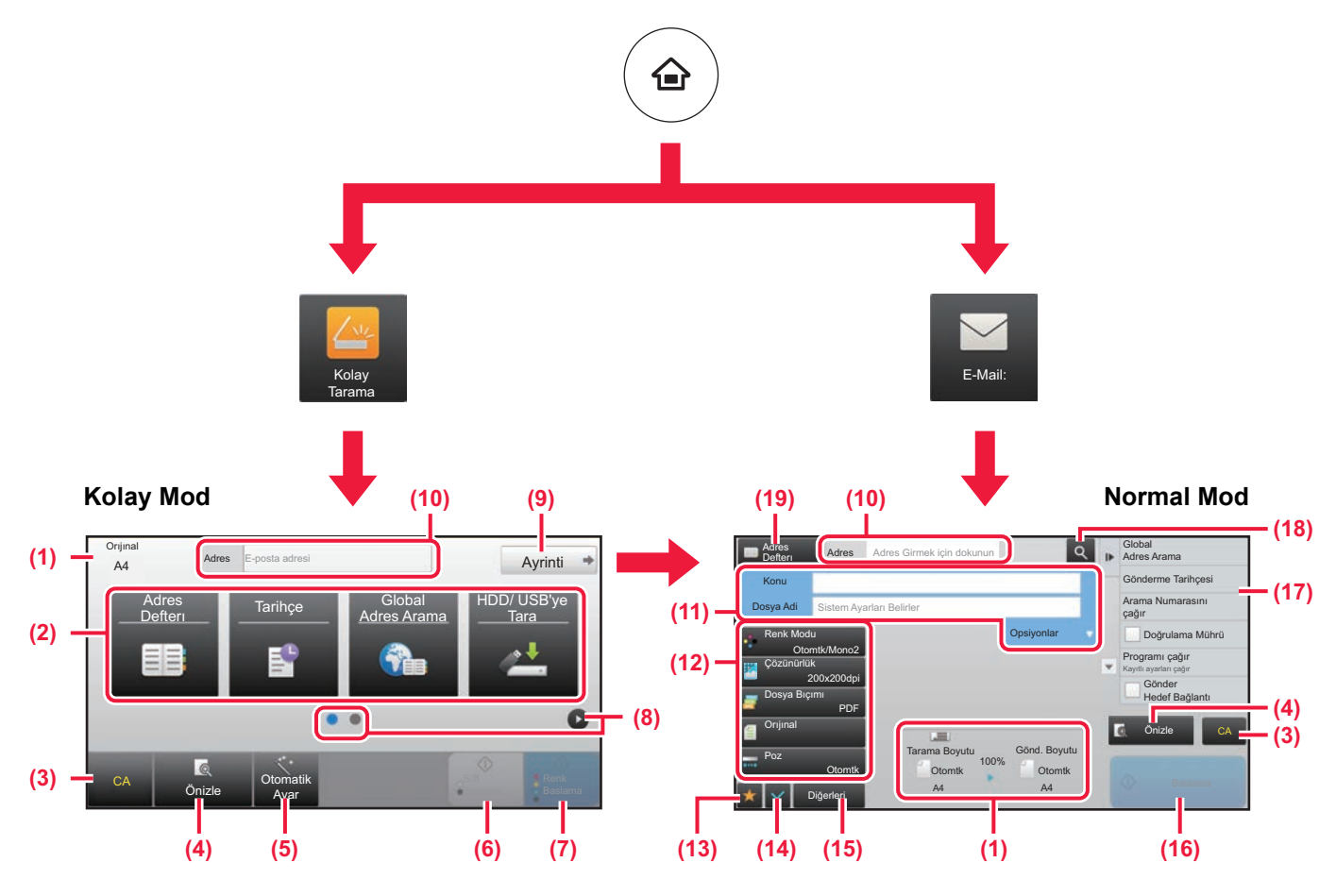

- (1) Orijinalin boyutları ve gönderilecek verileri görüntüler.
- (2) Kullanmak istediğiniz adres ve işlevleri seçin.

#### **Kolay modda bir işlev seçmek için**

"Ayar modu"nda, [Sistem Ayarları] → [Ortak Ayarlar] → [Çaliştirma Ayarlari] → [Kolay Mod Ayarları] → [Kolay Tarama] öğelerini seçin

- (3) Ayarları ve adresleri sıfırlayın.
- (4) Orijinali tarar ve bir önizleme görüntüsü gösterir. ÖNİ[ZLEME EKRANI \(sayfa 17\)](#page-16-0)
- (5) Orijinal yerleştirme yönü, çözünürlük ve boş sayfaların atlanması, Çift Yönlü Kurulum\*, PDF Eğrilik Ayarı, Mono2/Gri Tonlamasını Otomatik Algıla ayarlarını otomatik olarak ayarlayın.
	- \* MX-2651/3051/3551/4051/5051/6051 üzerinde, OCR genişletme kiti gerekir.
- (6) Siyah-beyaz taramayı başlatır.
- (7) Renkli taramayı başlatır.
- (8) Kısayol tuşlarını görüntülemek için ekranlar arasında geçiş yapın.
- (9) Normal moda geçin.
- (10) Programlanabilir klavyeyi görüntülemek için bu tuşa dokunun.
- (11) Konu, dosya adı ve diğer öğeleri girin. Ekran, tarama türüne göre değişiklik gösterir.
- (12) Görüntüleri göndermek için kullanılabilen ayar tuşu.
- (13) İşlev tuşlarının listesini görüntüler. Sık kullanılan [Diğerleri] kaydedilebilir.
- (14) Geçerli ayarların kontrolü.
- (15) Yukarıdaki gösterilen işlev tuşları dışındaki tuşları içeren listeyi görüntüler.
	- ► MAKİ[NEDEN KULLANILAB](#page-27-0)İLEN İŞLEVLER (sayfa [28\)](#page-27-0)
- (16) İletim başlayacaktır.
- (17) Görüntü Gönderme modunda kullanılabilen işlevleri görüntüler.
- (18) Adresi arar.
- (19) Adres defterini görüntüler.

<span id="page-52-1"></span><span id="page-52-0"></span>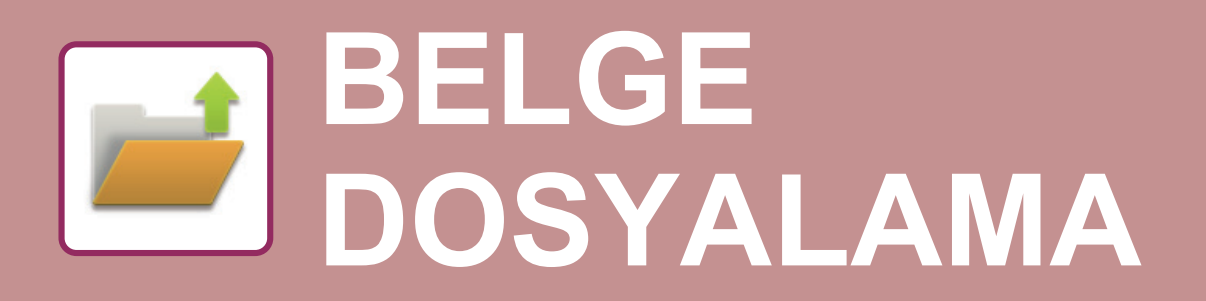

Belge dosyalama işlevi, bir fotokopi, yazdırma işi veya diğer işleri yaparken belgeyi veya yazdırma görüntüsünü sabit diske kaydetmek için kullanılır. Kaydedilen dosyayı daha sonra kullanarak yazdırabilir veya başka işlemler yapabilirsiniz. Bu bölümde, birçok belge dosyalama işlevi anlatılmaktadır.

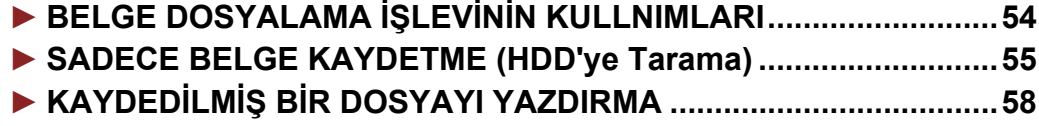

## <span id="page-53-1"></span><span id="page-53-0"></span>**BELGE DOSYALAMA İŞLEVİNİN KULLNIMLARI**

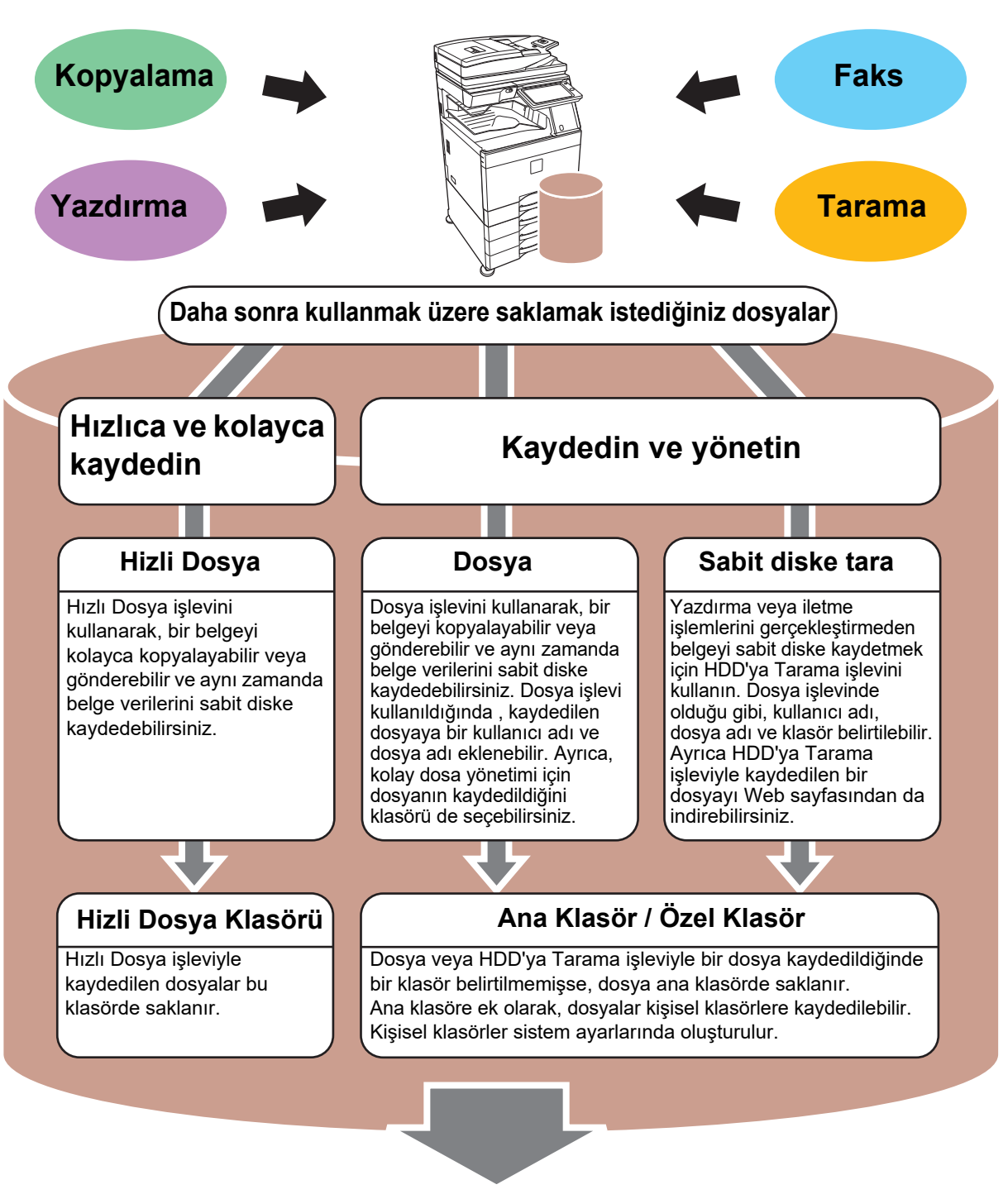

**Kaydedilen dosyalar ihtiyaç duyulduğunda yazdırılabilir veya iletilebilir. Yazıcı sürücüsü kullanılarak kaydedilmiş bir dosya iletilemez. ("RIP format", "RGB" format şeklinde değiştirilirse dosya iletilebilir.)**

## <span id="page-54-1"></span><span id="page-54-0"></span>**SADECE BELGE KAYDETME (HDD'ye Tarama)**

HDD'ye Tarama işlevi taranmış bir belgeyi ana klasöre ya da kişisel bir klasöre kaydedebilmenizi sağlar. Bu işlev yazdırmak veya göndermek için kullanılmaz.

Aşağıda bir belgenin ana klasöre kaydedilmesine yönelik prosedür açıklanmaktadır.

Kişisel bir klasöre kaydetmek için, Ana ekranda [HDD Dosyası al] tuşuna dokunun, işlem panelinde [Sabit diske tara] tuşuna dokunun ve ayarları kaydeti seçin. Daha fazla bilgi için, Kullanım Kılavuzuna başvurun.

### **Kolay Tarama ile Kaydetme**

CA

Önizle Otomatik Ayar

Dosyayı ana klasöre veya Klasörüme kaydedebilirsiniz (kullanıcı kimlik doğrulama etkinleştirildiğinde).

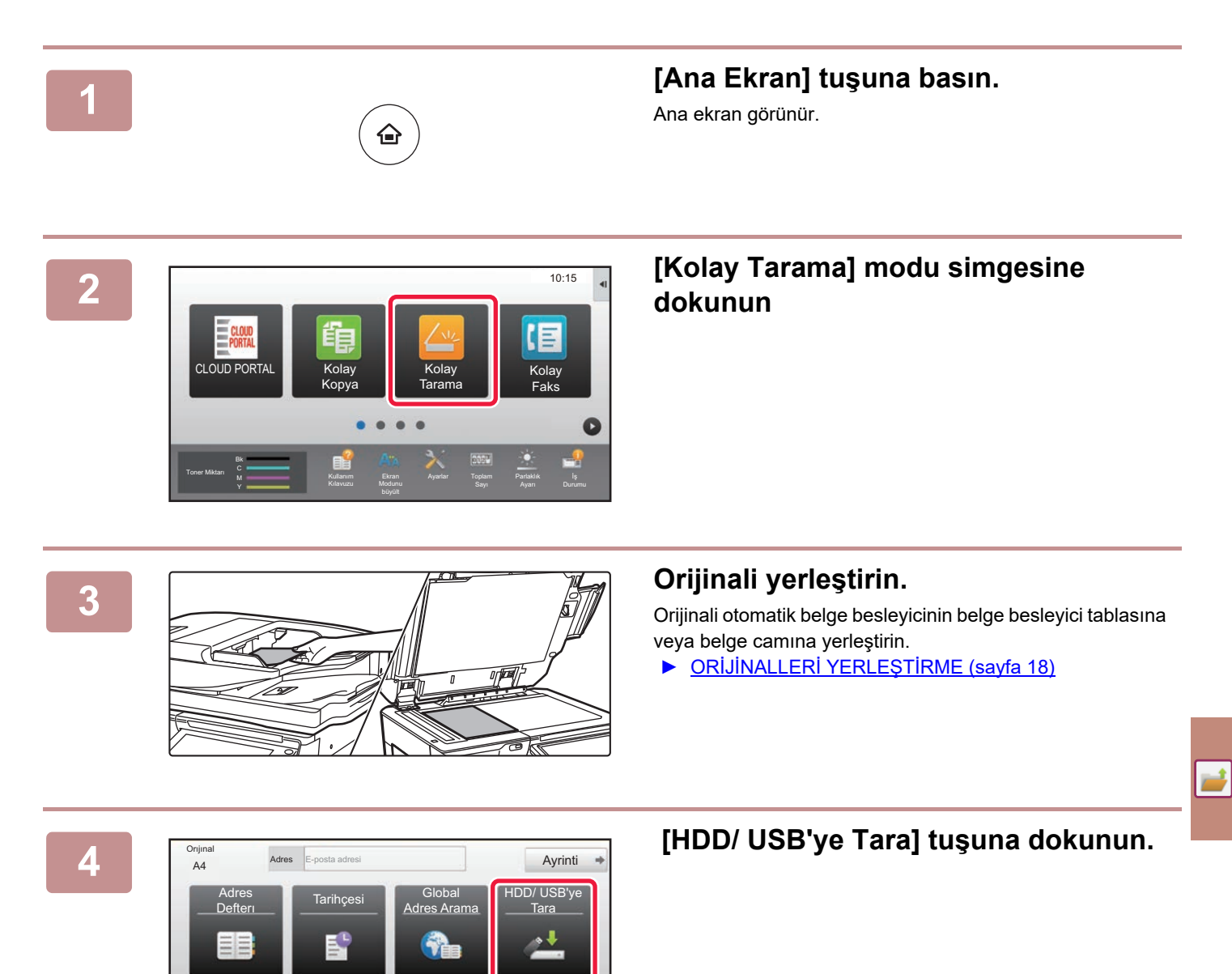

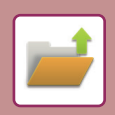

**[BELGE DOSYALAMA](#page-52-1)**

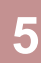

HDD/ USB'ye Tara HDD'ye Tara Harici Belleğe tara I CA  $\overline{\Delta}$ Ayar

### **5 [HDD'ye Tara] tuşuna dokunun.**

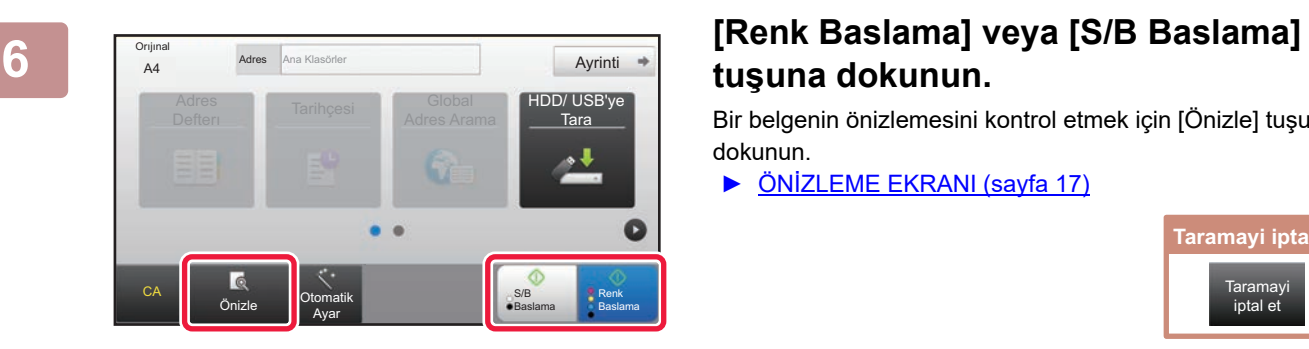

# **tuşuna dokunun.**

Bir belgenin önizlemesini kontrol etmek için [Önizle] tuşuna dokunun.

► ÖNİ[ZLEME EKRANI \(sayfa 17\)](#page-16-0)

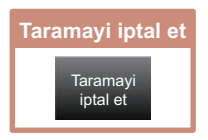

**[BELGE DOSYALAMA](#page-52-1)**

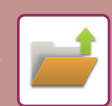

### **USB bellek cihazına tarama**

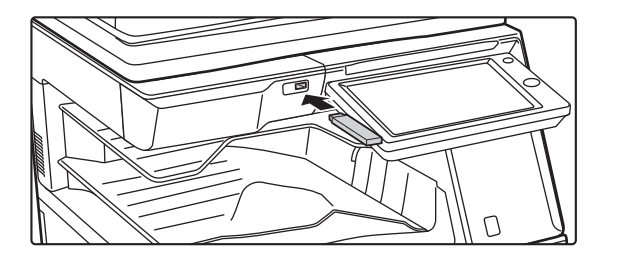

#### **1 USB bellek cihazını makineye bağlayın.**

Kapasitesi 32 GB'dan fazla olmayan bir FAT32 veya NTFS USB bellek cihazı kullanın.

#### CLOUD PORTAL COME CONTINUES IN THE CONTINUES OF THE CONTINUES OF THE CONTINUES OF THE CONTINUES OF THE CONTINUES Faks Harici bellek aygıtından (USB) yazdır Harici Bellek Cihazına tara Detay Ayarı yap Harici bellek aygıtı (USB) bağla Toner Miktarı Kullanım Ekran Ayarlar Toplam Parlaklık İş

A4 **Adres** Harici Bellek Cihazı<br>**A4** Ayrinti

Adres<br>Defteri Tarihçesi Adres Ara

Adres Harici Bellek Cihazı

#### **2 Eylem seçme ekranı görüntülendiğinde, [Harici Bellek Cihazına tara] seçeneğine dokunun.**

- Normal modda ayrıntılı ayarları seçmek için, [Detay Ayarı yap] onay kutusunu  $\blacktriangledown$  seçin.
	- ► [TARAYICI MODUNUN TEMEL EKRANI \(sayfa 52\)](#page-51-0)
- HDD/USB'ye Tara ekranı açık ise, bu ekran görüntülenmez.

### **Expres Adres Renk Baslama] veya [S/B Baslama] tuşuna dokunun.**

Bir belgenin önizlemesini kontrol etmek için [Önizle] tuşuna dokunun.

► ÖNİ[ZLEME EKRANI \(sayfa 17\)](#page-16-0)

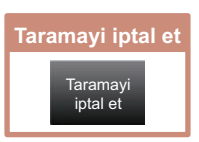

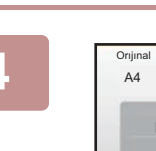

CA

Orıjınal

Önizle **Otomatik** Ayar

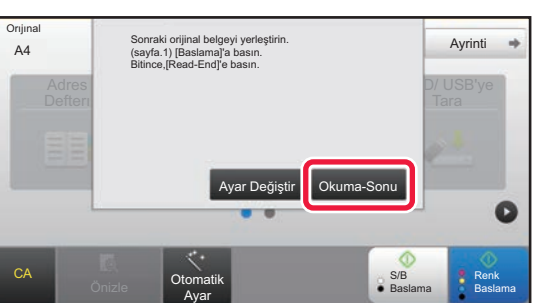

S/B Baslama Renk Baslama

HDD/ USB'ye Tara

### **4 A Example 2018 Example 2018 Tüm orijinalleri taradıktan sonra, A 1999 Tüm orijinalleri** taradıktan sonra, **[Okuma-Sonu] tuşuna dokunun.**

Orijinali otomatik belge besleyici kullanarak taradığınızda, bu ekran görüntülenmez.

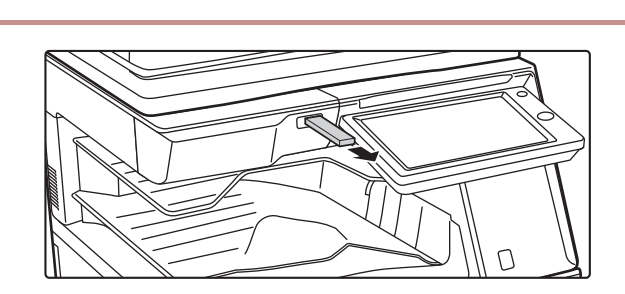

**5 [Gönderme verisi tamamlandı.] mesajını kontrol edin ve USB bellek cihazını makineden çıkarın.**

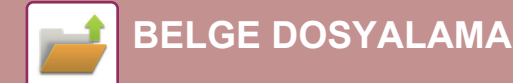

# <span id="page-57-1"></span><span id="page-57-0"></span>**KAYDEDİLMİŞ BİR DOSYAYI YAZDIRMA**

Kaydedilmiş bir dosyayı belge dosyalama yoluyla geri alabilir ve dosyayı yazdırabilir veya iletebilirsiniz. Ayrıca bir USB bellek cihazına veya paylaşılan bir klasöre kaydedilmiş dosyaları da yazdırabilirsiniz. Ana klasöre kaydedilmiş "Copy\_20201010\_112030" adlı dosyanın yazdırılmasına yönelik adımlar aşağıda açıklanmaktadır.

> HDD'ye Tara Harici Bellek Cihazına tara FTP'den yazdırılacak dosya seç  $UBS$  Be <sub>acak dosya se</sub>

.<br>Ağ Kla yazdırılacak dosya seç

 $\lambda$ 

 $\overline{\ast}$ 

CA

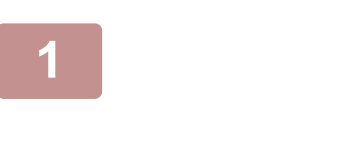

Ana Klasörler

Klasör Seçme

AAA BBB CCC DDD EEE FFF GGG HHH III JJJ KKK LLLL DIRECTION IN THE LLL

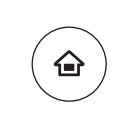

# **1 [Ana Ekran] tuşuna basın.**

Ana ekran görünür.

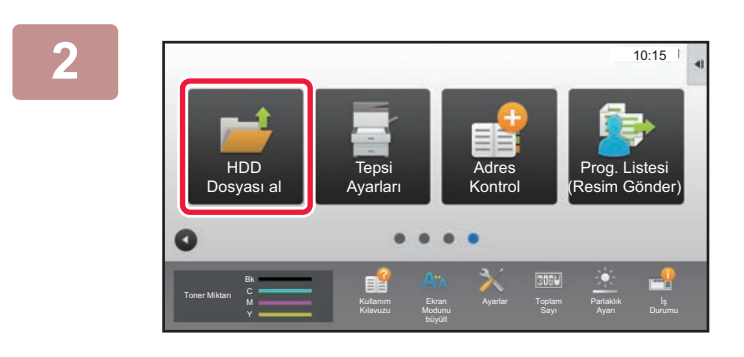

Hizli Dosya Klasörü

#### **2 [HDD Dosyası al] modu simgesine dokunun**

### **3 Dosyayı seçin ve yazdırın.**

**(1) [Ana Klasörler] tuşuna dokunun.**

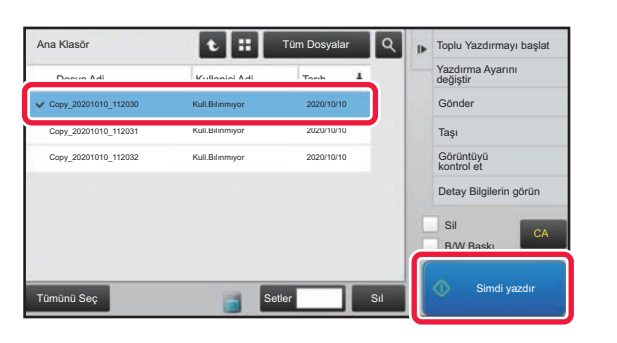

**(2) Yazdırmak istediğiniz dosyanın tuşuna dokunun.**

Bu durumda, "Copy\_20201010\_112030" tuşuna dokunun.

Yazdırılan görüntünün bir önizlemesini kontrol etmek için, işlem panelinde [Görüntüyü kontrol et] tuşuna dokunun.

Yazdırma işleminin ardından dosyayı silmek istiyorsanız, işlem panelinde [Verileri yazdır ve sil] öğesine dokunun ve  $\vee$  işaretinin görünmesini sağlayın.

#### **(3) [Simdi yazdır] tuşuna dokunun.**

<span id="page-58-1"></span><span id="page-58-0"></span>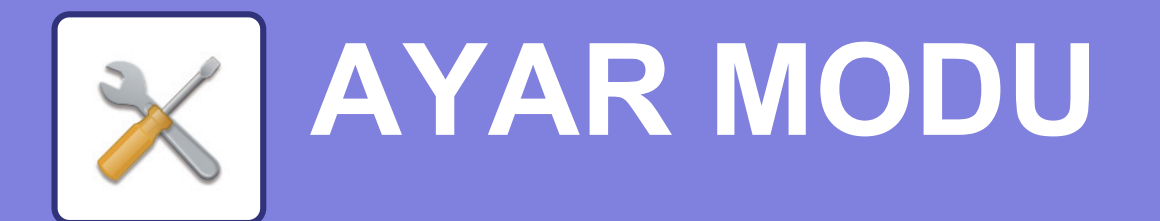

Ayar modu, iş yerinizin ihtiyaçları doğrultusunda makinenin işleyişini ayarlamanıza olanak sağlar. Bu bölümde, ayar modunun birkaç işlevi kısaca tanıtılmaktadır. Sistem ayarlarıyla ilgili ayrıntılı açıklamalar için, Kullanım Kılavuzundaki "AYAR MODU" başlığına bakınız.

**► [AYAR MODU ....................................................................................60](#page-59-1)**

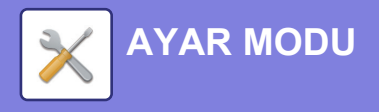

## <span id="page-59-1"></span><span id="page-59-0"></span>**AYAR MODU**

Durum

**(a)**

Site haritası

Ayar modu ekranında tarih ve saat ayarlanabilir, faks ve tarama hedefleri kaydedilebilir, belge dosyalama klasörleri oluşturulabilir, ve makinenin kullanımıyla ilgili çeşitli diğer ayarlar yapılandırılabilir. Ayar modu ekranının açılma prosedürü ve ekrandaki öğeler aşağıda açıklanmaktadır.

## **MAKİNEDE AYAR MODUNU GÖRÜNTÜLEME**

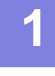

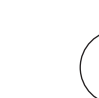

### **1 [Ana Ekran] tuşuna basın.**

Ana ekran görünür.

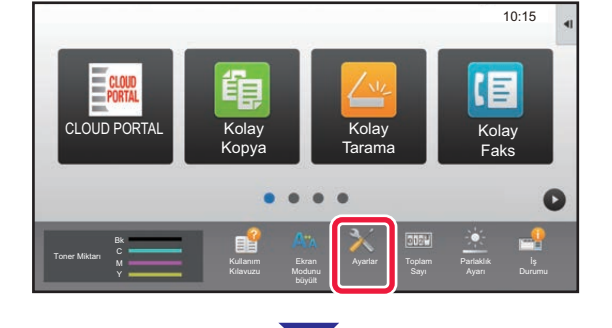

♤

#### **2 [Ayarlar] tuşuna dokunun.**

Ayar modu ekranı açılır.

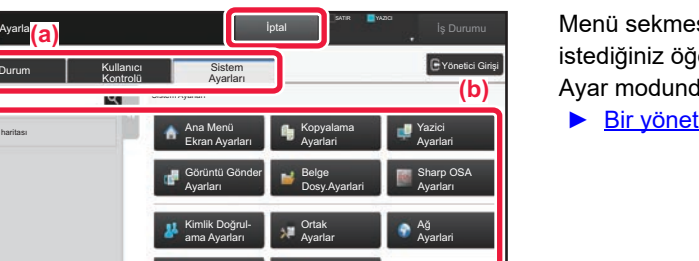

Başlatma Kur Ayarlar Sayf Üst Kısmı

Enerjı Tasarrufu

Ayarlaması

Sistem Kontrolü **Görüntü Kalit.** 

Güvenlık Ayarlari

Menü sekmesi (a) veya ayar menüsünde (b) ayarlamak istediğiniz öğeye dokunun.

Ayar modundan çıkmak için, [İptal] tuşuna dokunun.

► Bir yönetici oturum açtığ[ında ayar modu \(sayfa 62\)](#page-61-1)

## **AYAR MODUNDA YAPABİLECEKLERİNİZ**

Aşağıdaki ayarlar ayar modunda yapılandırılabilir.

Bazı ayarlar makinenin dokunmatik panelinde veya bilgisayarınızdaki Web tarayıcısında görünmeyebilir. Bazı ayarlar, makinenizin ve kurulmuş olan çevresel cihazların teknik özelliklerinden dolayı görünmeyebilir.

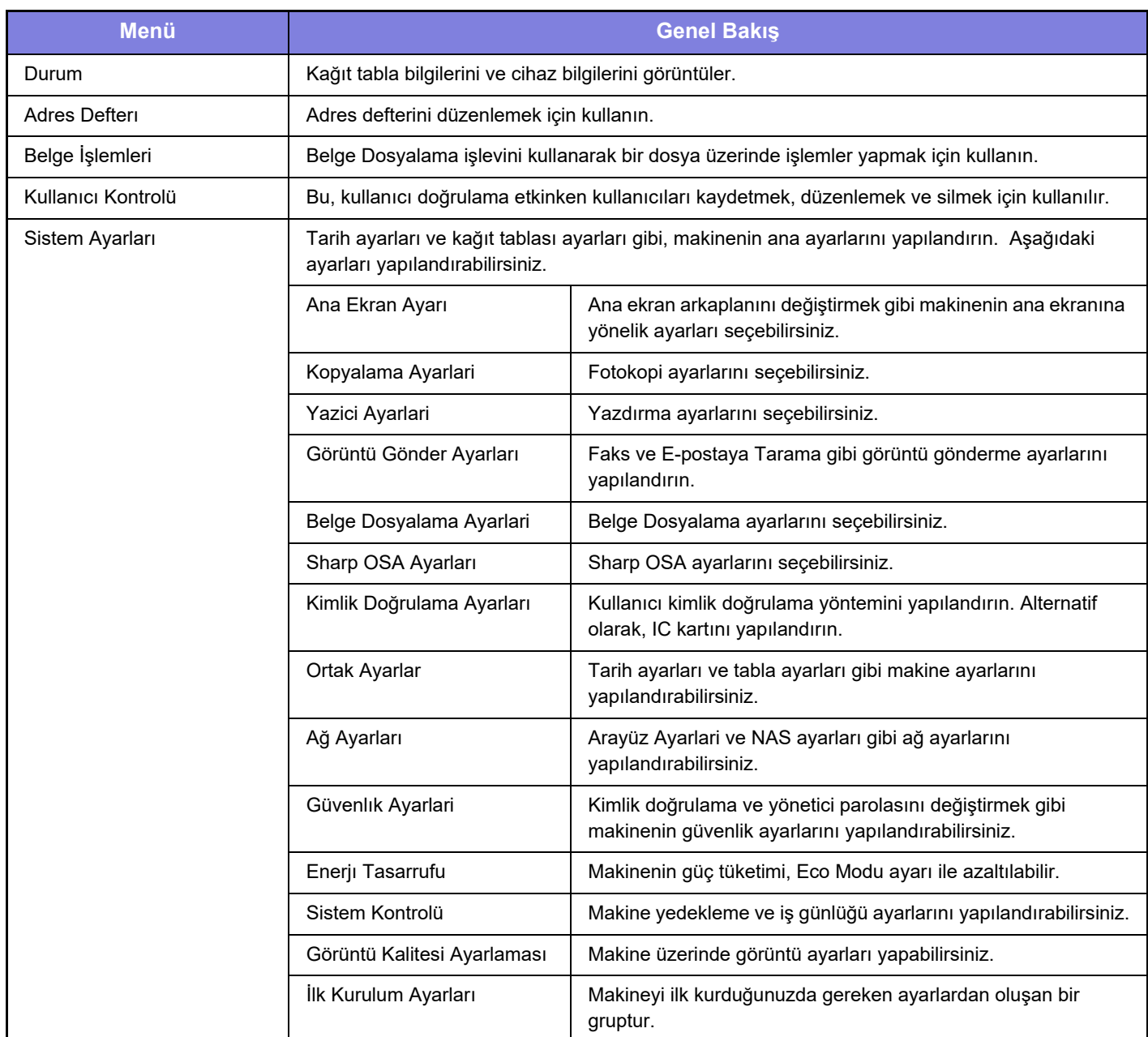

 $\overline{\mathbb{X}}$ 

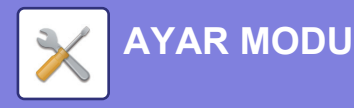

### <span id="page-61-1"></span><span id="page-61-0"></span>**Bir yönetici oturum açtığında ayar modu**

Yöneticiler, bir misafir veya kullanıcının kullanabildiği ayarlardan daha gelişmiş ayarları yapılandırabilir. Kullanıcı kimlik doğrulama etkinleştirildiğinde, oturumu açık olan kullanıcının haklarına bağlı olarak yönetici parolası girilmeden ayar yapılmasına izin verilebilir. Ayarların durumu için, makinenin yöneticisine danışın.

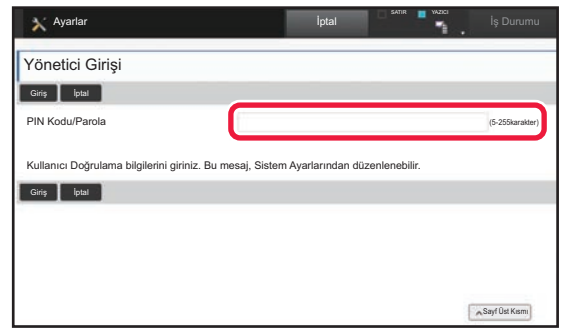

Yönetici oturumunun açılmasını gerektiren ayar modunda bir öğe seçtiğinizde, yönetici oturum açma ekranı açılır. Yönetici oturum açtığında ayar modunda kullanılabilen öğeler için, Kullanım Kılavuzundaki "AYAR MODU" başlığına bakınız.

#### **Lütfen dikkat**

- İşletim sisteminize ilişkin bilgiler için lütfen işletim sisteminizin kılavuzuna veya çevrimiçi Yardım işlevine başvurun.
- Windows ortamındaki ekran açıklamaları ve prosedürleri temel olarak Windows 10® içindir. Ekranlar işletim sisteminin veya yazılım uygulamasının sürümüne bağlı olarak değişebilir.
- macOS ortamındaki ekran açıklamaları ve prosedürleri macOS durumunda macOS 10.12'u temel alarak açıklamaktadır. Ekranlar işletim sisteminin sürümüne veya yazılım uygulamasına bağlı olarak değişebilir.
- Bu kılavuzda "MX-xxxx" görülen yerlerde, "xxxx" yerine model numaranız olduğunu varsayın.
- Bu kılavuzun hazırlanmasında büyük özen gösterilmiştir. Kılavuz hakkında görüşleriniz veya endişeleriniz olursa, lütfen bayinize veya en yakın SHARP Servis Bölümüne başvurun.
- Bu ürün sıkı kalite kontrol ve inceleme işlemlerinden geçmiştir. Küçük bir olasılık da olsa, bir kusur ya da diğer bir sorunun tespit edilmesi durumunda, lütfen bayinize veya en yakın SHARP Servis Bölümüne başvurun.
- Kanunda belirtilenler haricinde, SHARP ürünün veya opsiyonlarının kullanımı sırasında meydana gelen arızalardan veya ürünün ve opsiyonlarının yanlış kullanımından kaynaklanan arızalardan veya diğer arızalardan veya ürünün kullanımından kaynaklanan hasarlardan sorumlu değildir.

#### **Uyarı**

- Kılavuzun ön yazılı izin olmadan çoğaltılması, uyarlanması veya tercüme edilmesi, telif hakkı yasalarında izin verilenin dışında yasaktır.
- Bu kılavuzdaki bütün bilgiler haber verilmeden değiştirilebilir.

#### **Bu kılavuzda gösterilen resimler, kontrol paneli ve dokunmatik panel**

Çevresel cihazlar genellikle opsiyonel olmakla birlikte bazı modellerde belirli çevresel cihazlar standart donanım olarak bulunmaktadır.

Bu kılavuzdaki açıklamalarda MX-6071 üzerine bir kağıt çekmecesinin takıldığı varsayılmaktadır.

Bazı işlev ve prosedürler için, açıklamalarda yukarıda verilen cihazların haricinde cihaz takıldığı varsayılmaktadır.

Kılavuzda gösterilen görüntü ekranları, mesajlar ve tuş adları, ürün değişiklikleri ve geliştirmelerinden dolayı gerçek makinedekilerden farklı olabilir.

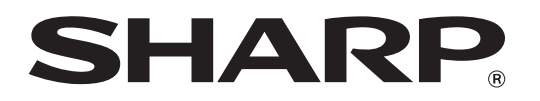

**SHARP CORPORATION**